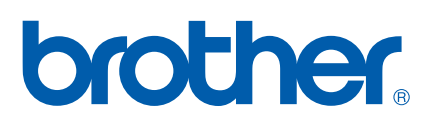

Многофункциональный сервер печати со встроенной поддержкой нескольких протоколов Ethernet и беспроводной (IEEE 802.11b/g) многофункциональный сервер печати с поддержкой протокола Ethernet

# РУКОВОДСТВО ПОЛЬЗОВАТЕЛЯ ПО РАБОТЕ В СЕТИ

# MFC-7840W

Перед использованием устройства в сети внимательно прочтите настоящее руководство. В любой момент это руководство в формате HTML можно просмотреть, открыв его на компакт-диске. Храните компакт-диск под рукой, чтобы при необходимости можно было быстро им воспользоваться. Данное руководство можно также скачать в формате PDF с веб-сайта Brother Solutions Center [\(http://solutions.brother.com\)](http://solutions.brother.com).

Веб-сайт Brother Solutions Center [\(http://solutions.brother.com\)](http://solutions.brother.com) — это исчерпывающий источник информации о печати. Вы можете загрузить обновленные драйверы и утилиты для устройства, ознакомиться с ответами на часто задаваемые вопросы и советами по поиску и устранению неисправностей, а также получить информацию о специальных решениях для печати.

## **Обозначение примечаний**

В настоящем руководстве пользователя используются следующие значки.

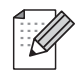

В примечаниях описывается способ действия в возникшей ситуации и содержатся советы по работе той или иной операции с другими функциями.

## **Товарные знаки**

Brother и логотип компании Brother являются зарегистрированными торговыми марками, а BRAdmin Light и BRAdmin Professional являются торговыми марками компании Brother Industries, Ltd.

UNIX является зарегистрированным товарным знаком The Open Group.

Apple и Macintosh являются зарегистрированными торговыми марками, а Safari является торговой маркой корпорации Apple Inc.

HP, Hewlett-Packard, Jetdirect и PCL являются зарегистрированными товарными знаками компании Hewlett-Packard.

PostScript является зарегистрированным товарным знаком Adobe Systems Incorporated.

Windows Vista является зарегистрированной торговой маркой или торговой маркой корпорации Майкрософт (Microsoft Corp.) в США и/или других странах.

Microsoft, Windows и Windows Server являются зарегистрированными торговыми марками корпорации Microsoft в США и/или других странах.

Java и все торговые знаки и логотипы на основе Java являются торговыми марками или зарегистрированными торговыми марками корпорации Sun Microsystems, Inc. в США и других странах.

Firefox является зарегистрированным товарным знаком Mozilla Foundation.

BROADCOM, SecureEasySetup и логотип SecureEasySetup являются товарными знаками или зарегистрированными товарными знаками корпорации Broadcom.

AOSS является торговой маркой корпорации Buffalo Inc.

Wi-Fi, WPA и WPA2 являются зарегистрированными торговыми марками, а Wi-Fi Protected Setup является торговой маркой альянса Wi-Fi Alliance.

Cisco является зарегистрированной торговой маркой корпорации Cisco Systems, Inc.

Все другие термины, марки и названия продуктов, приведенные в настоящем руководстве пользователя, являются зарегистрированными товарными знаками или товарными знаками соответствующих компаний.

## Примечание о составлении и издании

Настоящее руководство, содержащее самые последние описания и характеристики изделий, составлено и издано под наблюдением компании Brother Industries Ltd.

В материалы настоящего руководства и характеристики данного изделия могут вноситься изменения без уведомления.

Компания Brother сохраняет за собой право вносить изменения в характеристики и материалы настоящего руководства без уведомления и не несет ответственности за какой бы то ни было ущерб (включая косвенный), вызванный использованием представленных материалов, включая, помимо прочего, какие бы то ни было опечатки и другие ошибки, связанные с публикацией.

© Brother Industries Ltd., 2008.

## ВАЖНОЕ ПРИМЕЧАНИЕ

- Данный продукт утвержден для использования только в стране покупки. Не используйте данный продукт за пределами страны покупки, так как это может привести к нарушению правил беспроводной связи и используемой мощности, установленных в этой стране.
- $\blacksquare$  Windows<sup>®</sup> XP в настоящем документе обозначает Windows<sup>®</sup> XP Professional. Windows<sup>®</sup> XP Professional x64 Edition и Windows® XP Home Edition.
- Windows® Server 2003 в настоящем документе обозначает Windows® Server 2003 и Windows® Server 2003 x64 Edition.
- $\blacksquare$  Под Windows Vista $^{\circledR}$  в данном документе понимаются все издания ОС Windows Vista $^{\circledR}$ .

## **Телефоны компании Brother**

#### **ВАЖНАЯ ИНФОРМАЦИЯ**

Для получения технической поддержки и консультаций по эксплуатации следует позвонить в офис в стране, где было приобретено устройство. Звонки должны исходить *из* этой страны.

#### **Служба работы с клиентами**

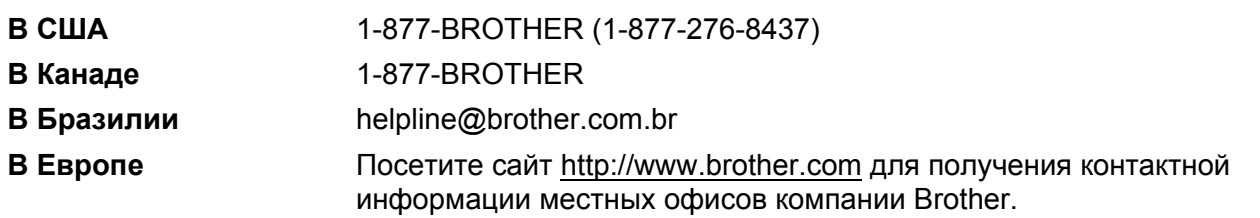

Адрес сервисного центра (США)

Чтобы узнать адрес специализированного сервисного центра компании Brother, позвоните по номеру 1-877-BROTHER (1-877-276-8437).

Адреса сервисных центров (Канада)

Чтобы узнать адрес специализированного сервисного центра компании Brother, позвоните по номеру 1-877-BROTHER.

Комментарии и предложения следует направлять по следующим адресам:

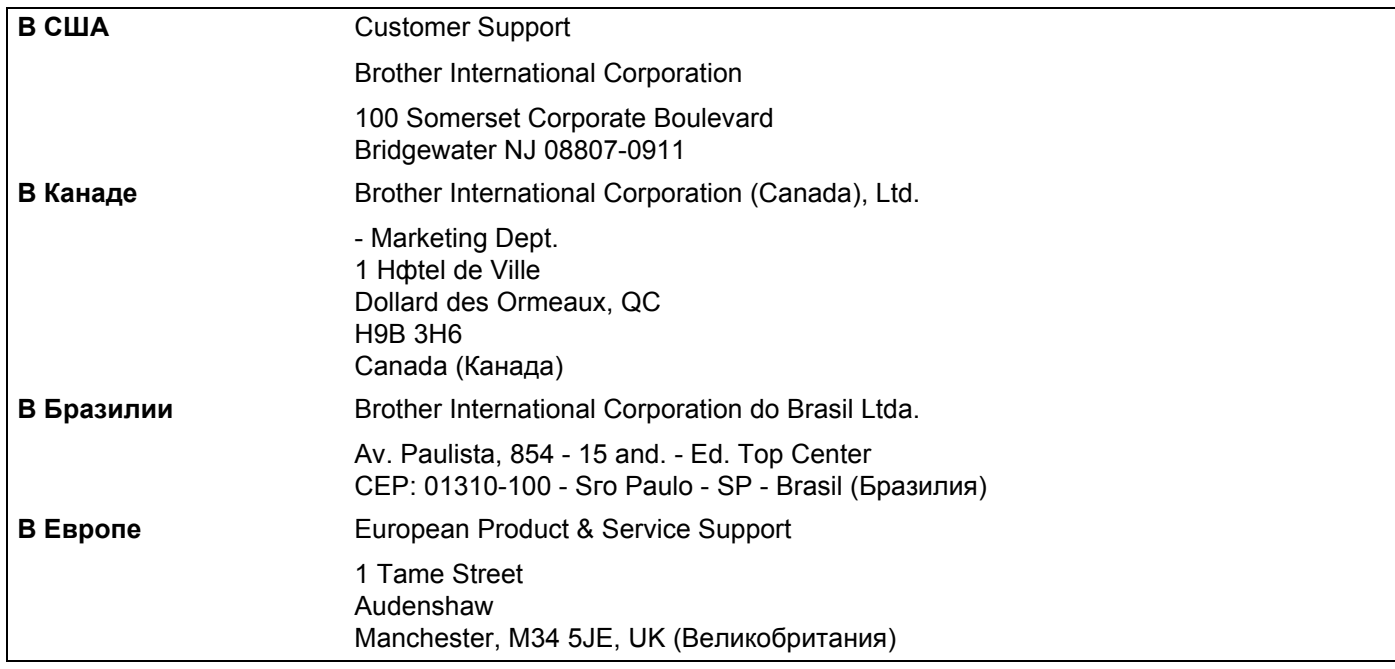

### **Адреса в Интернете**

Международный веб-сайт компании Brother:<http://www.brother.com>

Для получения ответов на часто задаваемые вопросы, а также по вопросам поддержки продукции, загрузки обновлений драйверов и утилит посетите веб-сайт:<http://solutions.brother.com>

#### **Заказ дополнительных принадлежностей и расходных материалов**

**В США:** 1-877-552-MALL (1-877-552-6255)

1-800-947-1445 (факс)

**<http://www.brothermall.com>**

**В Канаде:** 1-877-BROTHER

**<http://www.brother.ca>**

## Содержание

#### $\overline{1}$ Введение

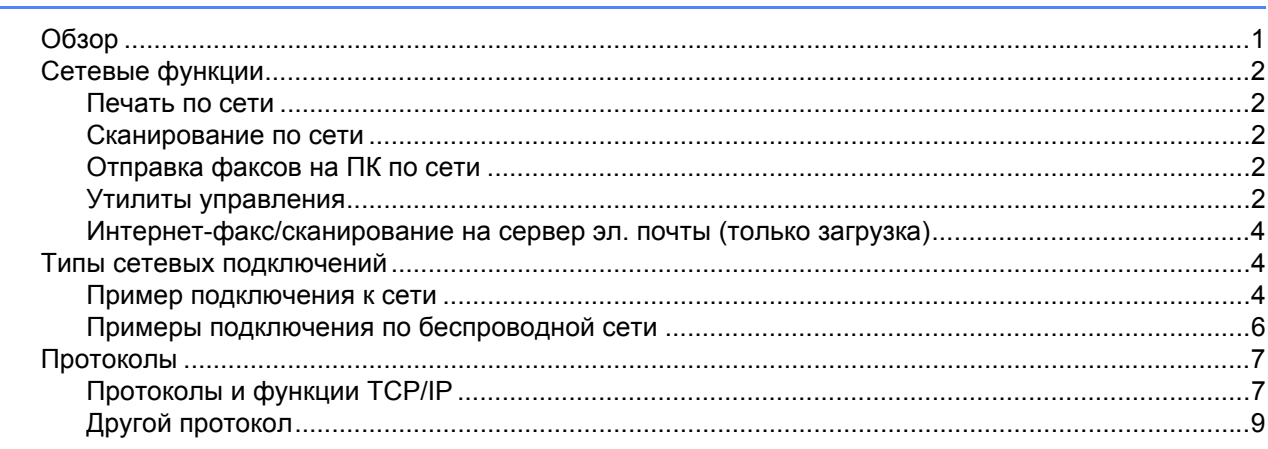

#### $\overline{\mathbf{2}}$ Настройка устройства для работы в сети

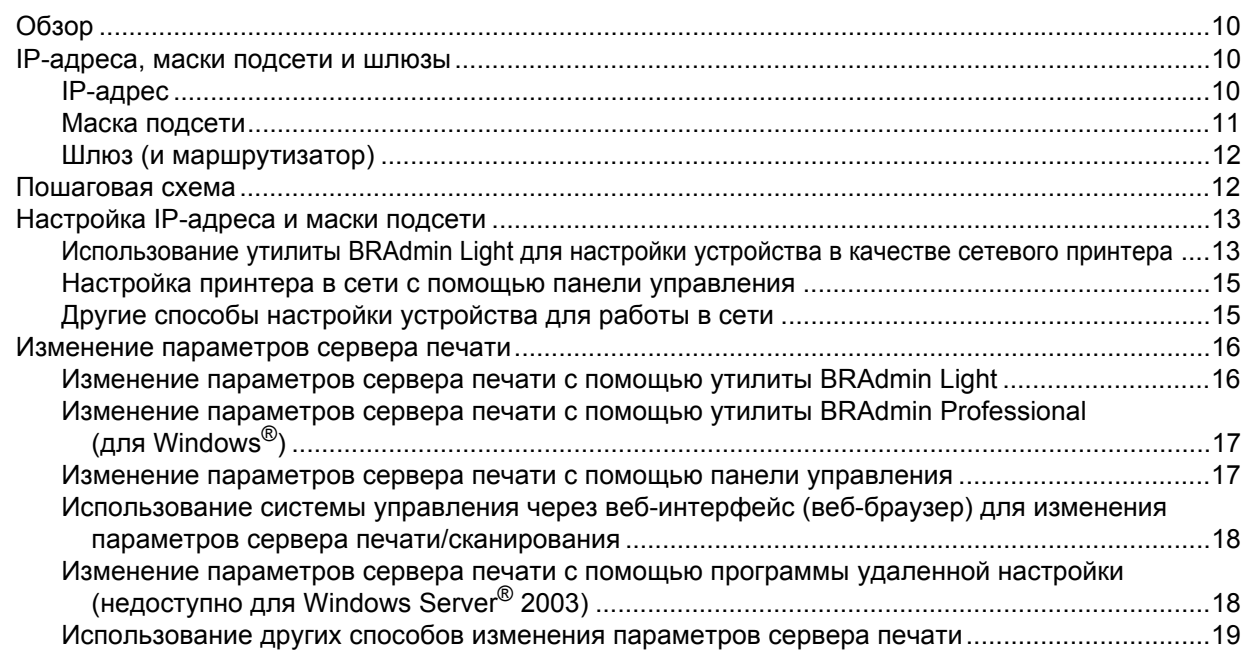

#### $\overline{\mathbf{3}}$ Настройка устройства для работы в беспроводной сети

20

 $\overline{1}$ 

 $10$ 

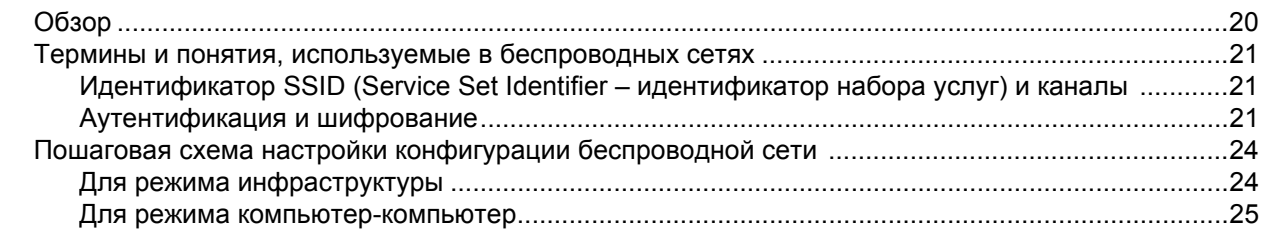

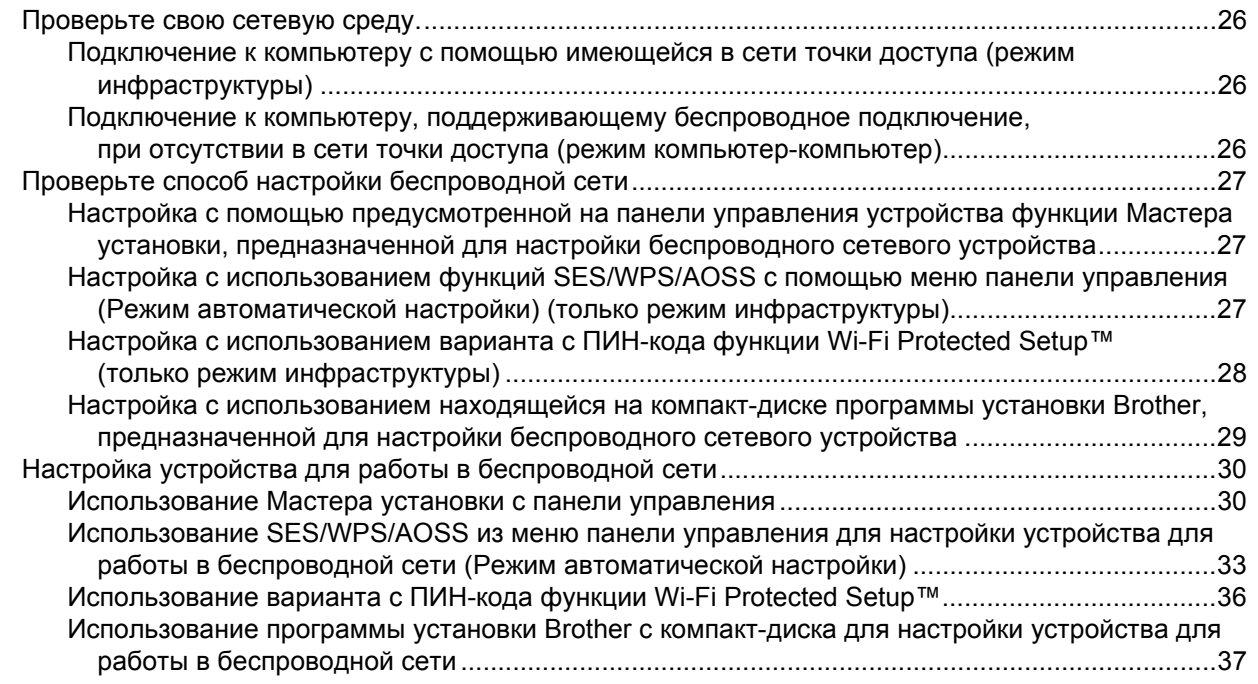

### **4 Настройка параметров беспроводной сети для Windows® с помощью программы установки [Brother 38](#page-46-0)**

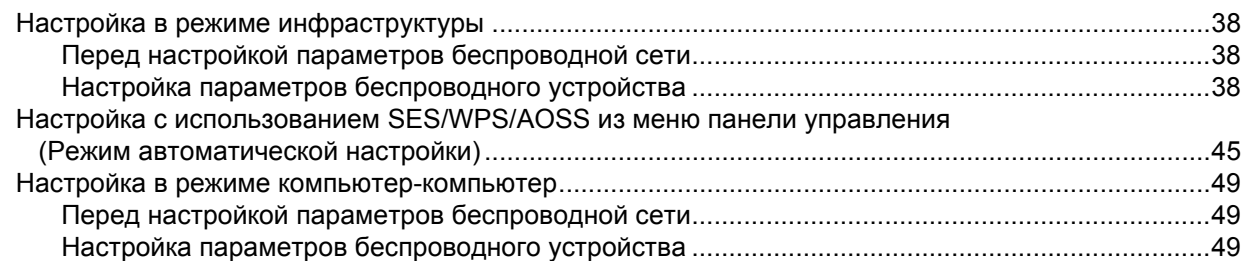

### **5 Настройка параметров беспроводной сети для Macintosh® с помощью программы установки [Brother 57](#page-65-0)**

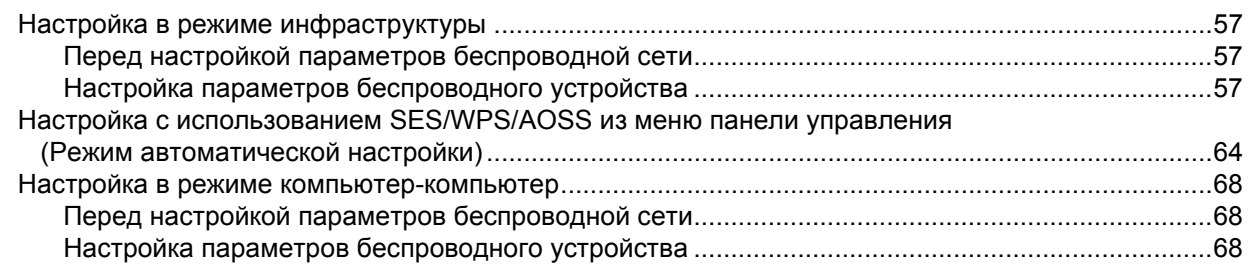

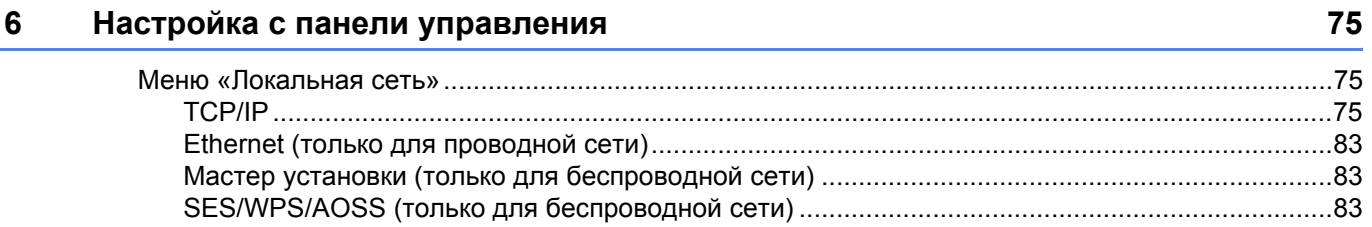

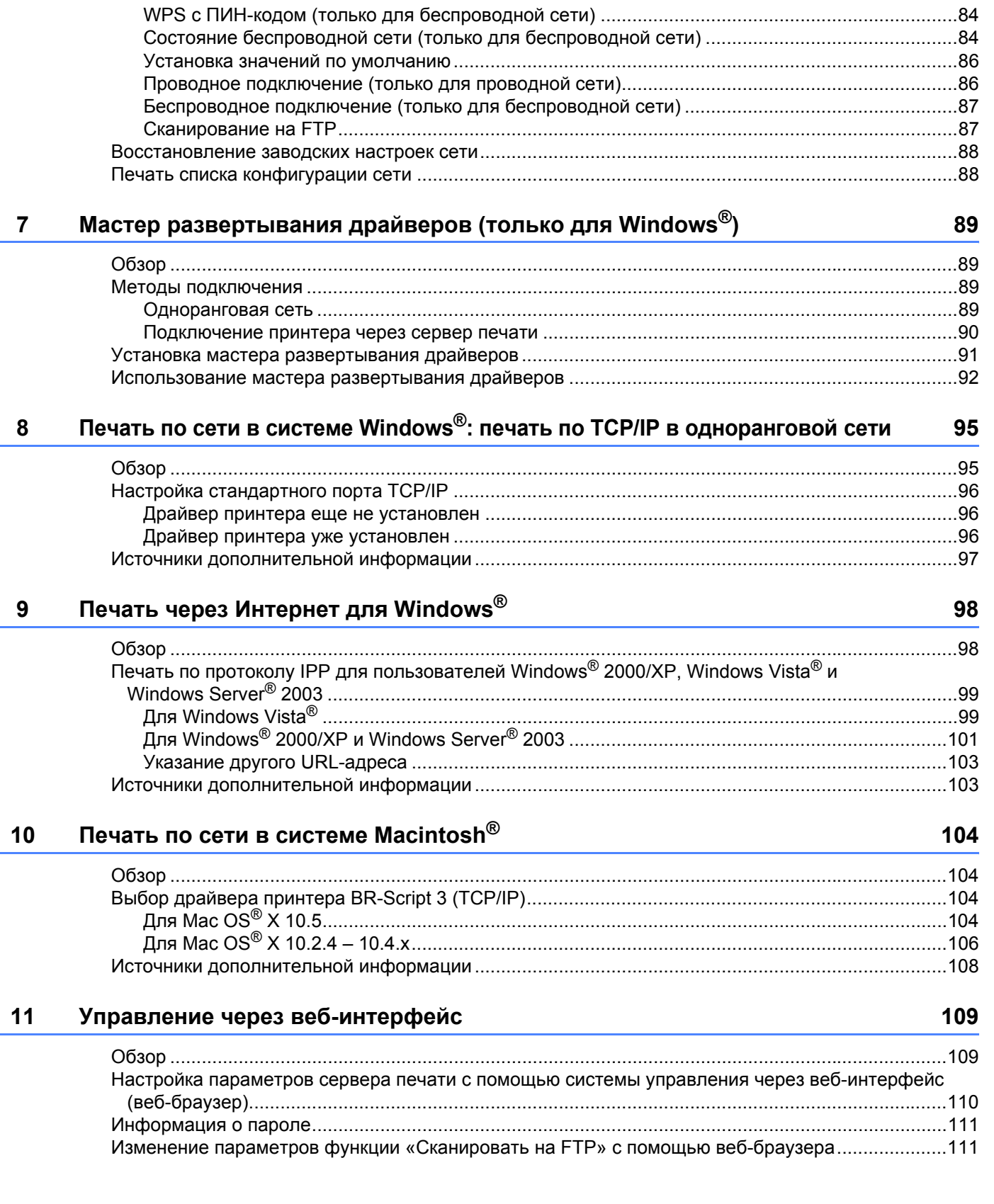

#### **12 Протоколы [безопасности](#page-120-0) 112**

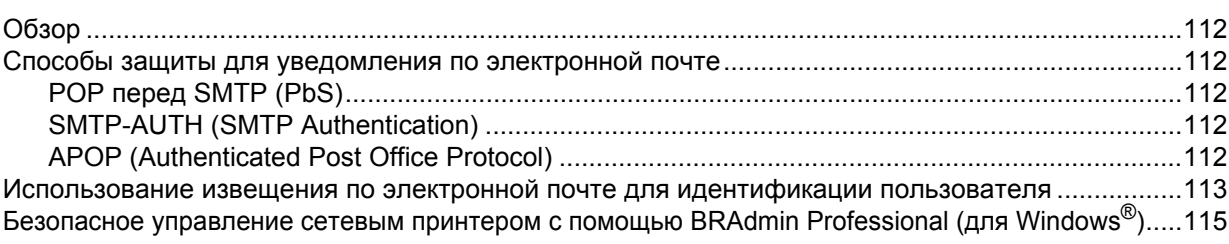

#### **13 Устранение [неисправностей](#page-124-0) 116**

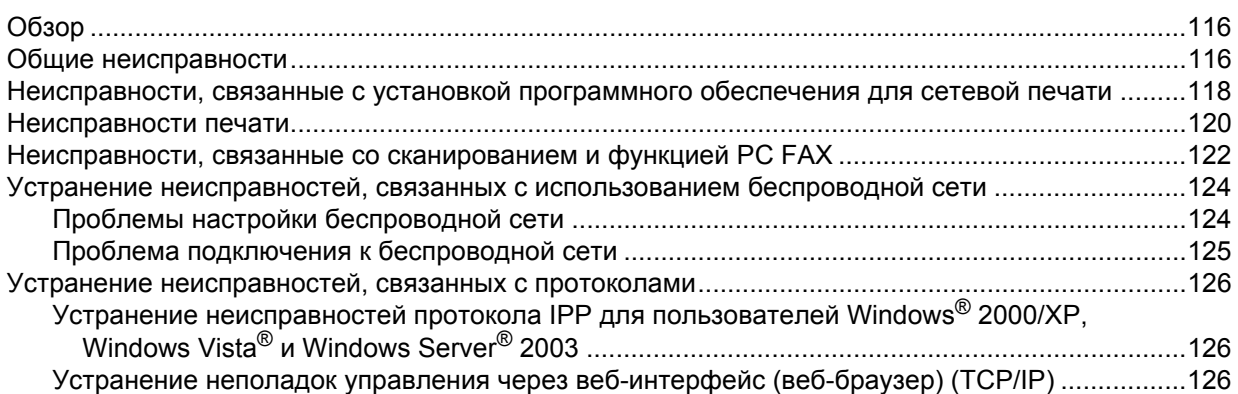

#### $A$  **[Приложение](#page-135-0) А**

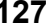

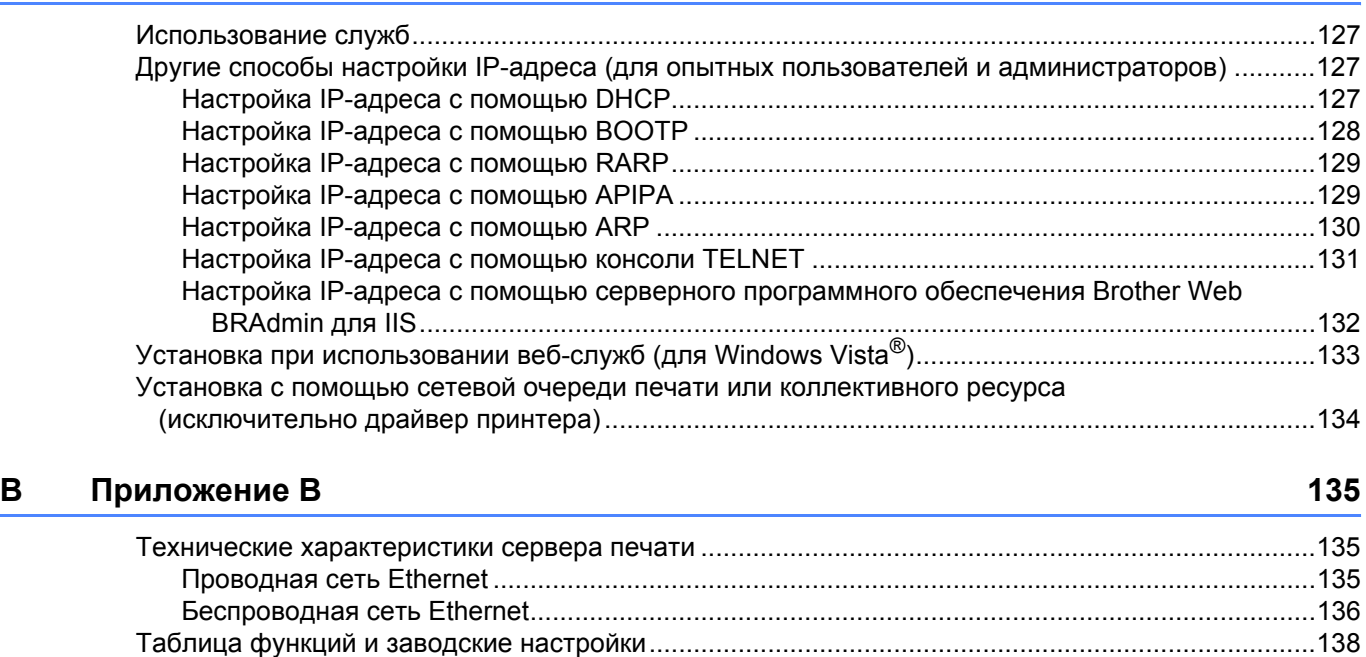

Ввод текста[...........................................................................................................................................142](#page-150-0)

#### **C [Указатель](#page-151-0) 143**

<span id="page-9-0"></span>**Введение** 

## <span id="page-9-1"></span>**Обзор <sup>1</sup>**

**1**

Устройство Brother можно совместно использовать в проводной сети Ethernet 10/100 Мбит или в беспроводной сети Ethernet IEEE 802.11b/802.11g с помощью внутреннего сетевого сервера печати. Сервер печати поддерживает различные функции и способы подключения в зависимости от операционной системы, которая используется в сети с поддержкой TCP/IP. Эти функции включают в себя печать, сканирование, отправку факсов с ПК (PC-Fax), прием факсов на ПК (PC-Fax), удаленную настройку и монитор состояния. В следующей таблице показаны сетевые функции и соединения, поддерживаемые каждой операционной системой.

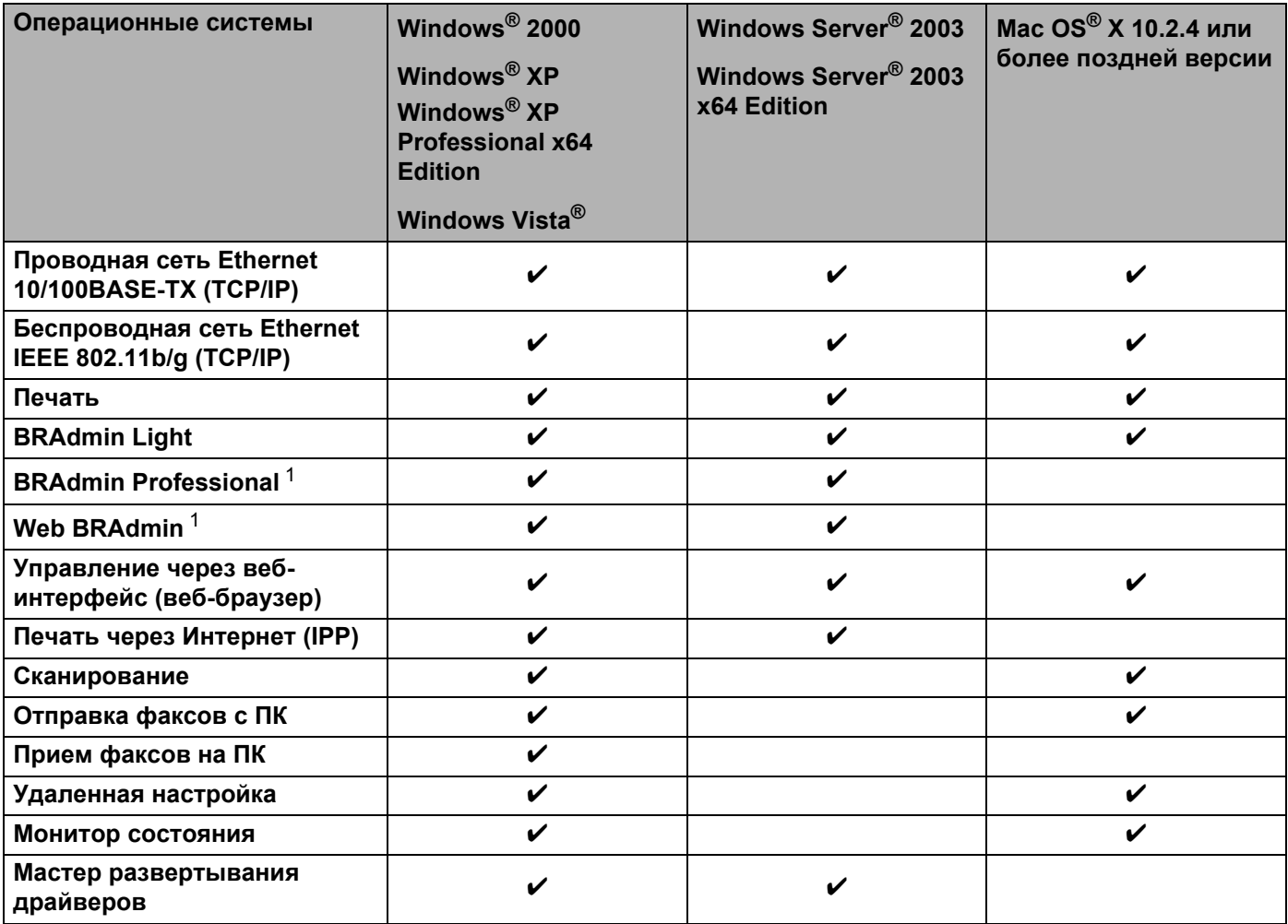

<span id="page-9-2"></span><sup>1</sup> Утилиты BRAdmin Professional и Web BRAdmin можно загрузить с веб-сайта по адресу [http://solutions.brother.com.](http://solutions.brother.com)

Чтобы использовать устройство Brother в сети, настройте сервер печати и используемые компьютеры.

**1**

## <span id="page-10-0"></span>**Сетевые функции <sup>1</sup>**

Данное устройство Brother имеет следующие базовые сетевые функции.

#### <span id="page-10-1"></span>**Печать по сети <sup>1</sup>**

Сервер печати обеспечивает функционирование служб печати в ОС Windows® 2000/XP. Windows Vista<sup>®</sup> и Windows Server<sup>®</sup> 2003, поддерживающих протоколы TCP/IP, и Macintosh<sup>®</sup> с поддержкой протоколов TCP/IP (Mac OS $^{\circledR}$  X 10.2.4 или более поздней версии).

#### <span id="page-10-2"></span>**Сканирование по сети <sup>1</sup>**

Можно выполнять сканирование документов по сети на компьютер (см. раздел «*Сканирование по сети*» в руководстве по использованию программного обеспечения).

### <span id="page-10-3"></span>**Отправка факсов на ПК по сети <sup>1</sup>**

Файл на ПК можно напрямую отправить по сети в режиме PC FAX (подробное описание см. в разделах «*Программное обеспечение Brother PC-FAX для Windows®» и «Отправка факса в Macintosh®*» в

руководстве по использованию программного обеспечения). Пользователи Windows® также могут принимать факсы в режиме PC-FAX (см. раздел «*Прием факсов на ПК*» в руководстве по использованию программного обеспечения).

#### <span id="page-10-4"></span>**Утилиты управления <sup>1</sup>**

#### **BRAdmin Light**

BRAdmin Light – это утилита для начальной настройки устройств Brother, подключенных к сети. С помощью этой утилиты можно осуществлять поиск устройств Brother в сети, просмотр состояния и настройку основных параметров сети, таких как IP-адрес. Утилита BRAdmin Light имеется для ОС Windows<sup>®</sup> 2000/XP, Windows Vista®, Windows Server<sup>®</sup> 2003 и для компьютеров Mac OS<sup>®</sup> X 10.2.4 или более поздней версии. Описание установки BRAdmin Light в операционной системе Windows $^{\circledR}$  см. в руководстве по быстрой установке, прилагаемом к аппарату. Для пользователей Macintosh $^{\circledR}$ установка BRAdmin Light осуществляется автоматически при установке драйвера принтера. Если

драйвер принтера уже установлен, устанавливать его повторно не нужно.

Дополнительную информацию о BRAdmin Light можно получить на веб-сайте <http://solutions.brother.com>

#### **BRAdmin Professional (для Windows®) <sup>1</sup>**

BRAdmin Professional – это утилита для более расширенного управления устройствами Brother, подключенными к сети. Данная утилита предназначена для обнаружения устройств Brother в сети, просмотра их состояния и для изменения настроек сети с помощью компьютера, на котором установлена ОС Windows®. BRAdmin Professional обладает дополнительными функциями BRAdmin Light.

Для получения дополнительной информации и загрузки данного программного обеспечения посетите веб-сайт по адресу<http://solutions.brother.com>.

#### **Web BRAdmin (для Windows®) <sup>1</sup>**

Утилита Web BRAdmin предназначена для управления устройствами Brother, подключенными к сети. С помощью этой утилиты можно осуществлять поиск устройств Brother в сети, просмотр их состояния и настройку параметров сети. В отличие от утилиты BRAdmin Professional, которая предназначена только для систем Windows®, доступ к установленному на сервере программному обеспечению Web BRAdmin можно получать с любого клиентского компьютера, на котором установлен веб-браузер с поддержкой JRE (Java Runtime Environment). Установив серверную утилиту Web BRAdmin на компьютер с запущенной службой IIS  $^1$  $^1$ , администраторы получают возможность подключаться с помощью веб-браузера к серверу Web BRAdmin, который, в свою очередь, соединяется с самим устройством.

Для получения дополнительной информации и загрузки данного программного обеспечения посетите веб-сайт по адресу<http://solutions.brother.com>.

<span id="page-11-0"></span><sup>1</sup> Internet Information Server 4.0 или Internet Information Service 5.0/5.1/6.0/7.0

#### **Удаленная настройка <sup>1</sup>**

Программа удаленной настройки позволяет настраивать сетевые параметры с компьютера под управлением Windows® или Macintosh® (Mac OS® X 10.2.4 или более поздней версии). (См. раздел *Удаленная настройка* в Руководстве по использованию программного обеспечения.)

#### **Управление через веб-интерфейс (веб-браузер) <sup>1</sup>**

Система управления через веб-интерфейс позволяет контролировать состояние принтера Brother или изменять некоторые параметры его конфигурации с помощью веб-браузера.

#### **И Примечание** д

Рекомендуется использовать Microsoft Internet Explorer 6.0<sup>®</sup> (или выше) или Firefox<sup>®</sup> 1.0 (или выше) для Windows® и Safari™ 1.0 (или выше) для Macintosh®. Проследите за тем, чтобы в используемом браузере всегда были разрешены JavaScript и Cookies. Чтобы задействовать JavaScript, рекомендуется произвести обновление Safari™ до версии 1.2 или более поздней. Любой другой веб-браузер должен быть совместим с HTTP 1.0 и HTTP 1.1.

### <span id="page-12-0"></span>**Интернет-факс/сканирование на сервер эл. почты (только загрузка) <sup>1</sup>**

Устройству Brother можно назначить адрес электронной почты, что позволяет передавать, принимать или переадресовывать документы по локальной сети или сети Интернет на компьютеры или другие аппараты, поддерживающие функцию Интернет-факса. Для использования этой функции загрузите необходимое программное обеспечение с веб-узла Brother Solutions Center (<http://solutions.brother.com>). Перед использованием этой функции необходимо настроить требуемые параметры устройства с помощью панели управления устройства. Подробные сведения см. в руководстве пользователя Интернет-факса на указанном выше веб-сайте.

## <span id="page-12-1"></span>**Типы сетевых подключений <sup>1</sup>**

#### <span id="page-12-2"></span>**Пример подключения к сети <sup>1</sup>**

В целом, существует два типа подключения к сети: одноранговая сеть и общая сетевая среда.

#### **Одноранговая печать с помощью TCP/IP <sup>1</sup>**

В одноранговой среде каждый компьютер отправляет данные непосредственно на другое устройство и получает данные от него. В такой среде отсутствует центральный сервер, контролирующий общий доступ к файлам и принтеру.

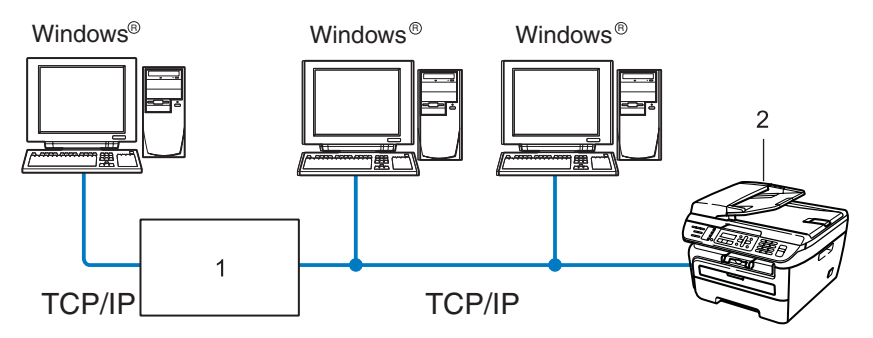

#### **1 Маршрутизатор**

#### **2 Сетевой принтер (данное устройство)**

- В небольшой сети, состоящей из 2 или 3 компьютеров, рекомендуется использовать именно печать в одноранговой сети, поскольку настроить ее гораздо легче, чем сетевую коллективную печать, описанную на следующей странице. См. раздел *[Печать](#page-13-0) через принт-сервер* на стр. 5.
- На каждом компьютере должен использоваться протокол TCP/IP.
- Устройству Brother необходимо назначить надлежащий IP-адрес.
- Если используются маршрутизаторы, на компьютерах и на устройстве Brother должен быть настроен адрес шлюза.
- Устройство Brother может также взаимодействовать с компьютерами Macintosh<sup>®</sup> (только TCP/IPсовместимые операционные системы).

#### <span id="page-13-0"></span> $n$  **Печать через принт-сервер**

В этом случае каждый компьютер отправляет данные через центральный управляющий компьютер. Такой компьютер часто называют «сервером» или «сервером печати». Задачей этого сервера является управление всеми заданиями печати.

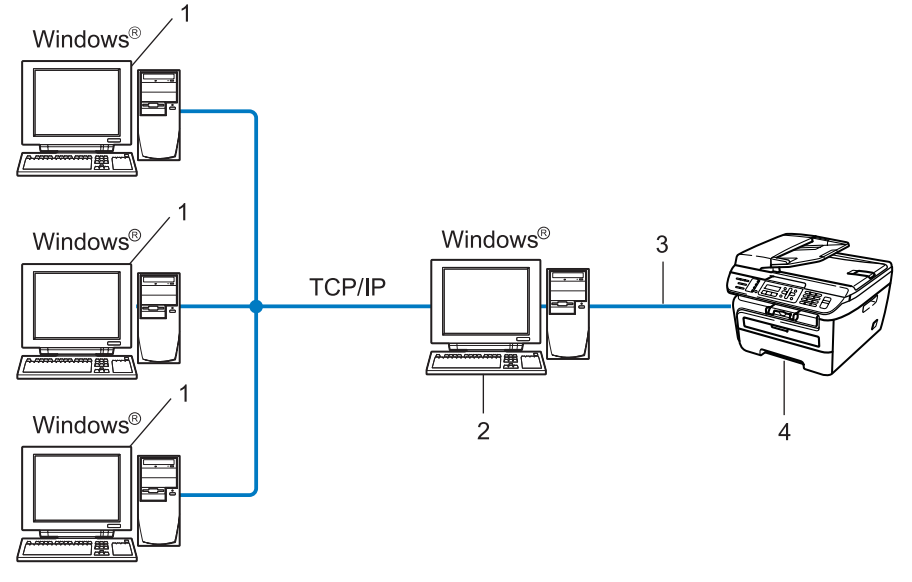

- **1 Клиентский компьютер**
- **2 Также называется «сервером» или «сервером печати»**
- **3 TCP/IP или USB (если доступно)**
- **4 Принтер (данное устройство)**
- В большой сети печать рекомендуется выполнять через принт-сервер.
- «Сервер» или «сервер печати» должен использовать протокол печати TCP/IP.
- Устройству Brother необходимо назначать соответствующий IP-адрес за исключением случаев, когда устройство подсоединено к серверу через порт USB.

### <span id="page-14-0"></span>**Примеры подключения по беспроводной сети <sup>1</sup>**

#### **Подключен к компьютеру с помощью имеющейся в сети точки доступа (режим инфраструктуры) <sup>1</sup>**

В сети этого типа имеется центральная точка доступа. Эта точка доступа может также выполнять роль моста или шлюза в проводную сеть. Когда беспроводное устройство Brother (данное устройство) подключено к сети, оно может получать все задания на печать через точку доступа.

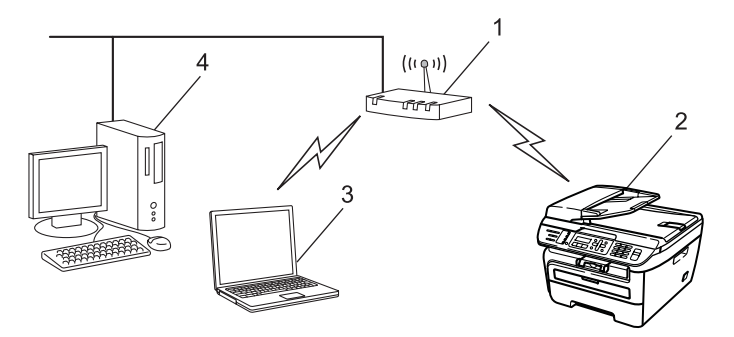

- **1 Точка доступа**
- **2 Беспроводной сетевой принтер (данное устройство)**
- **3 Компьютер, поддерживающий беспроводное подключение и подключенный к точке доступа**
- **4 Проводной компьютер, не поддерживающий беспроводное подключение и подключенный к точке доступа с помощью кабеля Ethernet**

#### **Подключен к компьютеру, поддерживающему беспроводное подключение, при отсутствии в сети точки доступа (режим компьютер-компьютер) <sup>1</sup>**

В сети этого типа отсутствует центральная точка доступа. Все беспроводные клиенты обмениваются данными непосредственно друг с другом. Когда беспроводное устройство Brother (данное устройство) подключено к сети, оно получает все задания на печать непосредственно с компьютера, передающего данные печати.

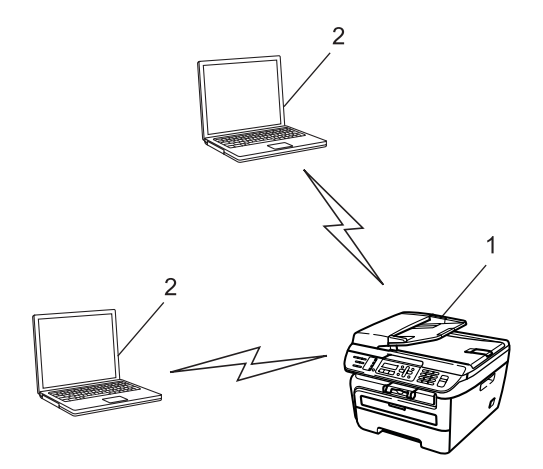

- **1 Беспроводной сетевой принтер (данное устройство)**
- **2 Компьютер, поддерживающий беспроводное подключение**

## <span id="page-15-0"></span>**Протоколы <sup>1</sup>**

### <span id="page-15-1"></span>**Протоколы и функции TCP/IP <sup>1</sup>**

Протоколами называются стандартизованные наборы правил передачи данных по сети. С помощью протоколов пользователи получают доступ к ресурсам, подключенным к сети.

Сервер печати, используемый в этом изделии Brother, поддерживает протокол TCP/IP (Transmission Control Protocol/Internet Protocol).

TCP/IP является самым распространенным набором протоколов связи. В частности, он открывает доступ к Интернету и электронной почте. Это протокол может применяться практически во всех операционных системах, например в Windows $^{\circledR}$ . Macintosh $^{\circledR}$  и Linux.

На этом устройстве Brother доступны следующие протоколы TCP/IP.

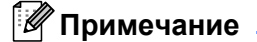

- Настройки протокола можно также изменять с помощью HTTP (через веб-браузер). См. раздел *Настройка [параметров](#page-118-0) сервера печати с помощью системы управления через веб-интерфейс (веб-[браузер](#page-118-0))* на стр. 110.
- Описание функций защиты см. в разделе *Способы защиты для уведомления по [электронной](#page-120-2) [почте](#page-120-2)* на стр. 112.

#### **DHCP/BOOTP/RARP <sup>1</sup>**

С помощью протоколов DHCP, BOOTP и RARP IP-адреса назначаются автоматически.

#### **Примечание**

Чтобы воспользоваться протоколами DHCP, BOOTP и RARP, обратитесь к сетевому администратору.

#### **APIPA <sup>1</sup>**

Если IP-адрес не был назначен вручную (с помощью панели управления устройства или программного обеспечения BRAdmin) или автоматически (с помощью сервера DHCP, BOOTP или RARP), протокол Automatic Private IP Addressing (APIPA) автоматически назначит IP-адрес из диапазона от 169.254.1.0 до 169.254.254.255.

#### **Клиент DNS <sup>1</sup>**

Сервер печати Brother поддерживает функцию клиента DNS (Domain Name System). Благодаря этой функции сервер печати связывается с другими устройствами, используя свое имя DNS.

#### **LPR/LPD <sup>1</sup>**

Это весьма распространенные протоколы печати в сети TCP/IP.

#### **Клиент SMTP <sup>1</sup>**

Клиент Simple Mail Transfer Protocol (SMTP) предназначен для отправки сообщений электронной почты через Интернет или интрасеть.

#### **Port9100 <sup>1</sup>**

Это еще один распространенный протокол печати в сети TCP/IP.

#### **IPP <sup>1</sup>**

Протокол Internet Printing Protocol (IPP версии 1.0) позволяет выводить документы на печать напрямую на любой доступный принтер через Интернет.

#### **mDNS <sup>1</sup>**

mDNS позволяет серверу печати Brother автоматически настраиваться для работы в системе Mac  $OS^{\circledR}$  X в конфигурации простой сети (Mac  $OS^{\circledR}$  X 10.2.4 или более поздней версии).

#### **TELNET <sup>1</sup>**

Сервер печати Brother поддерживает настройку через командную строку сервера TELNET.

#### **SNMP <sup>1</sup>**

Протокол Simple Network Management Protocol (SNMP) используется для управления сетевыми устройствами, в том числе компьютерами, маршрутизаторами и сетевыми устройствами Brother, в сети TCP/IP.

#### **LLMNR <sup>1</sup>**

Протокол LLMNR (Link-Local Multicast Name Resolution) обеспечивает разрешение имен соседних компьютеров, если в сети отсутствует сервер DNS. Функция LLMNR Responder работает в среде IPv4 или IPv6 при использовании компьютеров, поддерживающих функцию LLMNR Sender (например, с ОС Windows Vista®).

#### **Веб-службы <sup>1</sup>**

Протокол веб-служб позволяет пользователям Windows Vista® устанавливать драйвер принтера Brother, щелкнув правой кнопкой мыши значок этого устройства в окне **Пуск**/**Сеть**. (См. раздел *Установка при использовании веб-служб (для [Windows Vista®\)](#page-141-0)* на стр. 133). Веб-службы также позволяют проверять текущее состояние устройства с компьютера.

### **Веб-сервер (HTTP) <sup>1</sup>**

Веб-сервер, встроенный в сервер печати Brother, позволяет отслеживать состояние сервера и изменять некоторые его настройки с помощью веб-браузера.

### **Примечание**

Рекомендуется использовать Microsoft Internet Explorer 6.0<sup>®</sup> (или выше) или Firefox<sup>®</sup> 1.0 (или выше) для Windows® и Safari™ 1.0 (или выше) для Macintosh®. Проследите за тем, чтобы в используемом браузере всегда были разрешены JavaScript и Cookies. Чтобы задействовать JavaScript, рекомендуется произвести обновление Safari™ до версии 1.2 или более поздней. Любой другой веб-браузер должен быть совместим с HTTP 1.0 и HTTP 1.1.

#### **FTP <sup>1</sup>**

Протокол FTP (File Transfer Protocol) позволяет устройству Brother сканировать черно-белые или цветные документы непосредственно на сервер FTP, который расположен в локальной сети или в Интернете.

#### **IPv6 <sup>1</sup>**

Это устройство совместимо с протоколом IPv6, протоколом Интернета следующего поколения. Дополнительную информацию о протоколе IPv6 можно получить на веб-сайте <http://solutions.brother.com>.

### <span id="page-17-0"></span>**Другой протокол <sup>1</sup>**

### **LLTD <sup>1</sup>**

Протокол LLTD (Link Layer Topology Discovery) позволяет легко найти устройство Brother на карте сети Windows Vista®. Устройство Brother отображается с отличительным значком и именем узла. По умолчанию этот протокол отключен.

## $\overline{2}$

## <span id="page-18-0"></span>Настройка устройства для работы в сети

## <span id="page-18-1"></span>Обзор

Прежде чем приступить к использованию устройства Brother в сетевой среде, необходимо установить программное обеспечение Brother, и настроить необходимые сетевые параметры TCP/IP на самом устройстве. В этой главе рассматриваются основные операции, которые необходимо выполнить для печати по сети с использованием протокола TCP/IP.

Для установки программного обеспечения Brother рекомендуется использовать программу установки Brother, которая находится на компакт-диске Brother; она поможет пользователю пройти все этапы установки программного обеспечения и настройки сети. Следуйте инструкциям прилагаемого Руководства по быстрой установке.

### *...*<br><sup>|∛</sup> Примечание

Если вы не хотите или не можете использовать программу установки Brother или любые другие программные средства Brother, для изменения сетевых параметров можно также использовать панель управления устройства. Для получения дополнительной информации см. раздел Настройка с панели управления на стр. 75.

## <span id="page-18-2"></span>IP-адреса, маски подсети и шлюзы

Чтобы использовать устройство в сетевой среде TCP/IP, настройте IP-адрес и маску подсети. IPадрес, назначенный серверу печати, должен находиться в той же логической сети, что и хосткомпьютеры. В противном случае настройте надлежащим образом маску подсети и адрес шлюза.

### <span id="page-18-3"></span>IP-адрес

IP-адрес представляет собой набор чисел, который определяет каждый подключенный к сети компьютер. IP-адрес состоит из четырех чисел, разделенных точками. Каждое число находится в диапазоне от 0 до 255.

■ Пример. В небольшой сети обычно меняются только последние цифры.

- $192.168.1.1$
- $\cdot$  192.168.1.2
- $192.168.1.3$

#### **Назначение IP-адреса серверу печати <sup>2</sup>**

Если в сети используется сервер DHCP, ВООТР или RARP (обычно в сети UNIX $^{\circledR}$ /Linux, Windows $^{\circledR}$ 2000/XP, Windows Vista $^{\circledR}$  или Windows Server $^{\circledR}$  2003), сервер печати автоматически получит IP-адрес с сервера DHCP и зарегистрирует свое имя во всех службах динамического именования, совместимых с RFC 1001 и 1002.

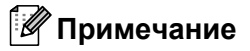

В небольших сетях сервер DHCP может служить маршрутизатором.

Для получения дополнительной информации о DHCP, BOOTP и RARP см. разделы *[Настройка](#page-135-3) IPадреса с [помощью](#page-135-3) DHCP* на стр. 127, *[Настройка](#page-136-0) IP-адреса с помощью BOOTP* на стр. 128 и *[Настройка](#page-137-0) IP-адреса с помощью RARP* на стр. 129.

Если сервер DHCP, BOOTP и RARP не используется, протокол APIPA (Automatic Private IP Addressing) автоматически назначит IP-адрес из диапазона от 169.254.1.0. до 169.254.254.255. Для получения дополнительной информации об APIPA см. раздел *[Настройка](#page-137-1) IP-адреса с помощью APIPA* [на стр](#page-137-1). 129.

Если протокол APIPA отключен, серверу печати Brother назначается IP-адрес 192.0.0.192. Однако этот IP-адрес можно с легкостью изменить в соответствии с логикой IP-адресов в сети. Для получения дополнительной информации об изменении IP-адреса см. раздел *[Настройка](#page-21-2) IP-адреса и маски [подсети](#page-21-2)* на стр. 13.

### <span id="page-19-0"></span>**Маска подсети <sup>2</sup>**

Маски подсети ограничивают связь в сети.

Пример. Компьютер 1 может устанвоить связь с компьютером 2

• Компьютер 1

IP-адрес: 192.168.1.2

Макса подсети: 255.255.255.0

• Компьютер 2 IP-адрес: 192.168.1.3 Макса подсети: 255.255.255.0

### **Примечание**

«0» обозначает, что в этой части адреса нет ограничения связи.

В рассмотренном выше примере связь осуществляется с любым устройством, IP-адрес которого начинается с 192.168.1.x.

**2**

### <span id="page-20-0"></span>**Шлюз (и маршрутизатор) <sup>2</sup>**

Шлюзом называется точка сети, которая служит входом в другую сеть и отправляет данные, переданные через сеть, по указанному назначению. Маршрутизатор определяет место назначения данных, полученных на шлюзе. Если место назначения данных находится во внешней сети, маршрутизатор передает их в эту сеть. Если сеть связана с другими сетями, возможно, потребуется настроить IP-адрес шлюза. Если IP-адрес шлюза неизвестен, обратитесь к сетевому администратору.

## <span id="page-20-1"></span>**Пошаговая схема <sup>2</sup>**

#### $\bullet$  **Настройте параметры TCP/IP.**

- b **Измените параметры сервера печати.** ■ Задайте IP-адрес Задайте маску подсети Задайте шлюз  $\rightarrow$  $\rightarrow$  $\rightarrow$ См. раздел стр[. 13](#page-21-2) См. раздел стр[. 13](#page-21-2) См. раздел стр[. 13](#page-21-2) С помощью утилиты BRAdmin Light С помощью утилиты BRAdmin Professional С помощью панели управления С помощью системы управления через веб-интерфейс (веб-браузер)  $\rightarrow$  $\rightarrow$  $\rightarrow$  $\rightarrow$ См. раздел стр[. 16](#page-24-2) См. раздел стр[. 17](#page-25-2) См. раздел стр[. 17](#page-25-3) См. раздел стр[. 18](#page-26-2)
- С помощью удаленной настройки
- Другими способами
- $\rightarrow$ См. раздел стр[. 18](#page-26-3)
- $\rightarrow$ См. раздел стр[. 19](#page-27-1)

## <span id="page-21-2"></span><span id="page-21-0"></span>**Настройка IP-адреса и маски подсети <sup>2</sup>**

### <span id="page-21-1"></span>**Использование утилиты BRAdmin Light для настройки устройства в качестве сетевого принтера <sup>2</sup>**

#### **BRAdmin Light <sup>2</sup>**

Утилита BRAdmin Light предназначена для первоначальной настройки устройств Brother, подключенных к сети. Данная утилита также предназначена для обнаружения устройств Brother в сети в окружении TCP/IP, для просмотра их состояния и для изменения настроек сети, таких как IP-адрес. Утилита BRAdmin Light имеется для ОС Windows® 2000/XP, Windows Vista®, Windows Server® 2003 и для компьютеров Mac OS $^{\circledR}$  X 10.2.4 или более поздней версии.

#### **Настройка устройства с помощью утилиты BRAdmin Light <sup>2</sup>**

### **И Примечание** д

- Используйте утилиту BRAdmin Light той версии, которая находится на компакт-диске, входящем в комплект изделия Brother. Последнюю версию утилиты BRAdmin Light можно также загрузить по адресу <http://solutions.brother.com>.
- Если необходимы более широкие возможности управления принтером, используйте последнюю версию утилиты BRAdmin Professional, которую можно загрузить с веб-сайта по адресу [http://solutions.brother.com.](http://solutions.brother.com) Эта утилита доступна только пользователям Windows®.
- При использовании программного обеспечения брандмауэра отключите его. Убедившись, что можно осуществлять печать, снова запустите программное обеспечение брандмауэра.
- Имя узла: имя узла отображается в данной версии программы BRAdmin Light. По умолчанию в сетевом адаптере принтера используется имя узла "BRNxxxxxxxxxxxx" для проводной сети или "BRWxxxxxxxxxxxx" для беспроводной сети.
- По умолчанию для серверов печати Brother установлен пароль «**access**».

**1** Запустите утилиту BRAdmin Light.

■ Для пользователей Windows® 2000/XP, Windows Vista® и Windows Server® 2003

Щелкните **Пуск** / **Все программы** [1](#page-21-3) / **Brother** / **BRAdmin Light** / **BRAdmin Light**.

- <sup>1</sup> **Программы** для пользователей Windows® 2000
- <span id="page-21-3"></span>■ Для пользователей Mac OS<sup>®</sup>X версии 10.2.4 или выше

Дважды щелкните **Mac OS X** или **Macintosh HD** (Startup Disk) / **Library** / **Printers** / **Brother** / **Utilities** / **BRAdmin Light.jar**.

**BRAdmin Light автоматически найдет новые устройства.** 

Дважды щелкните ненастроенное устройство.

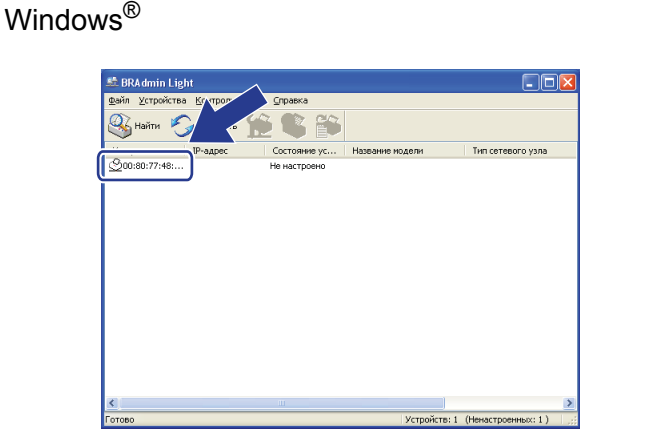

Macintosh $^{\circledR}$ 

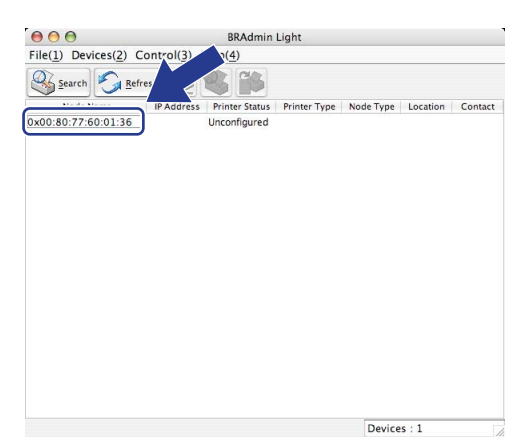

#### *...*<br><sup>|∶∦</sup> Примечание

- Если заводские настройки сервера печати не предполагают использования сервера DHCP, ВООТР или RARP, устройство отобразится в окне утилиты BRAdmin Light как Не настроено/Unconfigured.
- Чтобы узнать имя узла и адрес Ethernet (МАС-адрес), распечатайте список конфигурации сети. См. раздел Печать списка конфигурации сети на стр. 88.

Выберите STATIC в меню Метод загрузки / Boot Method. Введите IP-адрес / IP Address, Маска  $\vert 4 \rangle$ подсети / Subnet Mask и Шлюз / Gateway (при необходимости) сервера печати.

 $M$ acintosh $^{\circledR}$ 

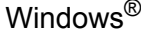

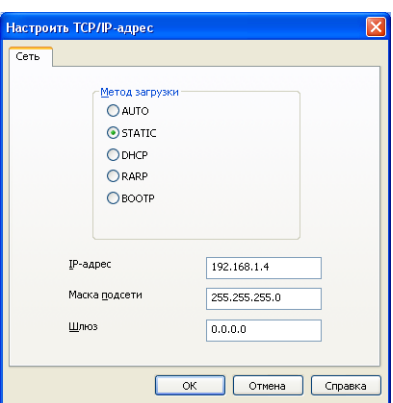

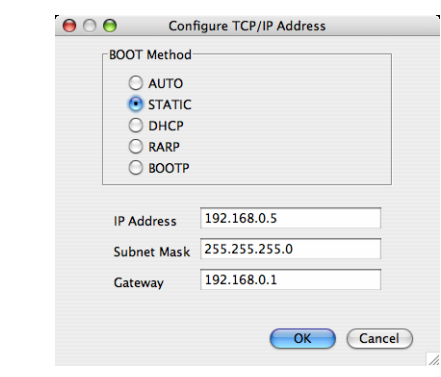

Нажмите кнопку ОК.

Если IP-адрес указан правильно, сервер печати Brother появится в списке устройств.

 $14$ 

#### <span id="page-23-0"></span>**Настройка принтера в сети с помощью панели управления <sup>2</sup>**

С помощью панели управления в меню Локальная сеть можно настроить устройство для работы в сети. См. раздел *Настройка с панели [управления](#page-83-0)* на стр. 75.

### <span id="page-23-1"></span>**Другие способы настройки устройства для работы в сети <sup>2</sup>**

Устройство можно настроить для работы в сети другими способами. См. раздел *Другие [способы](#page-135-2) настройки IP-адреса (для опытных пользователей и [администраторов](#page-135-2))* на стр. 127.

### <span id="page-24-0"></span>**Изменение параметров сервера печати <sup>2</sup>**

### **Примечание**

В случае беспроводной сети для изменения настроек сервера печати необходимо настроить параметры беспроводной сети. См. раздел *Настройка устройства для работы в [беспроводной](#page-38-0) сети* [на стр](#page-38-0). 30.

### <span id="page-24-2"></span><span id="page-24-1"></span>**Изменение параметров сервера печати с помощью утилиты BRAdmin Light**

<span id="page-24-3"></span>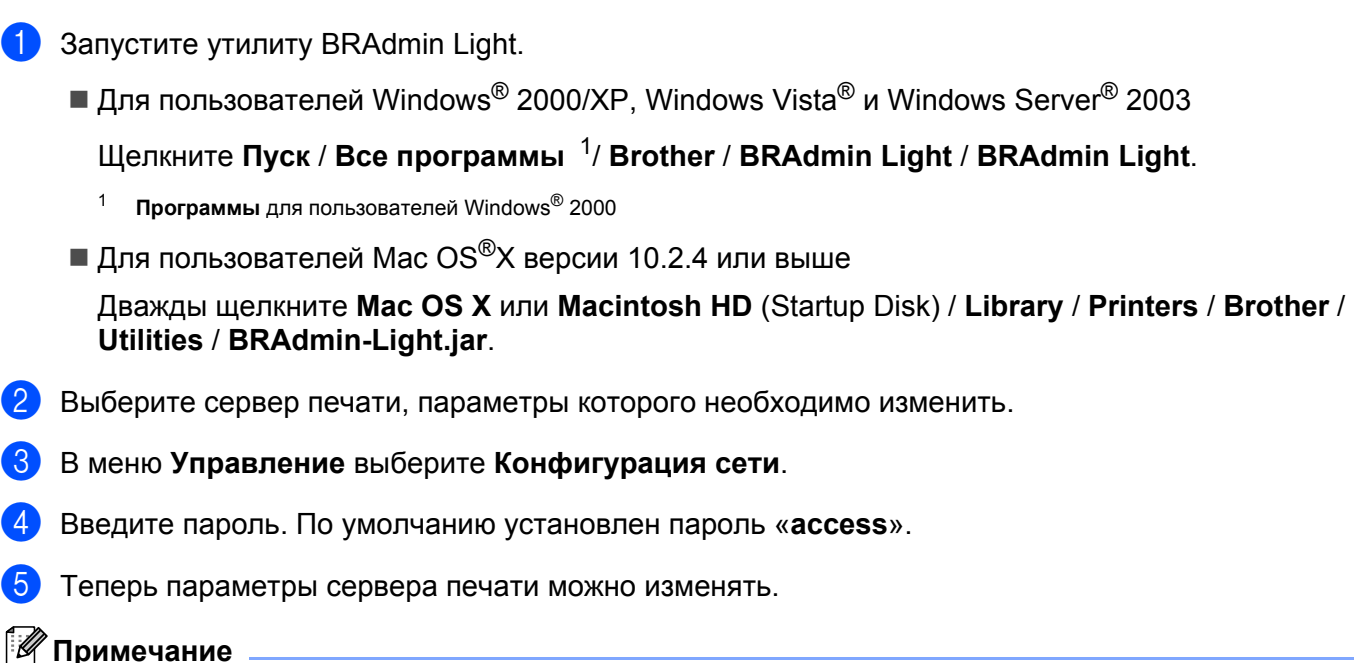

При необходимости изменения большего количества настроек используйте утилиту BRAdmin Professional, которую можно загрузить с веб-сайта по адресу <http://solutions.brother.com>.

**2**

**16**

### <span id="page-25-2"></span><span id="page-25-0"></span>Изменение параметров сервера печати с помощью утилиты BRAdmin Professional (для Windows<sup>®</sup>)

#### 

- Используйте последнюю версию утилиты BRAdmin Professional, которую можно загрузить с сайта http://solutions.brother.com Эта утилита доступна только пользователям Windows®.
- Имя узла: в утилите BRAdmin Professional отображаются имена узлов для всех устройств Brother в сети. По умолчанию используется имя узла "«BRNxxxxxxxxxxxx" для проводной сети или "BRWxxxxxxxxxxx" для беспроводной сети.
- <span id="page-25-4"></span>1 Запустите утилиту BRAdmin Professional (из Windows<sup>®</sup> 2000/XP, Windows Vista<sup>®</sup> и Windows Server<sup>®</sup> 2003). выбрав Пуск / Все программы<sup>1</sup> / Утилиты Brother Administrator / Brother BRAdmin Professional 3 / **BRAdmin Professional 3.** 
	- Программы для пользователей Windows® 2000

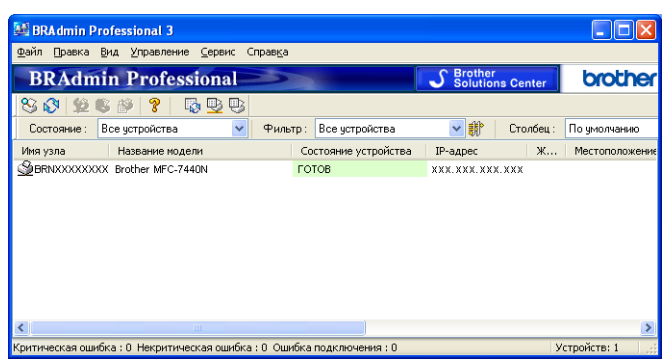

- Выберите сервер печати, параметры которого необходимо настроить.
- В меню Управление выберите Настроить устройство.
- Введите пароль. По умолчанию установлен пароль «access».
- Теперь параметры сервера печати можно изменять.

#### *™ П*римечание

- Если заводские настройки сервера печати не предполагают использования сервера DHCP, ВООТР или RARP, устройство отобразится в окне утилиты BRAdmin Professional как APIPA.
- Чтобы узнать имя узла и адрес Ethernet (МАС-адрес), распечатайте список конфигурации сети. Для получения информации о печати списка конфигурации сети на сервере печати см. раздел Печать списка конфигурации сети на стр. 88.

#### <span id="page-25-3"></span><span id="page-25-1"></span>Изменение параметров сервера печати с помощью панели управления

Параметры сервера печати можно настроить и изменить с помощью панели управления в меню Локальная сеть. См. раздел Настройка с панели управления на стр. 75.

**2**

### <span id="page-26-2"></span><span id="page-26-0"></span>**Использование системы управления через веб-интерфейс (веб-браузер) для изменения параметров сервера печати/сканирования <sup>2</sup>**

Используйте стандартный веб-браузер для изменения настроек принтера с помощью протокола HTTP (Hyper Text Transfer Protocol). См. раздел *Настройка [параметров](#page-118-0) сервера печати с помощью системы управления через веб-[интерфейс](#page-118-0) (веб-браузер)* на стр. 110.

#### <span id="page-26-3"></span><span id="page-26-1"></span>**Изменение параметров сервера печати с помощью программы удаленной настройки (недоступно для Windows Server® 2003) <sup>2</sup>**

#### **Удаленная настройка для Windows® <sup>2</sup>**

Программа удаленной настройки позволяет настраивать сетевые параметры из приложения Windows<sup>®</sup>. При запуске этого приложения параметры устройства будут автоматически загружены на ПК и показаны на экране компьютера. При изменении параметров их можно загрузить непосредственно на устройство.

- a Выберите **Пуск**, **Все программы** [1,](#page-26-4) **Brother**, **MFC-7840W LAN**, затем **Дистанционная настройка**.
	- <sup>1</sup> **Программы** для пользователей Windows® 2000
- <span id="page-26-4"></span>b Введите пароль. По умолчанию установлен пароль «**access**».
- c Щелкните **TCP/IP**.
- $\left(4\right)$  Теперь параметры сервера печати можно изменять.

#### **Удаленная настройка для Macintosh® <sup>2</sup>**

Программа удаленной настройки позволяет настраивать многие параметры многофункционального устройства из приложения Macintosh®. При запуске этого приложения параметры устройства будут автоматически загружены на компьютер Macintosh® и отображены на экране компьютера Macintosh®. При изменении параметров их можно загрузить непосредственно на устройство.

- a Дважды щелкните на рабочем столе значок **Mac OS X** или **Macintosh HD** (Startup Disk), **Library**, **Printers** (Принтеры), **Brother**, затем **Utilities** (Утилиты).
- **2** Дважды щелкните значок **Remote Setup** (Удаленная настройка).
- c Введите пароль. По умолчанию установлен пароль «**access**».
- d Щелкните **TCP/IP**.
- Теперь параметры сервера печати можно изменять.

### <span id="page-27-1"></span><span id="page-27-0"></span>**Использование других способов изменения параметров сервера печати <sup>2</sup>**

Сетевой принтер можно настроить и другими способами. См. раздел *Другие способы [настройки](#page-135-2) IPадреса (для опытных пользователей и [администраторов](#page-135-2))* на стр. 127.

**3**

## <span id="page-28-0"></span>**Настройка устройства для работы в беспроводной сети <sup>3</sup>**

## <span id="page-28-1"></span>**Обзор <sup>3</sup>**

Для подключения устройства к беспроводной сети рекомендуется выполнить описанные в Руководстве по быстрой установке операции с использованием мастера настройки в меню Локальная сеть на панели управления. Этот способ позволяет легко подключить устройство к беспроводной сети.

В этой глава приведены дополнительные способы настройки параметров беспроводной сети. Информацию о настройках TCP/IP см. в разделах *[Настройка](#page-21-0) IP-адреса и маски подсети* на стр. 13 и *[Использование](#page-21-1) утилиты BRAdmin Light для настройки устройства в качестве сетевого принтера*

[на стр](#page-21-1). 13. Далее в разделе *Печать по сети в системе [Windows®:](#page-103-0) печать по TCP/IP в одноранговой сети* [на стр](#page-103-0). 95 или *Печать по сети в системе [Macintosh](#page-112-0)®* на стр. 104 приводятся сведения по установке сетевого программного обеспечения и драйверов в операционной системе, установленной на компьютер.

### **Примечание**

• Для получения оптимальных результатов при обычной повседневной печати документов устанавливайте устройство Brother как можно ближе к точке доступа к сети (или к маршрутизатору) с минимальным количеством препятствий между ними. Крупные объекты и стены между двумя устройствами, а также помехи от других электронных устройств, могут влиять на скорость передачи данных документов.

Из-за этих факторов беспроводное соединение может оказаться не лучшим выбором для некоторых типов документов или приложений. При печати больших файлов, таких как многостраничные документы с текстом и большими рисунками, возможно, следует выбрать проводную сеть Ethernet для более быстрой передачи данных или подключение USB для повышения общей скорости печати.

• Хотя устройство Brother MFC-7840W может использоваться как в проводной, так и в беспроводной сети, одновременно может использоваться только один способ подключения.

## <span id="page-29-0"></span>**Термины и понятия, используемые в беспроводных сетях<sup>3</sup>**

При настройке устройства для работы в беспроводной сети необходимо обеспечить, чтобы заданные в устройстве параметры беспроводной сети соответствовали настройкам существующей беспроводной сети. В этом разделе приводятся некоторые основные термины и понятия, используемые в таких настройках, которые могут быть полезны при задании конфигурации устройства для работы в беспроводной сети.

### <span id="page-29-1"></span>**Идентификатор SSID (Service Set Identifier – идентификатор набора услуг) и каналы <sup>3</sup>**

Для указания беспроводной сети, к которой требуется подключиться, необходимо задать идентификатор SSID и канал.

 $\blacksquare$  SSID

Каждая беспроводная сеть обладает собственным уникальным именем сети, которое технически называется идентификатором SSID или ESSID (Extended Service Set Identifier – идентификатор расширенного набора услуг). Идентификатор SSID представляет собой значение длиной 32 байта или менее, которое присваивается точке доступа. Беспроводные сетевые устройства, которые требуется связать с беспроводной сетью, должны соответствовать точке доступа. Точка доступа и беспроводные сетевые устройства регулярно передают сетевые пакеты (называемые маяками), содержащие информацию об идентификаторе SSID. Когда беспроводное сетевое устройство получает сообщение-маяк, можно определить беспроводную сеть, расположенную достаточно близко, чтобы ее радиосигналы доходили до данного устройства.

■ Каналы

В беспроводных сетях используются каналы. Каждый беспроводной канал имеет собственную частоту. При работе в беспроводной сети можно использовать до 14 различных каналов. Однако во многих странах количество доступных каналов ограничено. Подробнее см. раздел *[Беспроводная](#page-144-0) сеть Ethernet* на стр. 136.

#### <span id="page-29-2"></span>**Аутентификация и шифрование <sup>3</sup>**

В большинстве беспроводных сетей используются определенные настройки защиты. Эти настройки защиты определяют аутентификацию (порядок идентификации устройства сетью) и шифрование (порядок шифрования данных при передаче по сети). Если при настройке беспроводного устройства Brother эти параметры заданы неправильно, устройство не сможет подключиться к беспроводной сети. Поэтому при настройке этих параметров следует быть внимательным. Ниже приведена информация о способах аутентификации и шифрования, поддерживаемых беспроводным устройством Brother.

#### **Способы аутентификации <sup>3</sup>**

Принтер Brother поддерживает следующие способы:

Открытая система

Беспроводным устройствам разрешен доступ в сеть без какой-либо аутентификации.

Общий ключ

Секретный заранее заданный общий ключ используется всеми устройствами, которым разрешен доступ к сети.

В устройстве Brother в качестве заранее заданного ключа используются ключи WEP.

■ WPA-PSK/WPA2-PSK

Включает шифрование WPA-PSK/WPA2-PSK (Wi-Fi® Protected Access Pre-Shared Key), позволяющее беспроводному устройству Brother связываться с точками доступа, использующими алгоритм TKIP для WPA-PSK или алгоритм AES для WPA-PSK и WPA2-PSK (WPA-персональный).

 $II$ FAP

Протокол Cisco® LEAP (Light Extensible Authentication Protocol) разработан корпорацией Cisco Systems, Inc. и в нем для аутентификации используются идентификатор пользователя и пароль.

#### **Способы шифрования <sup>3</sup>**

Шифрование служит для защиты данных, передаваемых по беспроводной сети. Беспроводное устройство Brother поддерживает следующие способы шифрования:

■ Нет

Шифрование не используется.

■ WFP

При использовании способа WEP (Wired Equivalent Privacy) данные передаются и принимаются с ключом защиты.

 $\blacksquare$  TKIP

Протокол TKIP (Temporal Key Integrity Protocol) обеспечивает попакетное шифрование, включающее проверку целостности сообщения и механизм повторного шифрования.

**AES** 

Стандарт AES (Advanced Encryption Standard) представляет собой надежный стандарт шифрования, одобренный Wi-Fi®.

 $C$ KIP

Оригинальный протокол обеспечения целостности ключа для протокола LEAP, разработанного корпорацией Cisco Systems, Inc.

#### **Сетевой ключ <sup>3</sup>**

Для каждого способа защиты существуют некоторые правила:

Открытая система/общий ключ с WEP

Этот ключ представляет собой 64- или 128-битное число, которое требуется вводить в формате ASCII или в шестнадцатеричном формате.

• 64 (40) бит ASCII:

Используются 5 текстовых символов, например, «WSLAN» (с учетом регистра).

• 64 (40) бит шестнадцатеричный:

Используются 10 шестнадцатеричных цифр, например, «71f2234aba»

• 128 (104) бит ASCII:

Используются 13 текстовых символов, например, «Wirelesscomms» (с учетом регистра)

• 128 (104) бит шестнадцатеричный:

Используются 26 шестнадцатеричных цифр, например, «71f2234ab56cd709e5412aa2ba»

WPA-PSK/WPA2-PSK и TKIP или AES

Используется предварительный ключ (PSK) длиной 8 или более (до 63) символов.

 $I$ FAP

Используется идентификатор пользователя и пароль.

- Идентификатор пользователя: До 63 символов в длину
- Пароль: До 31 символа в длину

## <span id="page-32-0"></span>**Пошаговая схема настройки конфигурации беспроводной сети <sup>3</sup>**

#### <span id="page-32-2"></span><span id="page-32-1"></span>**Для режима инфраструктуры <sup>3</sup>**

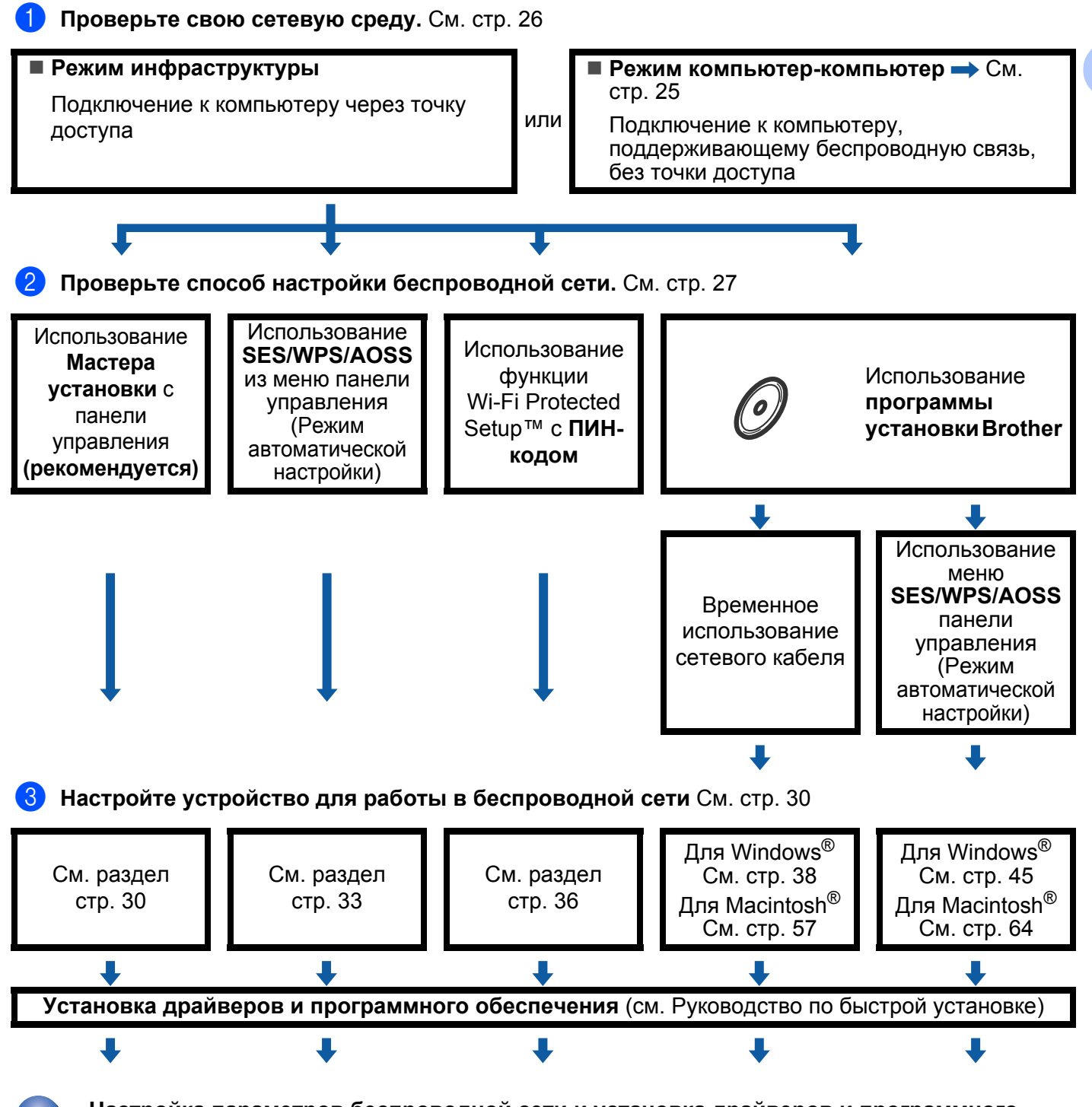

**Настройка параметров беспроводной сети и установка драйверов и программного обеспечения завершены.**

**3**

#### <span id="page-33-1"></span><span id="page-33-0"></span>**Для режима компьютер-компьютер <sup>3</sup>**

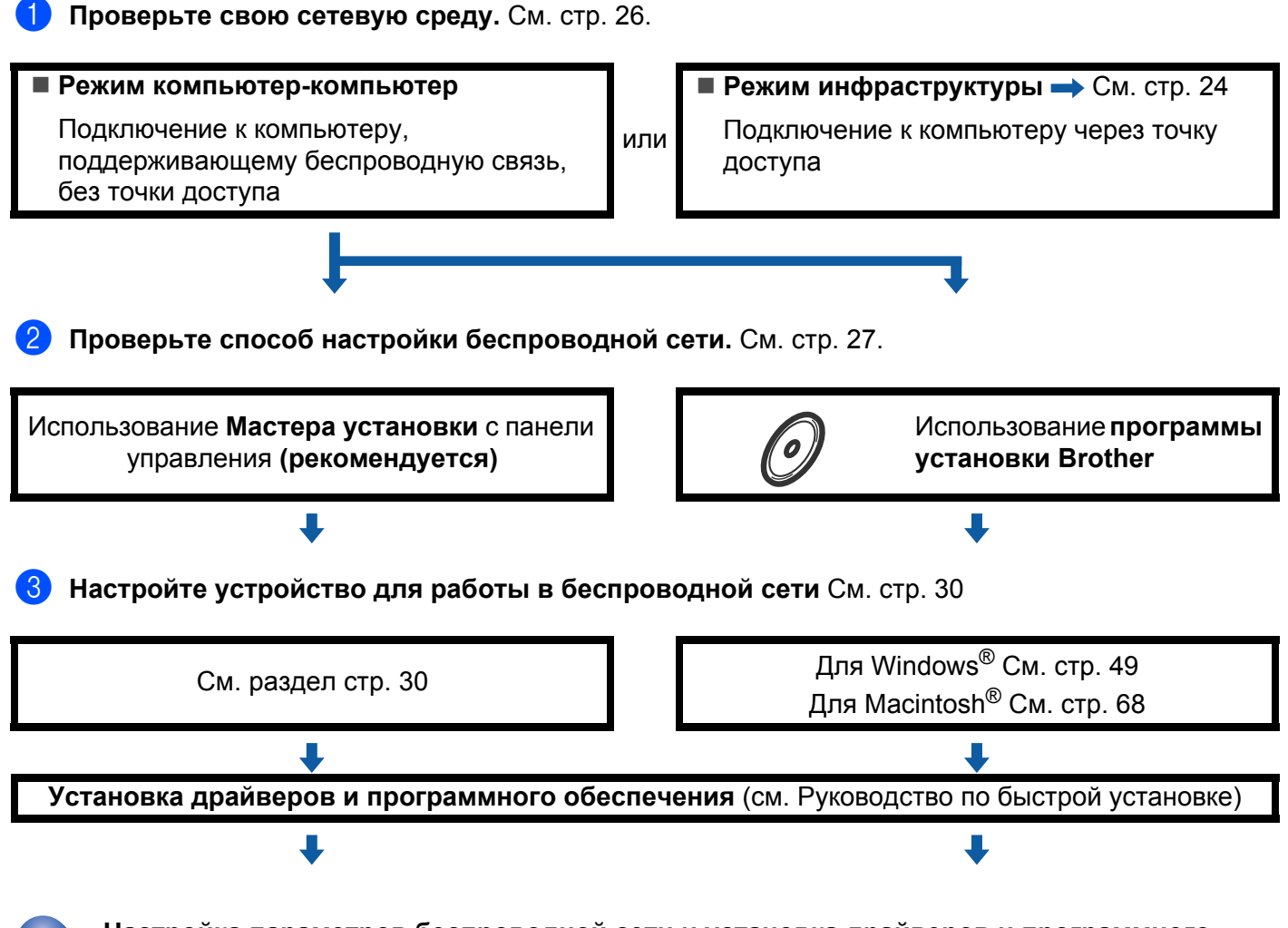

**Настройка параметров беспроводной сети и установка драйверов и программного обеспечения завершены.**

## <span id="page-34-3"></span><span id="page-34-0"></span>**Проверьте свою сетевую среду. <sup>3</sup>**

### <span id="page-34-1"></span>**Подключение к компьютеру с помощью имеющейся в сети точки доступа (режим инфраструктуры) <sup>3</sup>**

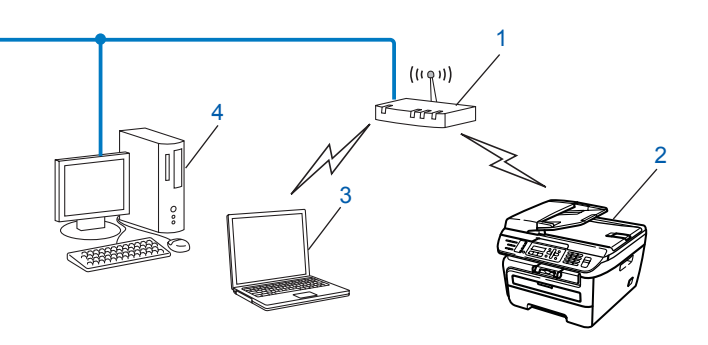

- **1 Точка доступа**
- **2 Беспроводной сетевой принтер (данное устройство)**
- **3 Компьютер, поддерживающий беспроводное соединение и подключенный к точке доступа**
- **4 Проводной компьютер, не поддерживающий беспроводное подключение и подключенный к точке доступа с помощью кабеля Ethernet**

### <span id="page-34-2"></span>**Подключение к компьютеру, поддерживающему беспроводное подключение, при отсутствии в сети точки доступа (режим компьютеркомпьютер) <sup>3</sup>**

В сети этого типа отсутствует центральная точка доступа. Все беспроводные клиенты обмениваются данными непосредственно друг с другом. Когда беспроводное устройство Brother (данное устройство) подключено к сети, оно получает все задания на печать непосредственно с компьютера, передающего данные печати.

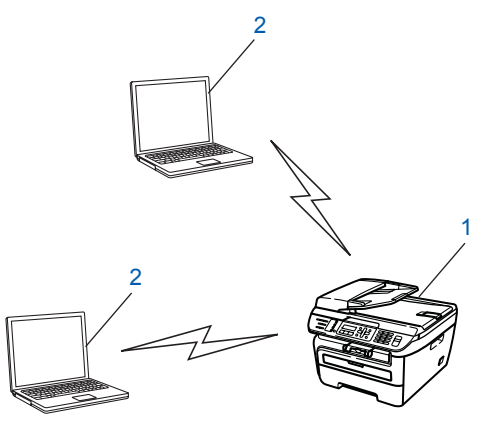

- **1 Беспроводной сетевой принтер (данное устройство)**
- **2 Компьютер, поддерживающий беспроводное подключение**

**3**

## <span id="page-35-3"></span><span id="page-35-0"></span>**Проверьте способ настройки беспроводной сети <sup>3</sup>**

Предусмотрены четыре способа настройки устройства для работы в беспроводной сети: используя панель управления устройства (рекомендуется), используя SES, WPS или AOSS из меню панели управления (Режим автоматической настройки), используя вариант с ПИН-код функции Wi-Fi Protected Setup™ или использую программу установки Brother. Порядок настройки зависит от сетевой среды.

### <span id="page-35-1"></span>**Настройка с помощью предусмотренной на панели управления устройства функции Мастера установки, предназначенной для настройки беспроводного сетевого устройства <sup>3</sup>**

Для настройки параметров беспроводной сети рекомендуется использовать панель управления устройства. Используя функцию панели управления Мастер уст-ки, можно легко подключить устройство Brother к беспроводной сети. Перед продолжением установки необходимо узнать настройки беспроводной сети. См. раздел *[Использование](#page-38-3) Мастера установки с панели управления* [на стр](#page-38-3). 30.

### <span id="page-35-2"></span>**Настройка с использованием функций SES/WPS/AOSS с помощью меню панели управления (Режим автоматической настройки) (только режим инфраструктуры) <sup>3</sup>**

Если беспроводная точка доступа (A) поддерживает функцию SecureEasySetup™,

Wi-Fi Protected Setup™ (PBC<sup>[1](#page-35-4)</sup>) или AOSS™, данное устройство можно настроить без компьютера. См. раздел *Использование [SES/WPS/AOSS](#page-41-1) из меню панели управления для настройки устройства для работы в беспроводной сети (Режим [автоматической](#page-41-1) настройки)* на стр. 33.

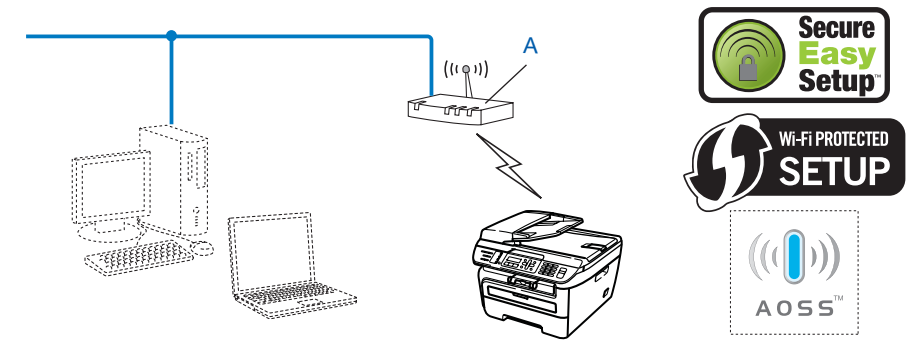

<span id="page-35-4"></span>Настройка нажатием клавиши
## **Настройка с использованием варианта с ПИН-кода функции Wi-Fi Protected Setup™ (только режим инфраструктуры) <sup>3</sup>**

Если беспроводная точка доступа (A) поддерживает функцию Wi-Fi Protected Setup™, настройку можно также выполнить с использованием варианта с ПИН-кодом функции Wi-Fi Protected Setup™. См. раздел *Использование варианта с ПИН-кода функции [Wi-Fi Protected Setup™](#page-44-0)* на стр. 36.

 Подключение в случае, когда беспроводная точка доступа (маршрутизатор) (A) выполняет функции регистратора [1](#page-36-0)

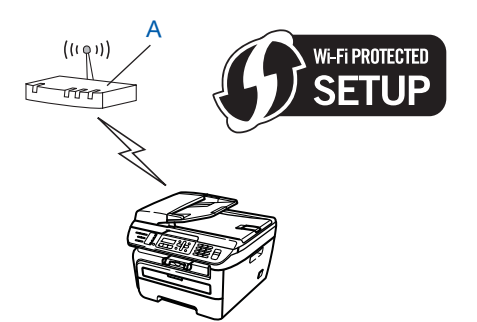

 Подключение в случае, когда используется другое устройство (C), например компьютер, в качестве регистратора [1.](#page-36-0)

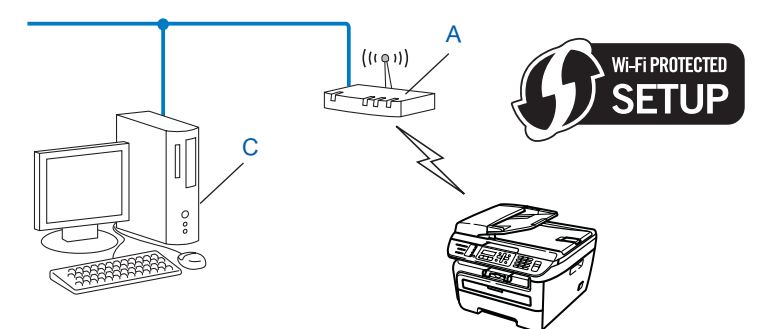

<span id="page-36-0"></span><sup>1</sup> Регистратор – это устройство, управляющее беспроводной ЛВС.

**3**

**28**

## **Настройка с использованием находящейся на компакт-диске программы установки Brother, предназначенной для настройки беспроводного сетевого устройства <sup>3</sup>**

Можно также использовать программу установки Brother с компакт-диска, прилагаемого к принтеру. На экран будут выводится инструкции, после выполнения которых можно будет использовать беспроводное сетевое устройство Brother. Перед продолжением установки необходимо узнать настройки беспроводной сети. См. раздел *[Использование](#page-45-0) программы установки Brother с компакт-диска для настройки устройства для работы в [беспроводной](#page-45-0) сети* на стр. 37.

#### **Настройка с временным использованием сетевого кабеля <sup>3</sup>**

Если в одной сети с точкой доступа (A), к которой подключается устройство, присутствует концентратор или маршрутизатор Ethernet, можно временно подключить концентратор или маршрутизатор к устройству с помощью кабеля Ethernet (B) – это простой способ настроить устройство. Он позволяет дистанционно настроить устройство с компьютера, подключенного к сети.

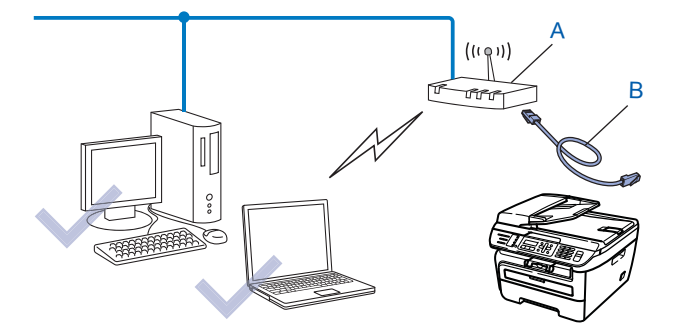

## **Настройка устройства для работы в беспроводной сети <sup>3</sup>**

#### **ВАЖНАЯ ИНФОРМАЦИЯ**

- Если требуется подключить устройство Brother к компьютерной сети, рекомендуется предварительно обратиться к системному администратору. Перед продолжением установки необходимо узнать настройки беспроводной сети.
- Если параметры беспроводной сети данного устройства уже настраивались, для повторной настройки этих параметров необходимо сбросить настройки сети ЛВС. Нажмите **Меню**, **5**, **0** для вызова пунктов Завод. настр., Сброс, затем выберите вариант Да для подтверждения изменения. Устройство автоматически перезапускается.

#### **Использование Мастера установки с панели управления <sup>3</sup>**

Устройство Brother можно настроить с помощью функции  $\text{Macrep} \text{ ycr-rm}$ . Эта функция расположена в меню Локальная сеть панели управления устройства. Дальнейшую информацию см. в приведенных ниже пунктах.

- Запишите настройки беспроводной сети, заданные в точке доступа или беспроводном маршрутизаторе.
	- SSID (ИД набора услуг или Имя сети)
	- Ключ WEP (если требуется)
	- Пароль WPA-PSK (если требуется)
	- Шифрование WPA-PSK (TKIP или AES)
	- Имя пользователя LEAP (если требуется)
	- Пароль LEAP
- **2)** Вставьте вилку кабеля питания устройства в электрическую розетку сети переменного тока. Включите выключатель питания устройства.

**Нажмите клавишу Меню** на панели управления устройства Brother.

d Клавишей **<sup>a</sup>** или **<sup>b</sup>** выберите пункт Локальная сеть. Нажмите клавишу **OK**.

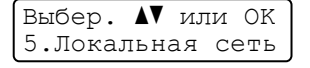

**5** Клавишей ▲ или ▼ выберите пункт Беспровод.сеть. Нажмите клавишу **OK**.

Локальная сеть 2.Беспровод.сеть

**6** Клавишей ▲ или ▼ выберите пункт Мастер уст-ки. Нажмите клавишу **OK**.

Беспровод.сеть 2.Мастер уст-ки g <sup>В</sup> случае появления указанного ниже сообщения нажмите клавишу **<sup>1</sup>** для выбора варианта Вкл.. При такой настройке интерфейс проводной сети отключается.

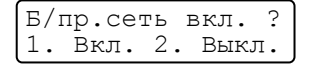

<span id="page-39-5"></span>**8** Устройство производит поиск сети и отображает список доступных идентификаторов SSID. В списке должен присутствовать записанный ранее идентификатор SSID. Если устройство обнаружило несколько сетей, клавишей **a** или **b** выберите свою сеть и нажмите **OK**. Далее переходите к шагу  $\mathbf{\Omega}$ .

Если в точке доступа отключена вещательная передача идентификатора SSID, необходимо вручную добавить требуемое имя SSID. Далее перейдите к  $\odot$ .

<span id="page-39-1"></span>**9** Выберите пункт <Новый SSID> клавишей **A** или ▼. Нажмите клавишу **ОК**. Далее перейдите к  $\textcircled{\textbf{0}}$ .

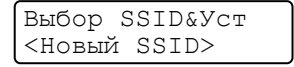

<span id="page-39-2"></span>**(0)** Введите новый идентификатор SSID. (Информацию о порядке ввода текста см. в разделе [Ввод](#page-150-0) *[текста](#page-150-0)* на стр. 142.)

Нажмите клавишу **OK**.

 $s<sub>SD</sub>$ .

**Kлавишей A или V выберите пункт** Infrastructure. Нажмите клавишу **ОК**. Далее переходите к шагу **@**. Если выбран вариант  $Ad-hoc$ , переходите к шагу  $\circledR$ .

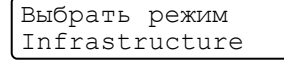

<span id="page-39-0"></span>l Клавишей **<sup>a</sup>** или **<sup>b</sup>** выберите способ аутентификации, затем нажмите клавишу **OK**.

Выбор аутентиф. Открытая система

Если выбран вариант Открытая система, переходите к шагу  $\circledR$ . Если выбран вариант Общий ключ, переходите к шагу  $\Omega$ . Если выбран вариант WPA/WPA2-PSK, переходите к шагу  $\bigcirc$ . Если выбран вариант LEAP, переходите к шагу  $\circledast$  $\circledast$  $\circledast$ .

<span id="page-39-3"></span>m Выберите тип шифрования Нет или WEP клавишей **<sup>a</sup>** или **<sup>b</sup>**, затем нажмите клавишу **OK**.

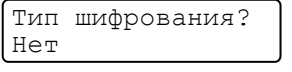

Если выбран вариант  $Her$ , переходите к шагу  $\circledast$  $\circledast$ . Если выбран вариант WEP, переходите к шагу  $\Phi$ .

<span id="page-39-4"></span>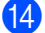

n Выберите ключ КЛ.1, КЛ.2, КЛ.3, КЛ.4 клавишей **<sup>a</sup>** или **<sup>b</sup>** <sup>и</sup> нажмите клавишу **OK**.

Задать КЛЮЧ WEP КЛ.1:

Если выбран ключ, для которого отображаются символы \*\*\*\*\*\*\*\*\*\*, переходите к шагу  $\circledast$ . Если выбран пустой ключ, переходите к шагу **®**.

<span id="page-40-3"></span>**6** Если требуется изменить значение ключа, выбранного на шаге @, нажмите клавишу 1 для выбора варианта  $M$ змен.. Далее перейдите к  $\circledR$ .

Если требуется сохранить значение ключа, выбранного на шаге [n](#page-39-4), нажмите клавишу **2** для выбора варианта Остав.. Далее перейдите к  $\circledast$  $\circledast$ .

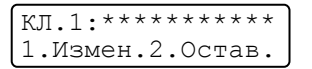

<span id="page-40-4"></span>**16** Введите новый ключ WEP. Нажмите клавишу **ОК**. Далее перейдите к @. (Порядок ручного ввода текста см. в разделе *Ввод [текста](#page-150-0)* на стр. 142)

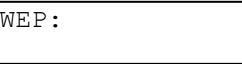

<span id="page-40-0"></span>q Выберите тип шифрования TKIP или AES клавишей **<sup>a</sup>** или **<sup>b</sup>**. Нажмите клавишу **OK**. Далее перейдите к **®**.

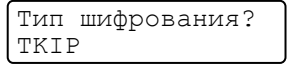

<span id="page-40-1"></span>**68** Введите имя пользователя и нажмите клавишу **ОК**. Далее перейдите к **®**. (Порядок ручного ввода текста см. в разделе *Ввод [текста](#page-150-0)* на стр. 142)

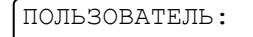

<span id="page-40-5"></span>**(9)** Введите пароль и нажмите клавишу **ОК**. Далее перейдите к **@**. (Порядок ручного ввода текста см. в разделе *Ввод [текста](#page-150-0)* на стр. 142)

ПАРОЛЬ:

<span id="page-40-2"></span>**(20)** Для применения настроек выберите вариант Да. Для отмены выберите вариант Нет.

Применить наст.? 1.Да 2.Нет

Если выбран вариант  $\text{Ia}$ , переходите к шагу  $\textcircled{a}$ . Если выбран вариант  $Her$ , вернитесь к шагу  $\odot$ .

<span id="page-40-6"></span>

21 Устройства начинает подключение к выбранному беспроводному устройству.

 $\blacktriangleright$  Если беспроводное устройство успешно подключено, на дисплее в течение 1 мин отображается сообщение Подключена, после чего настройка завершена.

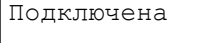

Если подключиться не удалось, на дисплее в течение 1 мин отображается сообщение Не удалось подкл. См. раздел *Устранение [неисправностей](#page-132-0), связанных с использованием [беспроводной](#page-132-0) сети* на стр. 124.

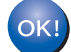

#### **(Для Windows®)**

Настройка беспроводной сети завершена**.** Если требуется перейти к установке драйверов и программного обеспечения**,** необходимых для работы с устройством**,** выберите в меню компакт**-**диска пункт Install **MFL-Pro Suite** (Установить MFL**-**Pro Suite)**.**

#### **(Для Macintosh®)**

Настройка беспроводной сети завершена**.** Если требуется перейти к установке драйверов и программного обеспечения**,** необходимых для работы с устройством**,** выберите в меню компакт**-**диска пункт Install **Start Here OSX** (Запуск OSX)**.**

#### **Использование SES/WPS/AOSS из меню панели управления для настройки устройства для работы в беспроводной сети (Режим автоматической настройки) <sup>3</sup>**

Если беспроводная точка доступа поддерживает функцию SecureEasySetup™,

Wi-Fi Protected Setup™ (PBC  $1$ ) или AOSS™, данное устройство можно легко настроить без использования компьютера. На панели управления устройства Brother предусмотрено меню SES/WPS/AOSS. Эта функция автоматически определяет режим, используемый точкой доступа: SecureEasySetup™, Wi-Fi Protected Setup™ или AOSS™. Нажав клавишу на беспроводном маршрутизаторе ЛВС/точке доступа и на устройстве, можно настроить параметры беспроводной сети и защиты. Инструкции по доступу к режиму настройки нажатием одной клавиши см. в руководстве пользователя беспроводного маршрутизатора ЛВС/точки доступа.

<span id="page-41-0"></span><sup>1</sup> Настройка нажатием клавиши

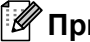

#### **Примечание**

На маршрутизаторы или точки доступа, поддерживающие функции SecureEasySetup™, Wi-Fi Protected Setup™ или AOSS™, наносятся показанные ниже символы.

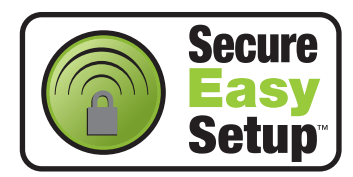

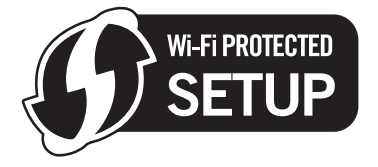

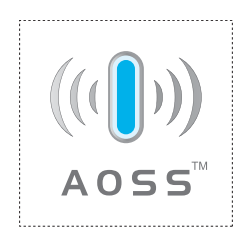

- 1) Вставьте вилку кабеля питания устройства в электрическую розетку сети переменного тока. Включите выключатель питания устройства.
- $\dot{a}$ ) Нажмите клавиши **Меню, 5, 2, 7**. Клавишей ▲ или ▼ выберите вариант Вкл. и нажмите клавишу **ОК**. Нажмите клавишу **Стоп/Выход**.

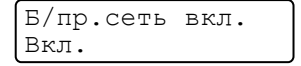

<span id="page-41-1"></span>c Нажмите клавиши **Меню**, **5**, **2**, **<sup>3</sup>** для выбора SES/WPS/AOSS.

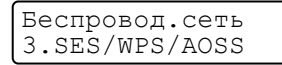

Эта функция автоматически определяет режим (SecureEasySetup™, Wi-Fi Protected Setup™ или AOSS™), используемый точкой доступа для настройки устройства.

#### **Примечание**

Если беспроводная точка доступа поддерживает функцию Wi-Fi Protected Setup™ (с ПИН-кодом) и требуется настроить устройство с использованием ПИН-кода, см. раздел *[Использование](#page-44-0) варианта с ПИН-кода функции [Wi-Fi Protected Setup™](#page-44-0)* на стр. 36.

 $\overline{4}$  Устройство в течение 2 мин производит поиск точки доступа, поддерживающей функцию SecureEasySetup™, Wi-Fi Protected Setup™ или AOSS™.

Настройка WLAN

- $\overline{5}$  Переведите точку доступа в режим SecureEasySetup™, Wi-Fi Protected Setup™ или AOSS™, в зависимости от того, какой режим поддерживается точкой доступа. См. руководство по эксплуатации, входящее в комплект поставки точки доступа.
- $\ket{6}$  Если на ЖК-дисплее отображается сообщение  $\Pi$ одключена, устройство успешно подключено к маршрутизатору или точке доступа. Теперь можно использовать устройство в беспроводной сети.

Если на ЖК-дисплее отображается сообщение Неверный режим, значит, обнаружено перекрытие сеансов. Устройство обнаружило с сети несколько маршрутизаторов или точек доступа с включенным режимом Wi-Fi Protected Setup™ или AOSS™. Убедитесь, что режим Wi-Fi Protected Setup™ или AOSS™ включен только в одном маршрутизаторе или точке доступа, затем повторите операцию с шага  $\bigcirc$  $\bigcirc$  $\bigcirc$ .

Если на ЖК-дисплее отображается сообщение Не удалось подкл, устройство не было успешно подключено к маршрутизатору или точке доступа. Попробуйте повторить операцию с шага  $\odot$ . Если снова отображается это же сообщение, восстановите в устройстве заводские настройки по умолчанию и повторите операцию. Порядок сброса см. в разделе *[Восстановление](#page-96-0) заводских [настроек](#page-96-0) сети* на стр. 88.

Если сообщение Не удалось подкл отображается после сообщения Настройка WLAN, это может быть вызвано обнаружением перекрытия сеансов. Устройство обнаружило с сети несколько маршрутизаторов или точек доступа с включенным режимом SecureEasySetup™, Wi-Fi Protected Setup™ или AOSS™. Убедитесь, что режим SecureEasySetup™, Wi-Fi Protected Setup™ или AOSS™ включен только в одном маршрутизаторе или точке доступа, затем повторите операцию с шага  $\bigcirc$  $\bigcirc$  $\bigcirc$ .

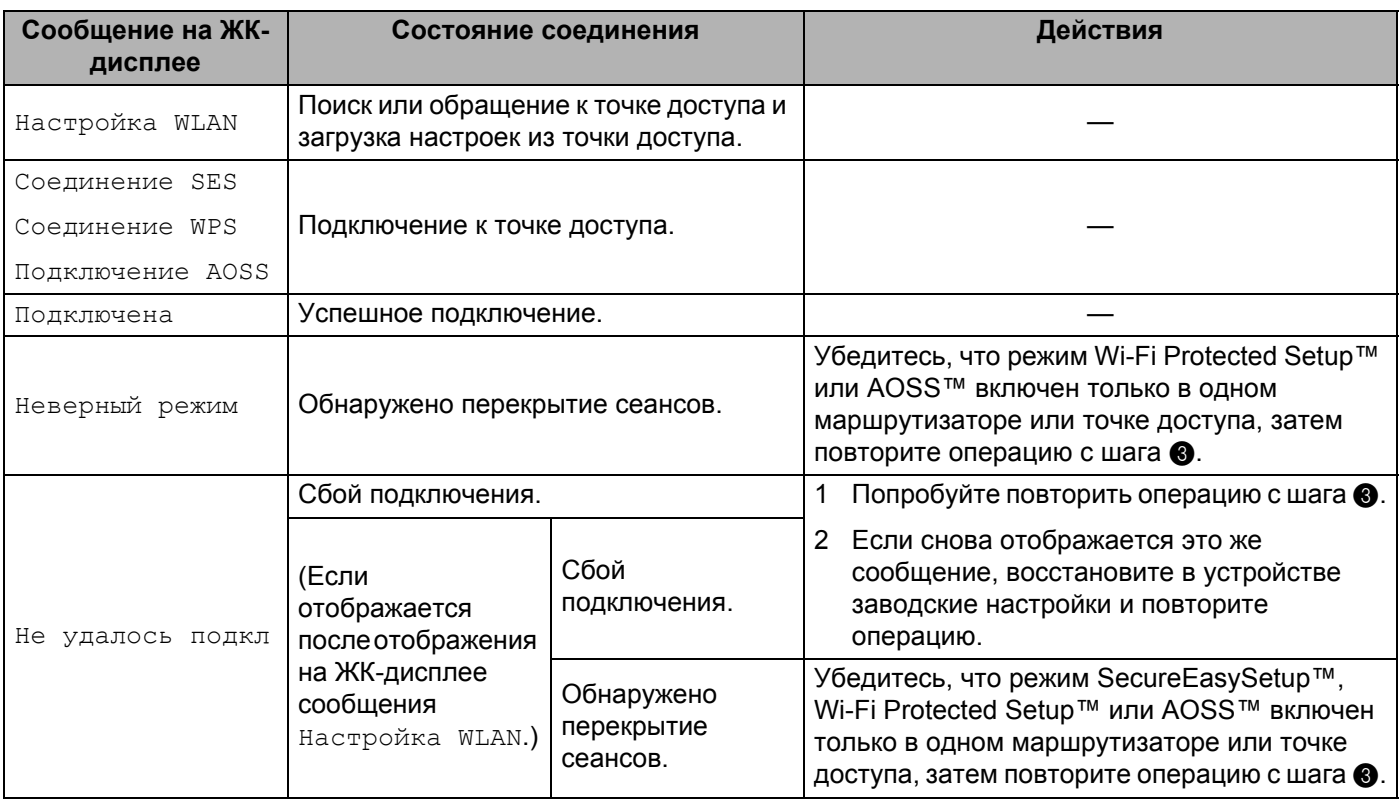

#### **Сообщения на ЖК-дисплее при использовании SES/WPS/AOSS из меню панели управления**

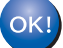

#### **(Для Windows®)**

Настройка беспроводной сети завершена**.** Если требуется перейти к установке драйверов и программного обеспечения**,** необходимых для работы с устройством**,** выберите в меню компакт**-**диска пункт Install **MFL-Pro Suite** (Установить MFL**-**Pro Suite)**.**

#### **(Для Macintosh®)**

Настройка беспроводной сети завершена**.** Если требуется перейти к установке драйверов и программного обеспечения**,** необходимых для работы с устройством**,** выберите в меню компакт**-**диска пункт Install **Start Here OSX** (Запуск OSX)**.**

## <span id="page-44-3"></span><span id="page-44-0"></span>**Использование варианта с ПИН-кода функции Wi-Fi Protected Setup™ <sup>3</sup>**

Если беспроводная точка доступа поддерживает функцию Wi-Fi Protected Setup™ (с ПИН-кодом), данное устройство можно легко настроить без использования компьютера. Способ с ПИН-кодом – это один из способов подключения, разработанный альянсом Wi-Fi Alliance. Введя ПИН-код, созданный регистрируемым (Вашим) устройством в регистраторе (устройстве, управляющем беспроводной ЛВС), можно настроить параметры беспроводной сети и защиты. Инструкции по доступу к режиму Wi-Fi Protected Setup™ см. в руководстве пользователя беспроводного маршрутизатора ЛВС/точки доступа.

#### **Примечание**

На маршрутизаторы или точки доступа, поддерживающие функции Wi-Fi Protected Setup™, наносятся показанный ниже символ.

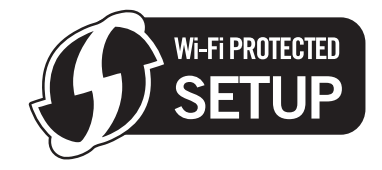

- **1** Вставьте вилку кабеля питания устройства в электрическую розетку сети переменного тока. Включите выключатель питания устройства.
- Нажмите клавиши Меню, 5, 2, 7. Клавишей ▲ или ▼ выберите вариант Вкл. и нажмите клавишу **OK**.

Нажмите клавишу **Стоп/Выход**.

Б/пр.сеть вкл. Вкл.

- c Нажмите клавиши **Меню**, **5**, **2**, **<sup>4</sup>** для выбора WPS с PIN-код.
- <span id="page-44-2"></span>На ЖК-дисплее отображается 8-разрядный ПИН-код, и устройство в течение 5 мин производит поиск точки доступа.

Соединение WPS PIN-код:XXXXXXXX

**6** На компьютере, подключенном к сети, введите в обозревателе адрес "http://IP-адрес точки доступа/". (Здесь «IP-адрес точки доступа» – это IP-адрес устройства, используемого в качестве Регистратора <sup>1</sup>) Перейдите на страницу настройки WPS (Wi-Fi Protected Setup) и введите ПИНкод Регистратора, отображавшийся на ЖК-дисплее на шаге  $\bullet$ , затем следуйте инструкциям, выводимым на экран.

<span id="page-44-1"></span><sup>1</sup> Регистратором обычно является точка доступа/маршрутизатор.

#### **ИТИ Примечание**

Вид страницы настройки зависит от марки точки доступа/маршрутизатора. См. инструкцию по эксплуатации, входящую в комплект поставки точки доступа/маршрутизатора.

#### **Для Windows Vista® <sup>3</sup>**

При использовании в качестве регистратора компьютера с ОС Windows Vista $^{\circledR}$  выполните следующие операции:

#### **Примечание**

Для использования в качестве регистратора компьютера с ОС Windows Vista $^\circledR$  требуется заранее зарегистрировать его в сети. См. инструкцию по эксплуатации, входящую в комплект поставки точки доступа/маршрутизатора.

- **1** Нажмите кнопку **Пуск**, затем выберите **Сеть**.
- **2** Щелкните на пункте **Добавить беспроводное устройство**.
- **3** Выберите свой принтер, затем нажмите кнопку **Далее**.
- **4** Введите ПИН-код, отображавшейся на ЖК-дисплее в шаге  $\Omega$  на стр[. 36,](#page-44-2) затем нажмите кнопку **Далее**.
- **5** Выберите сеть, к которой требуется подключиться, затем нажмите кнопку **Далее**.
- **6** Нажмите кнопку **Закрыть**.

 $\left| \textbf{6} \right\rangle$  Если на ЖК-дисплее отображается сообщение  $\text{To}$ дключена, устройство успешно подключено к маршрутизатору или точке доступа. Теперь можно использовать устройство в беспроводной сети.

Если на ЖК-дисплее отображается сообщение Не удалось подкл, устройство не было успешно подключено к маршрутизатору или точке доступа. Попробуйте повторить операцию с шага  $\bigcirc$  $\bigcirc$  $\bigcirc$ . Если снова отображается это же сообщение, восстановите в устройстве заводские настройки по умолчанию и повторите операцию. Порядок сброса см. в разделе *[Восстановление](#page-96-0) заводских [настроек](#page-96-0) сети* на стр. 88.

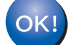

#### **(Для Windows®)**

Настройка беспроводной сети завершена**.** Если требуется перейти к установке драйверов и программного обеспечения**,** необходимых для работы с устройством**,** выберите в меню компакт**-**диска пункт Install **MFL-Pro Suite** (Установить MFL**-**Pro Suite)**.**

#### **(Для Macintosh®)**

Настройка беспроводной сети завершена**.** Если требуется перейти к установке драйверов и программного обеспечения**,** необходимых для работы с устройством**,** выберите в меню компакт**-**диска пункт Install **Start Here OSX** (Запуск OSX)**.**

#### <span id="page-45-0"></span>**Использование программы установки Brother с компакт-диска для настройки устройства для работы в беспроводной сети <sup>3</sup>**

Порядок установки см. в разделах *Настройка параметров [беспроводной](#page-46-0) сети для Windows® с помощью [программы](#page-46-0) установки Brother* в главе 4 и *Настройка параметров [беспроводной](#page-65-0) сети для [Macintosh®](#page-65-0) с помощью программы установки Brother* в главе 5.

**3**

#### <span id="page-46-0"></span>**ВАЖНАЯ ИНФОРМАЦИЯ**

- Приведенные ниже инструкции предназначены для установки устройства Brother в сетевой среде с использованием программы установки Brother для Windows®, находящейся на компакт-диске из комплекта поставки устройства.
- Устройство Brother можно также настроить с помощью панели управления устройства (рекомендуется). Инструкции приведены в прилагаемом Руководстве по быстрой установке или в разделе *Настройка устройства для работы в [беспроводной](#page-28-0) сети* на стр. 20.
- Если требуется подключить устройство Brother к компьютерной сети, рекомендуется предварительно обратиться к системному администратору. Перед продолжением установки необходимо узнать настройки беспроводной сети.

## **Настройка в режиме инфраструктуры <sup>4</sup>**

## **Перед настройкой параметров беспроводной сети <sup>4</sup>**

#### **ВАЖНАЯ ИНФОРМАЦИЯ**

- Если параметры беспроводной сети данного устройства уже настраивались, для повторной настройки этих параметров необходимо сбросить настройки сети ЛВС. Нажмите **Меню**, **5**, **0** для вызова пунктов Завод. настр., Сброс, затем выберите вариант Да для подтверждения изменения. Устройство автоматически перезапускается.
- При использовании программного обеспечения персонального брандмауэра (например брандмауэра Windows) отключите его. Убедившись, что можно осуществлять печать, снова запустите программное обеспечение брандмауэра.
- Во время настройки необходимо временно подключить кабель Ethernet.

## **Настройка параметров беспроводного устройства <sup>4</sup>**

- **а Вставьте вилку кабеля питания устройства в электрическую розетку сети переменного тока.** Включите выключатель питания устройства.
- 2 Включите компьютер. Перед настройкой закройте все работающие программы.
- c Вставьте прилагаемый компакт-диск <sup>в</sup> привод CD-ROM. Автоматически откроется начальное окно. Если отображается экран выбора названия модели, выберите свое устройство. Если отображается экран выбора языка выберите требуемый язык.

**4**

d Отображается главное меню компакт-диска. Щелкните **Установка других драйверов или утилит**.

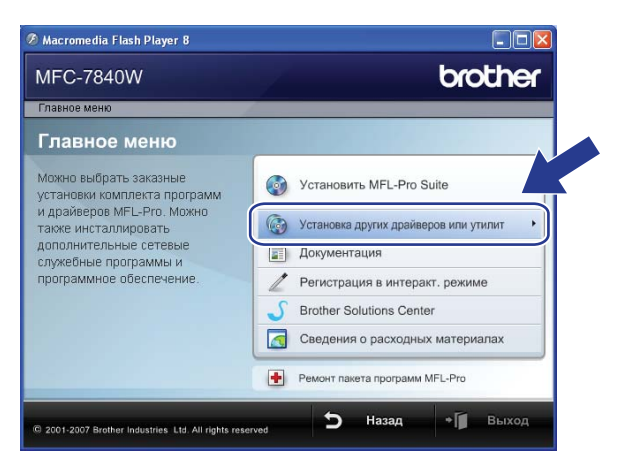

#### **Примечание**

Если это окно не открывается, с помощью Проводника Windows® запустите программу start.exe из корневой папки компакт-диска Brother.

**5** Щелкните на пункте **Мастер настройки беспроводной сети**.

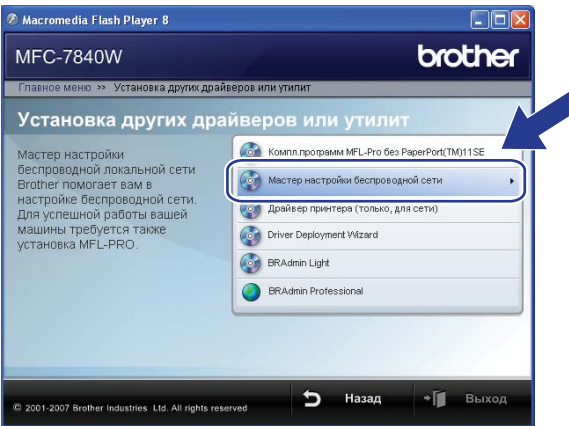

f Выберите **Пошаговая настройка (рекомендуется)** <sup>и</sup> нажмите кнопку **Далее**.

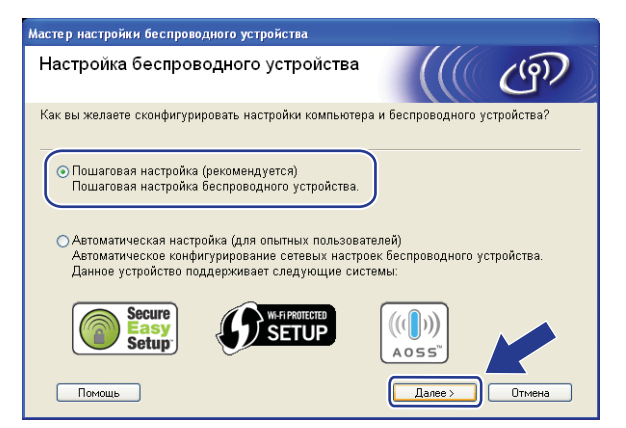

g Выберите **<sup>С</sup> помощью кабеля (рекомендуется)**, затем нажмите кнопку **Далее**.

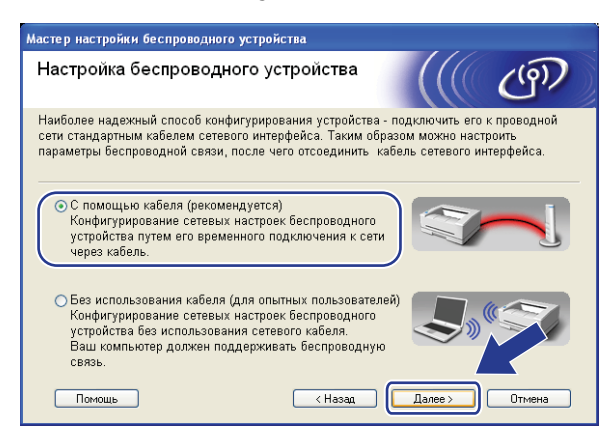

**8** Подсоедините беспроводное устройство Brother к точке доступа с помощью сетевого кабеля и нажмите кнопку **Далее**.

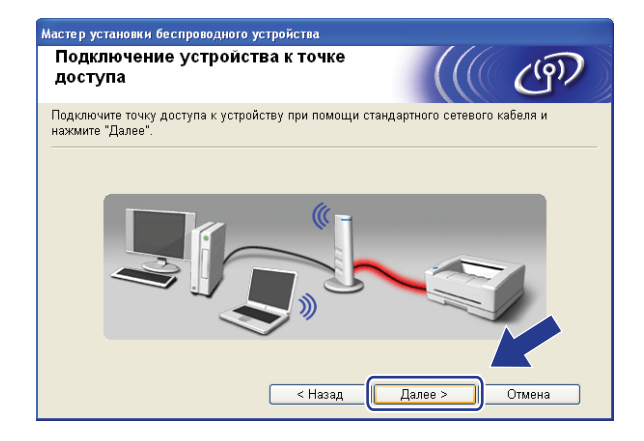

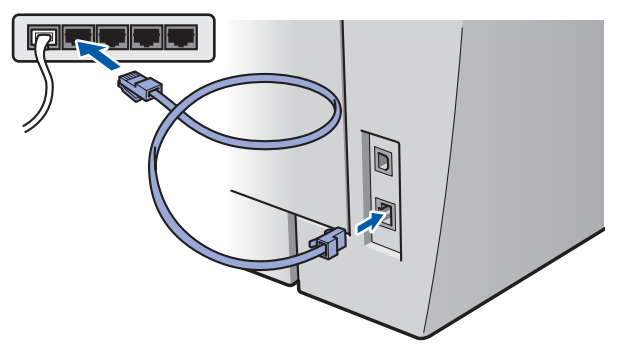

i Выберите устройство, которое требуется установить, <sup>и</sup> нажмите кнопку **Далее**. Если список пуст, проверьте, включены ли точка доступа и данное устройство, затем нажмите кнопку **Обновить**.

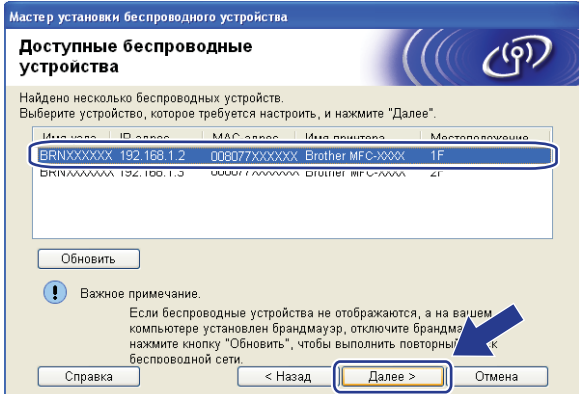

#### **ИВ** Примечание

.<br>Название узла по умолчанию – "BRNxxxxxxxxxxxx".

10 Мастер производит поиск беспроводных сетей, доступных с устройства. Выберите точку доступа, с которой требуется связать устройство, затем нажмите кнопку **Далее**.

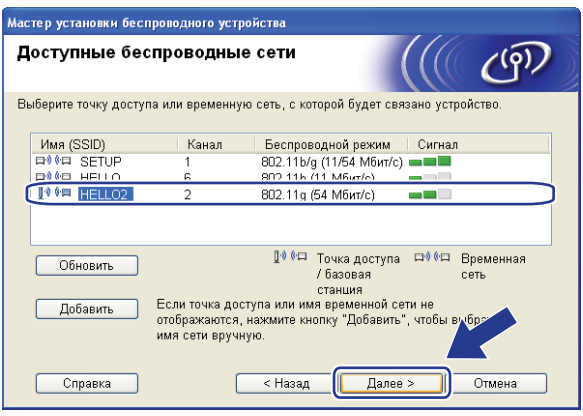

## **Примечание**

- По умолчанию идентификатор SSID устройства имеет значение "SETUP". Не выбирайте этот идентификатор SSID.
- Если список пуст, убедитесь, что точка доступа включена и передает в эфир свой идентификатор SSID, затем проверьте, находятся ли устройство и точка доступа в пределах зоны действия беспроводной связи. Затем нажмите кнопку **Обновить**.
- Если в настройках точки доступа передача в эфир идентификатора SSID запрещена, можно вручную добавить этот идентификатор, нажав кнопку **Добавить**. Введите **Имя (SSID)** в соответствии с выводимыми на экран инструкциями, затем нажмите кнопку **Далее**.

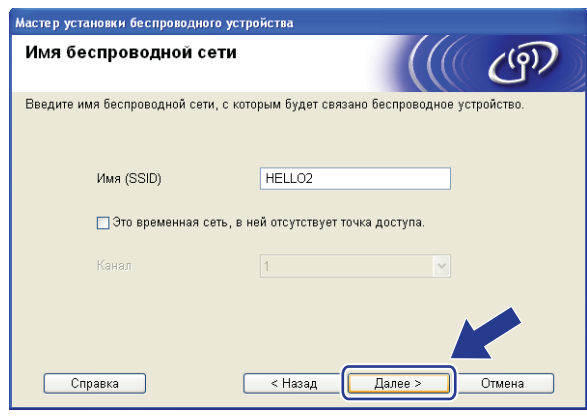

**(1)** Если в сети не заданы аутентификация и шифрование, появляется показанный ниже экран. Для продолжения настройки нажмите кнопку ОК и переходите к шагу **®**.

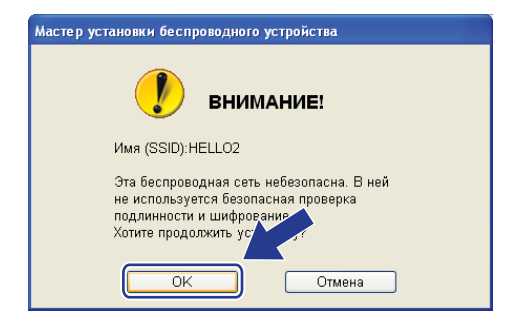

12 Если в сети заданы аутентификация и шифрование, появляется показанный ниже экран. Беспроводное устройство Brother необходимо настроить в соответствии с настройками аутентификации и шифрования существующей беспроводной сети. Выберите значения параметров Метод проверки подлинности и Режим шифрования в раскрывающемся списке каждой настройки. Затем введите значения параметров Ключ сети и Подтвердите ключ сети, после чего нажмите кнопку Далее.

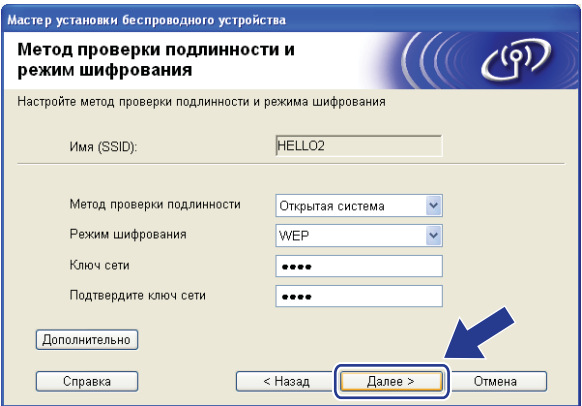

## *∭* Примечание

- Если требуется установить или настроить дополнительный ключ WEP помимо ключа 1 WEP, нажмите кнопку Дополнительно.
- Если настройки аутентификации и шифрования в сети не известны, обратитесь к администратору сети.
- Если для параметра Метод проверки подлинности задано значение Открытая система, а для параметра Режим шифрования задано значение WEP, то при неправильном значении параметра Ключ сети сообщение об ошибке НЕ отображается.
- <span id="page-51-0"></span>13 Щелкните Далее. Настройки передаются в принтер. Если нажать кнопку Отмена, настройки не изменяются.

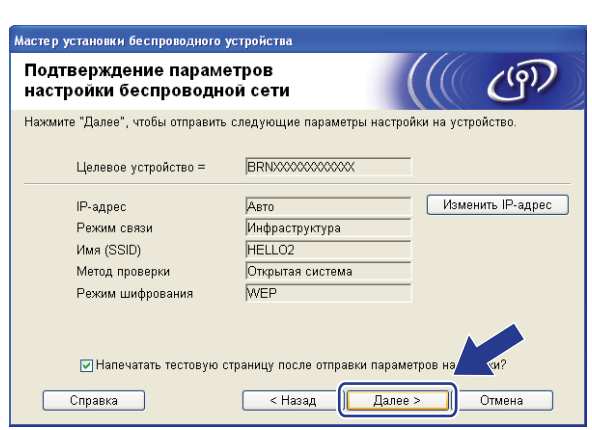

#### *M* Примечание

Если требуется вручную ввести IP-адрес устройства, нажмите кнопку Изменить IP-адрес, затем введите необходимый для сети IP-адрес.

14 Отсоедините сетевой кабель, соединяющий точку доступа (концентратор или маршрутизатор) с устройством, затем нажмите кнопку **Далее**.

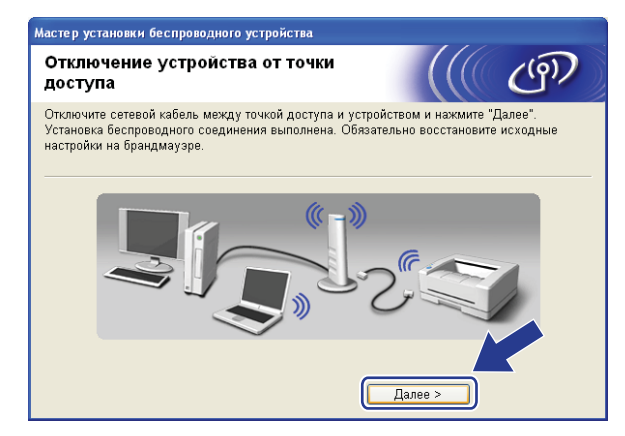

15 Убедившись, что настройка беспроводного устройства завершена, установите флажок и нажмите кнопку **Завершение**.

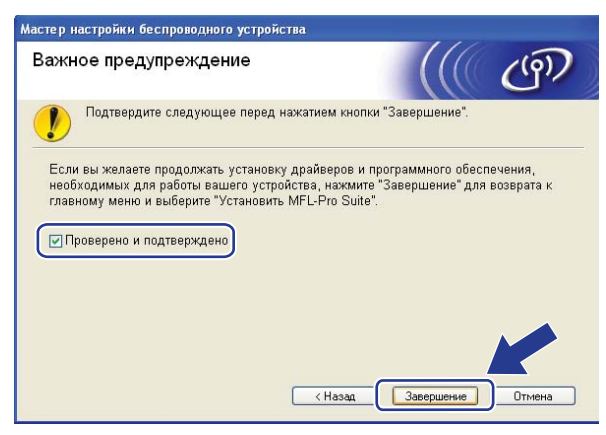

Настройка беспроводной сети завершена. Если требуется перейти к установке драйверов и программного обеспечения, необходимых для работы с устройством, выберите в меню компакт-диска пункт Install **MFL-Pro Suite** (Установить MFL-Pro Suite).

## **Настройка с использованием SES/WPS/AOSS из меню панели управления (Режим автоматической настройки) <sup>4</sup>**

#### **ВАЖНАЯ ИНФОРМАЦИЯ**

- Если требуется подключить устройство Brother к компьютерной сети, рекомендуется предварительно обратиться к системному администратору. Перед продолжением установки необходимо узнать настройки беспроводной сети.
- Если параметры беспроводной сети данного устройства уже настраивались, для повторной настройки этих параметров необходимо сбросить настройки сети ЛВС. Нажмите **Меню**, **5**, **0** для вызова пунктов Завод. настр., Сброс, затем выберите вариант Да для подтверждения изменения. Устройство автоматически перезапускается.
- Вставьте вилку кабеля питания устройства в электрическую розетку сети переменного тока. Включите устройство, нажав на кнопку питания.
- b Нажмите клавиши **Меню**, **5**, **2**, **7**. Клавишей <sup>a</sup> или <sup>b</sup> выберите вариант Вкл. <sup>и</sup> нажмите клавишу **OK**.

Б/пр.сеть вкл. Вкл.

<span id="page-53-0"></span>**3** Включите компьютер.

Перед настройкой закройте все работающие программы.

Вставьте прилагаемый компакт-диск в привод CD-ROM. Автоматически откроется начальное окно.

Если отображается экран выбора названия модели, выберите свое устройство. Если отображается экран выбора языка выберите требуемый язык.

e Отображается главное меню компакт-диска. Щелкните **Установка других драйверов или утилит**.

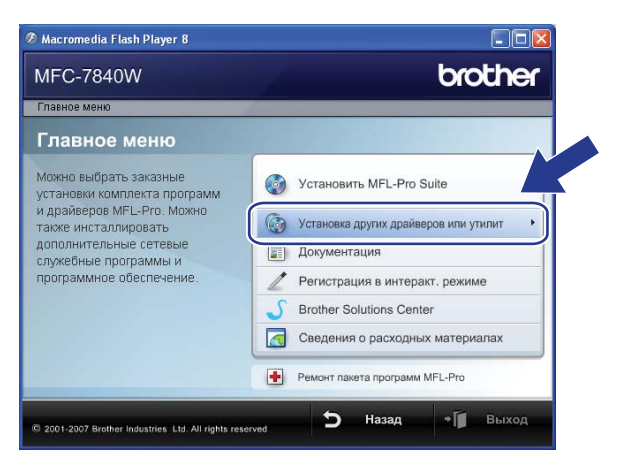

#### **Примечание**

Если это окно не открывается, с помощью Проводника Windows<sup>®</sup> запустите программу start.exe из корневой папки компакт-диска Brother.

Щелкните на пункте Мастер настройки беспроводной сети. 6

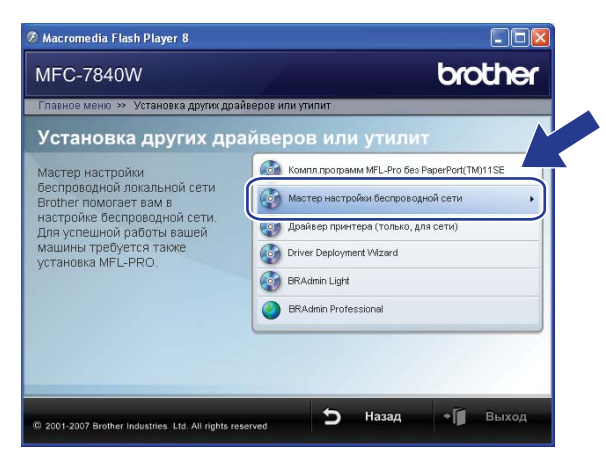

Выберите Автоматическая настройка (для опытных пользователей) и нажмите кнопку Далее.

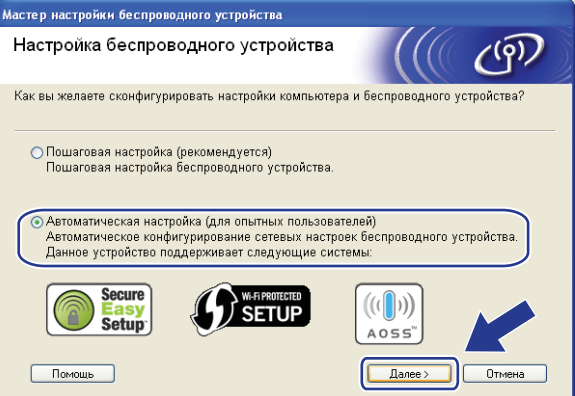

Проверьте сообщение на экране и нажмите кнопку Далее.  $\lceil 8 \rceil$ 

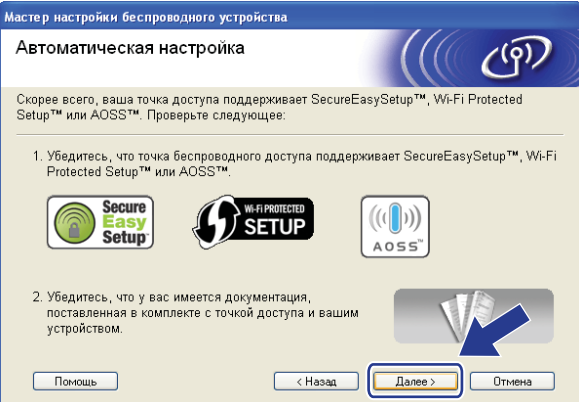

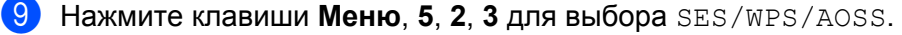

Эта функция автоматически определяет режим (SecureEasySetup™, Wi-Fi Protected Setup™ или AOSS™), используемый точкой доступа для настройки устройства.

#### **Примечание**

Если беспроводная точка доступа поддерживает функцию Wi-Fi Protected Setup™ (с ПИН-кодом) и требуется настроить устройство с использованием ПИН-кода, см. раздел *[Использование](#page-44-3) варианта с ПИН-кода функции [Wi-Fi Protected Setup™](#page-44-3)* на стр. 36.

 $\Box$  Устройство в течение 2 мин производит поиск точки доступа, поддерживающей функцию SecureEasySetup™, Wi-Fi Protected Setup™ или AOSS™.

Настройка WLAN

- **11** Переведите точку доступа в режим SecureEasySetup™, Wi-Fi Protected Setup™ или AOSS™, в зависимости от того, какой режим поддерживается точкой доступа. См. руководство по эксплуатации, входящее в комплект поставки точки доступа.
- **12** Если на ЖК-дисплее отображается сообщение подключена, устройство успешно подключено к маршрутизатору или точке доступа. Теперь можно использовать устройство в беспроводной сети.

Если на ЖК-дисплее отображается сообщение Неверный режим, значит, обнаружено перекрытие сеансов. Устройство обнаружило с сети несколько маршрутизаторов или точек доступа с включенным режимом Wi-Fi Protected Setup™ или AOSS™. Убедитесь, что режим Wi-Fi Protected Setup™ или AOSS™ включен только в одном маршрутизаторе или точке доступа, затем повторите операцию с шага  $\bigcirc$  $\bigcirc$  $\bigcirc$ .

Если на ЖК-дисплее отображается сообщение Не удалось подкл, устройство не было успешно подключено к маршрутизатору или точке доступа. Попробуйте повторить операцию с шага  $\odot$ . Если снова отображается это же сообщение, восстановите в устройстве заводские настройки по умолчанию и повторите операцию. Порядок сброса см. в разделе *[Восстановление](#page-96-0) заводских [настроек](#page-96-0) сети* на стр. 88.

Если сообщение Не удалось подкл отображается после сообщения Настройка WLAN, это может быть вызвано обнаружением перекрытия сеансов. Устройство обнаружило с сети несколько маршрутизаторов или точек доступа с включенным режимом SecureEasySetup™, Wi-Fi Protected Setup™ или AOSS™. Убедитесь, что режим SecureEasySetup™, Wi-Fi Protected Setup™ или AOSS™ включен только в одном маршрутизаторе или точке доступа, затем повторите операцию с шага  $\bigcirc$  $\bigcirc$  $\bigcirc$ .

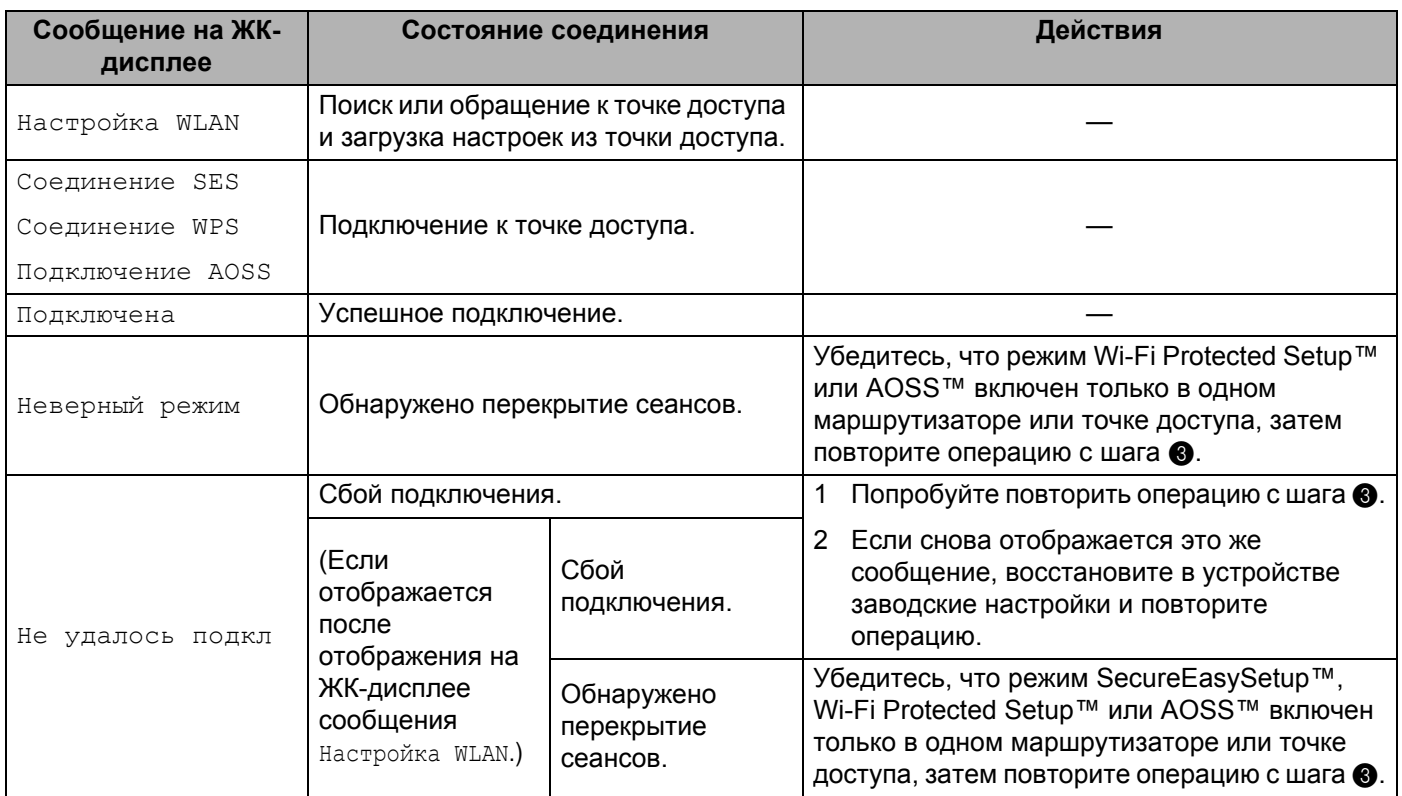

#### **Сообщения на ЖК-дисплее при использовании SES/WPS/AOSS из меню панели управления**

#### **13** Щелкните Завершение.

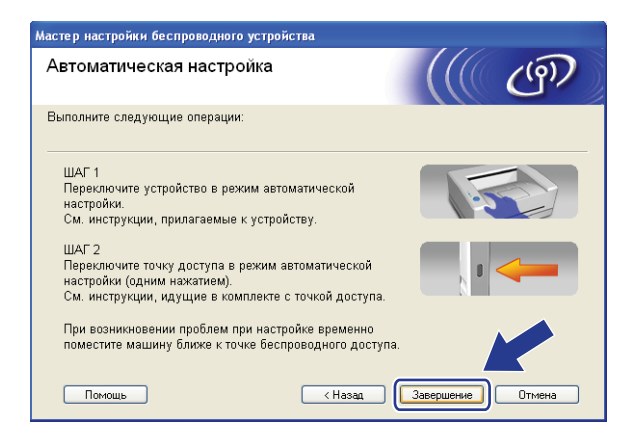

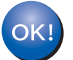

Настройка беспроводной сети завершена. Если требуется перейти к установке драйверов и программного обеспечения, необходимых для работы с устройством, выберите в меню компакт-диска пункт Install **MFL-Pro Suite** (Установить MFL-Pro Suite).

**4**

## Настройка в режиме компьютер-компьютер

#### Перед настройкой параметров беспроводной сети

#### ВАЖНАЯ ИНФОРМАЦИЯ

- Если параметры беспроводной сети данного устройства уже настраивались, для повторной настройки этих параметров необходимо сбросить настройки сети ЛВС. Нажмите Меню, 5, 0 для вызова пунктов Завод. настр., Сброс, затем выберите вариант Да для подтверждения изменения. Устройство автоматически перезапускается.
- При использовании программного обеспечения персонального брандмауэра (например брандмауэра Windows) отключите его. Убедившись, что можно осуществлять печать, снова запустите программное обеспечение брандмауэра.

#### Настройка параметров беспроводного устройства

- **1** Вставьте вилку кабеля питания устройства в электрическую розетку сети переменного тока. Включите выключатель питания устройства.
- 2) Нажмите клавиши Меню, 5, 2, 7. Клавишей  $\blacktriangle$  или  $\blacktriangledown$  выберите вариант  $B_{KJ}$ . и нажмите клавишу OK

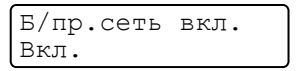

**3** Включите компьютер. Перед настройкой закройте все работающие программы.

<span id="page-57-0"></span>4) Вставьте прилагаемый компакт-диск в привод CD-ROM. Автоматически откроется начальное OKHO.

Если отображается экран выбора названия модели, выберите свое устройство. Если отображается экран выбора языка выберите требуемый язык.

Отображается главное меню компакт-диска. Щелкните Установка других драйверов или утилит.

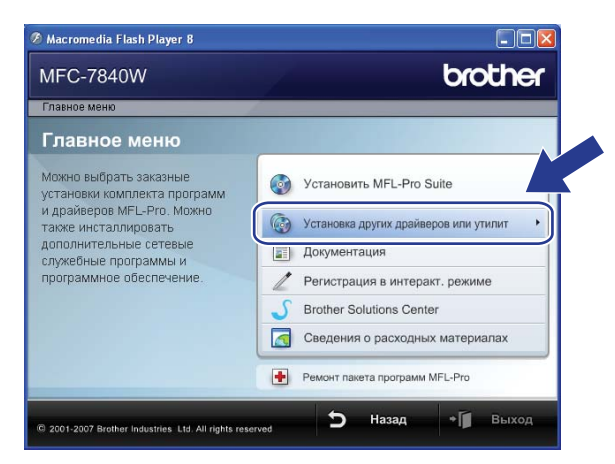

#### **Примечание**

Если это окно не открывается, с помощью Проводника Windows® запустите программу start.exe из корневой папки компакт-диска Brother.

f Щелкните на пункте **Мастер настройки беспроводной сети**.

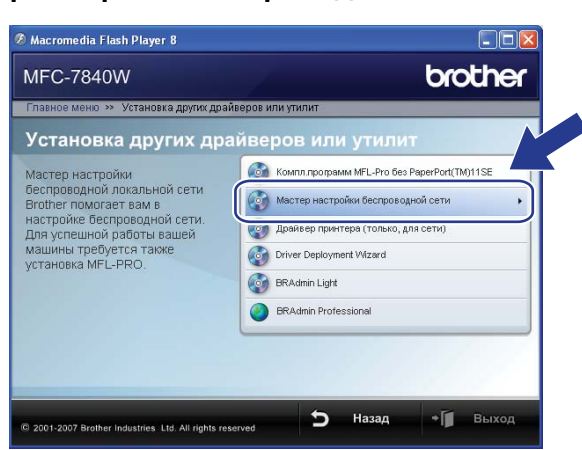

g Выберите **Пошаговая настройка (рекомендуется)** <sup>и</sup> нажмите кнопку **Далее**.

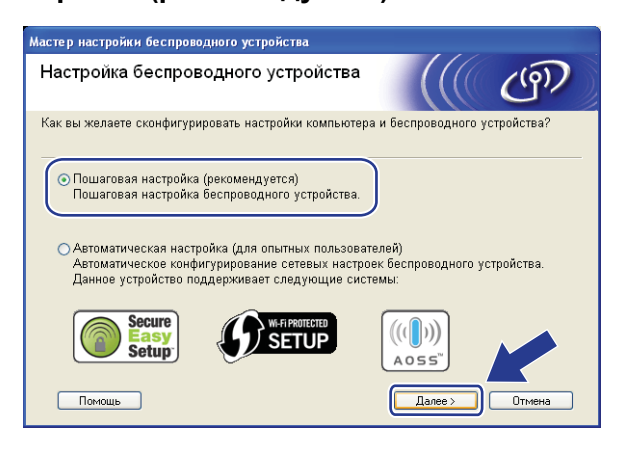

h Выберите **Без использования кабеля (для опытных пользователей)**, затем нажмите кнопку **Далее**.

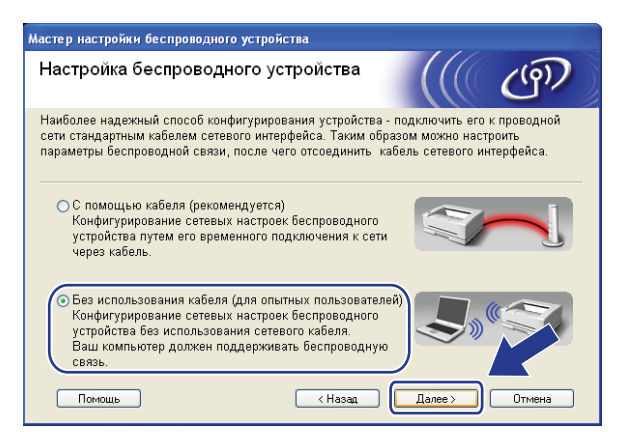

О Прочитайте Важное предупреждение. Убедитесь, что беспроводная настройка включена, затем установите флажок и нажмите кнопку Далее.

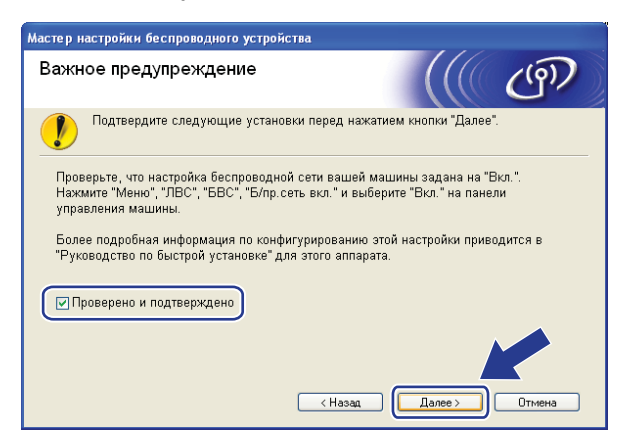

<span id="page-59-0"></span>10 Необходимо временно изменить настройки беспроводной сети компьютера. Следуйте инструкциям, отображаемым на экране. Обязательно запишите все настройки компьютера, такие как идентификатор SSID или канал. (Они потребуются для восстановления в компьютере исходного состояния настроек беспроводной сети.) Затем нажмите кнопку Далее.

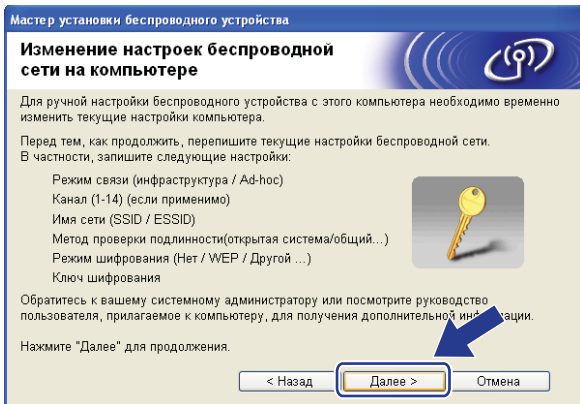

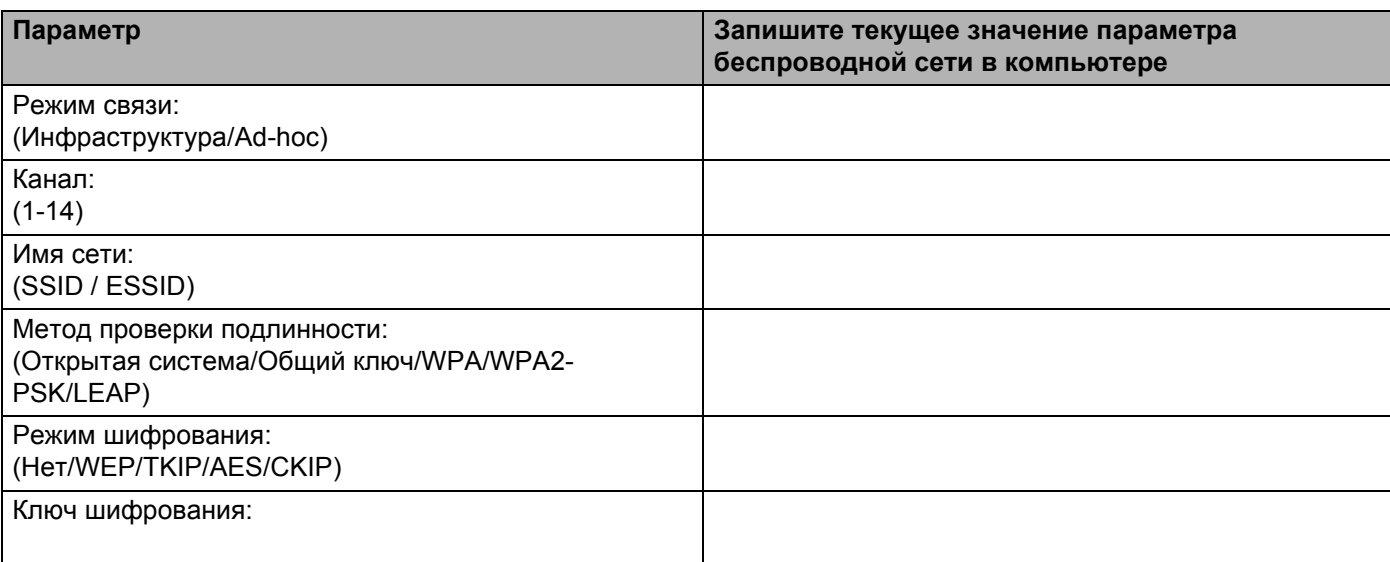

<span id="page-60-0"></span>**11** Для установления связи с ненастроенным беспроводным устройством временно измените настройки беспроводной сети в компьютере в соответствии с настройками устройства по умолчанию, показанными на этом экране. Проверьте настройки, установите флажок и нажмите кнопку Далее.

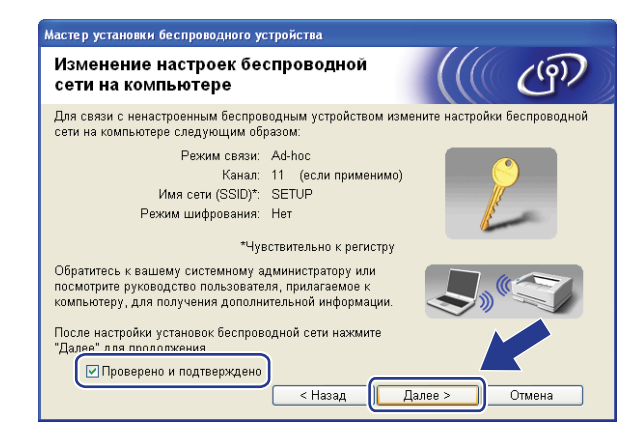

#### *∭* Примечание

- Если после изменения настроек беспроводной сети отображается сообщение с требованием перезагрузить компьютер, перезагрузите компьютер, затем вернитесь к шагу @ и продолжайте установку, пропустив шаги **@** и **@**.
- Для пользователей Windows Vista $^{\circledR}$ :

Настройки беспроводной сети в компьютере можно временно изменить в соответствии с приведенными ниже шагами:

- 1 Нажмите кнопку Пуск, затем выберите Панель управления.
- $2^{\circ}$ Нажмите Сеть и Интернет, затем щелкните на значке Центр управления сетями и общим доступом.
- $\mathbf{3}$ Нажмите Подключиться к сети.
- $\overline{\mathbf{4}}$ В списке отображается идентификатор SSID беспроводного принтера. Выберите идентификатор SETUP и нажмите кнопку Подключиться.
- 5 Нажмите кнопку Все равно подключить, затем нажмите кнопку Закрыть.
- 6 Нажмите кнопку Просмотр состояния в пункте Беспроводное сетевое спединение (SETUP).
- $\overline{7}$ Нажмите кнопку Сведения и проверьте информацию в пункте Сведения о сетевом подключении. Переход с IP-адреса 0.0.0.0 на IP-адрес 169.254.х.х на экране может занять несколько минут (где х.х. - числа от 1 до 254).

• Для пользователей Windows® XP SP2:

Настройки беспроводной сети в компьютере можно временно изменить в соответствии с приведенными ниже шагами:

- **1** Нажмите кнопку **Пуск**, затем выберите **Панель управления**.
- **2** Щелкните мышью на значке **Сеть и подключения к Интернету**.
- **3** Щелкните мышью на значке **Сетевые подключения**.
- **4** Выберите значок **Беспроводное сетевое соединение** и щелкните на нем правой кнопкой мыши. Выберите пункт **Просмотреть доступные беспроводные сети**.
- **5** В списке отображается идентификатор SSID беспроводного принтера. Выберите идентификатор **SETUP** и нажмите кнопку **Подключиться**.
- **6** Проверьте состояние параметра **Беспроводное сетевое соединение**. Переход с IP-адреса 0.0.0.0 на IP-адрес 169.254.x.x на экране может занять несколько минут (где x.x. – числа от 1 до 254).
- l Выберите устройство, которое требуется установить, <sup>и</sup> нажмите кнопку **Далее**. Если список пуст, проверьте, включено ли устройство, затем нажмите кнопку **Обновить**.

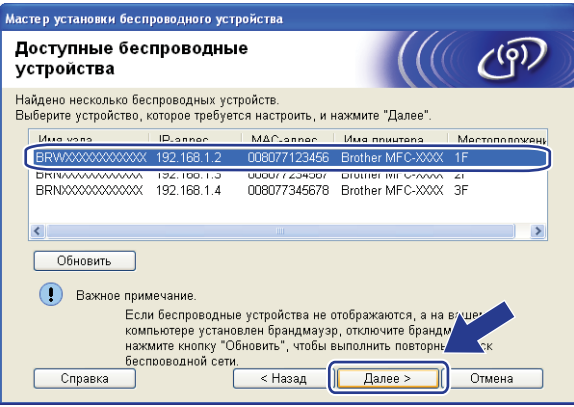

## **И Примечание** ⊿

Название узла по умолчанию - "BRWxxxxxxxxxxxx".

13 Мастер производит поиск беспроводных сетей, доступных с устройства. Выберите сеть типа компьютер-компьютер, с которой требуется связать устройство, затем нажмите кнопку **Далее**.

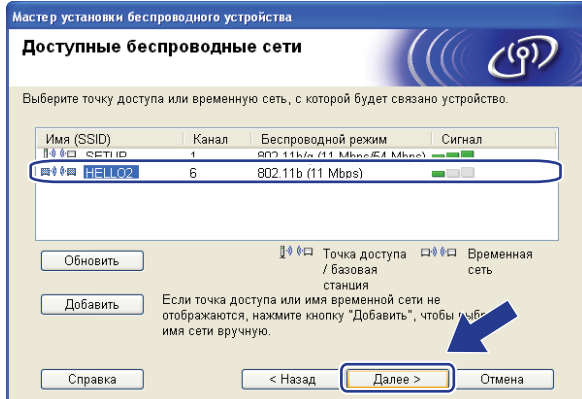

#### **Примечание**

- Если список пуст, убедитесь, что устройство находится в пределах зоны действия беспроводной связи. Затем нажмите кнопку **Обновить**.
- Если требуемая сеть типа компьютер-компьютер не отображается в списке, ее можно добавить вручную, нажав кнопку **Добавить**. Установите флажок **Это временная сеть, в ней отсутствует точка доступа.**, введите имя в поле **Имя (SSID)** и номер в поле **Канал**, затем нажмите кнопку **Далее**.

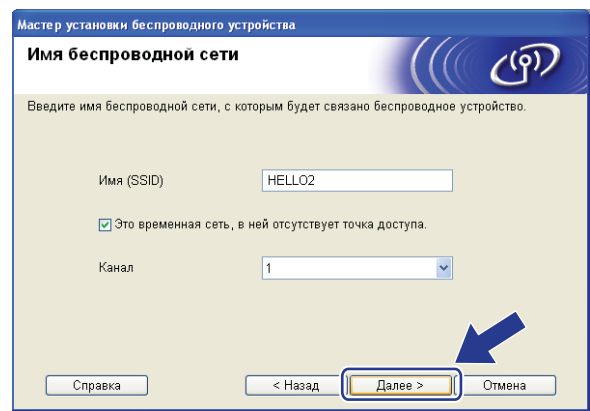

14 Если в сети не заданы аутентификация и шифрование, появляется показанный ниже экран. Для продолжения настройки нажмите кнопку ОК и переходите к шагу **®**.

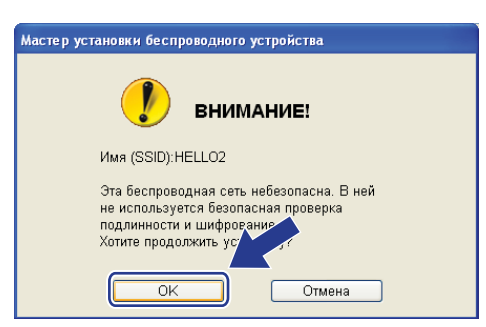

**4**

**15** Если в сети заданы аутентификация и шифрование, появляется показанный ниже экран. Беспроводное устройство Brother необходимо настроить в соответствии с настройками аутентификации и шифрования существующей беспроводной сети. Выберите значения параметров Метод проверки подлинности и Режим шифрования в раскрывающемся списке каждой настройки. Затем введите значения параметров Ключ сети и Подтвердите ключ сети, после чего нажмите кнопку Далее.

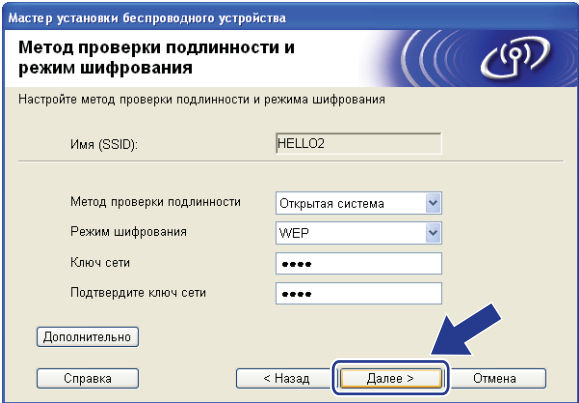

## *™* Примечание

- Если требуется установить или настроить дополнительные ключи WEP помимо ключа 1 WEP. нажмите кнопку Дополнительно.
- Если настройки аутентификации и шифрования в сети не известны, обратитесь к администратору сети.
- Если для параметра Метод проверки подлинности задано значение Открытая система, а для параметра Режим шифрования задано значение WEP, то при неправильном значении параметра Ключ сети сообщение об ошибке НЕ отображается.

<span id="page-63-0"></span>16 Щелкните Далее. Настройки передаются в устройство. Если нажать кнопку Отмена, настройки не изменяются

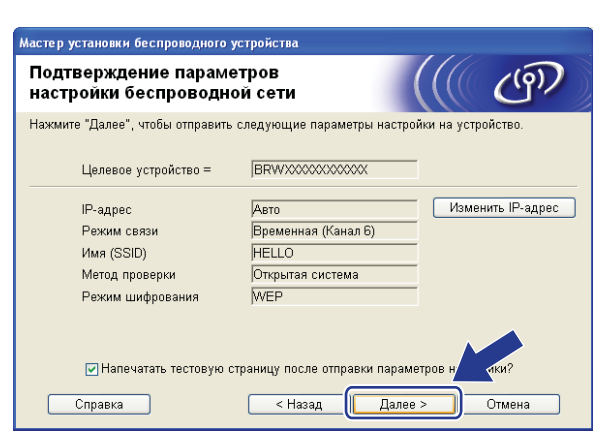

#### *™* Примечание

Если требуется вручную ввести IP-адрес устройства, нажмите кнопку Изменить IP-адрес, затем введите необходимый для сети IP-адрес.

 $\Gamma$  Для связи с настроенным беспроводным устройством необходимо задать в компьютере такие же параметры беспроводной сети. Вручную измените настройки беспроводной сети в компьютере в соответствии с настройками беспроводной сети в устройстве, показанными на этом экране. Проверьте настройки, установите флажок и нажмите кнопку **Далее**.

(Настройки, показанные на этом экране, приведены только для примера. Индивидуальные настройки будут другими.)

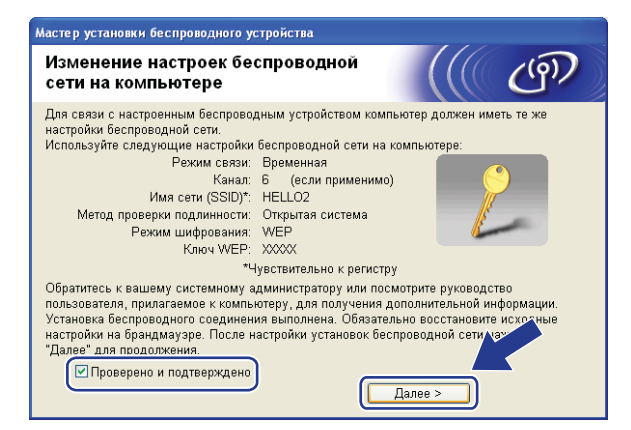

18 Убедившись, что настройка беспроводного устройства завершена, установите флажок и нажмите кнопку **Завершение**.

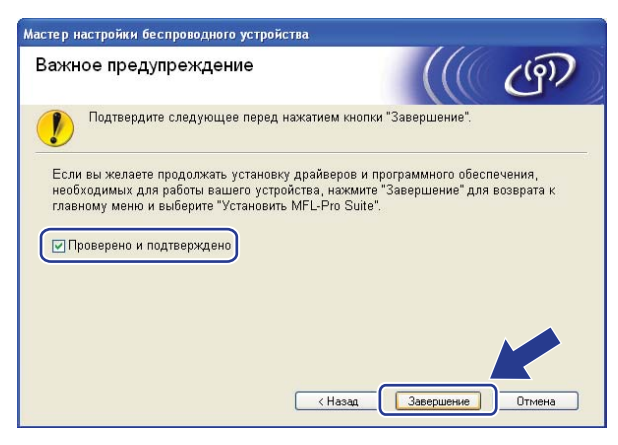

Настройка беспроводной сети завершена. Если требуется перейти к установке драйверов и программного обеспечения, необходимых для работы с устройством, выберите в меню компакт-диска пункт Install **MFL-Pro Suite** (Установить MFL-Pro Suite).

**4**

# **5**

# <span id="page-65-0"></span>**Настройка параметров беспроводной сети для Macintosh® с помощью программы установки Brother <sup>5</sup>**

#### **ВАЖНАЯ ИНФОРМАЦИЯ**

- Приведенные ниже инструкции предназначены для установки устройства Brother в сетевой среде с использованием программы установки Brother для Macintosh<sup>®</sup>, находящейся на компакт-диске из комплекта поставки устройства.
- Устройство Brother можно также настроить с помощью панели управления устройства (рекомендуется). Инструкции приведены в прилагаемом Руководстве по быстрой установке или в разделе *Настройка устройства для работы в [беспроводной](#page-28-1) сети* на стр. 20.
- Если требуется подключить устройство Brother к компьютерной сети, рекомендуется предварительно обратиться к системному администратору. Перед продолжением установки необходимо узнать настройки беспроводной сети.

## **Настройка в режиме инфраструктуры <sup>5</sup>**

## **Перед настройкой параметров беспроводной сети <sup>5</sup>**

#### **ВАЖНАЯ ИНФОРМАЦИЯ**

- Если параметры беспроводной сети данного устройства уже настраивались, для повторной настройки этих параметров необходимо сбросить настройки сети ЛВС. Нажмите **Меню**, **5**, **0** для вызова пунктов Завод. настр., Сброс, затем выберите вариант Да для подтверждения изменения. Устройство автоматически перезапускается.
- При использовании программного обеспечения брандмауэра отключите его. Убедившись, что можно осуществлять печать, снова запустите программное обеспечение брандмауэра.
- Во время настройки необходимо временно подключить кабель Ethernet.

## **Настройка параметров беспроводного устройства <sup>5</sup>**

- **1** Вставьте вилку кабеля питания устройства в электрическую розетку сети переменного тока. Включите выключатель питания устройства.
- Включите компьютер Macintosh $^{\circledR}$ .
- c Вставьте прилагаемый компакт-диск <sup>в</sup> привод CD-ROM. Дважды щелкните мышью на значке **MFL-Pro Suite** рабочего стола.

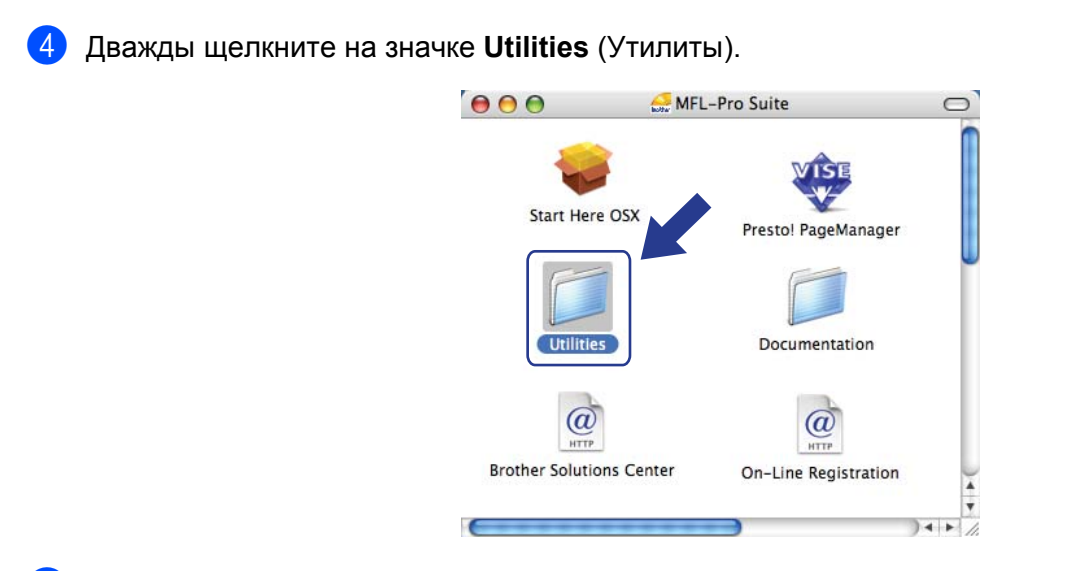

**6** Дважды щелкните на значке Wireless Device Setup Wizard (Мастер настройки беспроводного устройства).

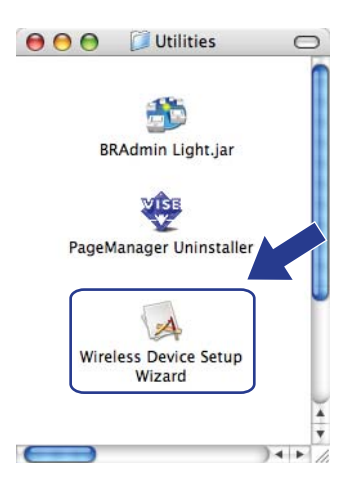

f Выберите **Step by Step install (Recommended)** (Пошаговая настройка (рекомендуется)) <sup>и</sup> нажмите кнопку **Next** (Далее).

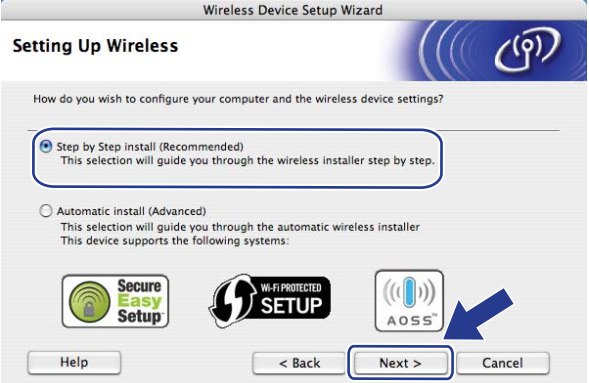

**P** Выберите With cable (Recommended) (С помощью кабеля (рекомендуется)), затем нажмите кнопку **Next** (Далее).

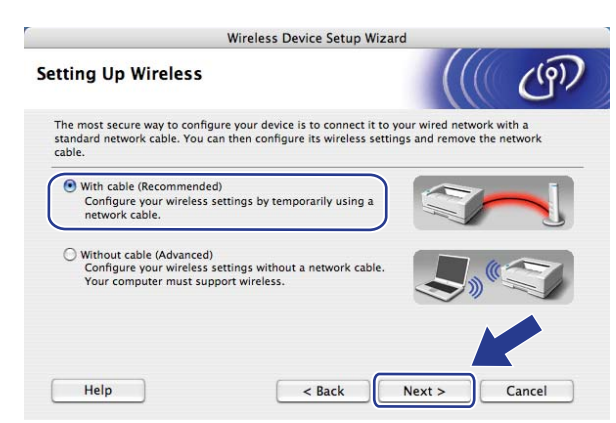

**8** Подсоедините беспроводное устройство Brother к точке доступа с помощью сетевого кабеля и нажмите кнопку **Next** (Далее).

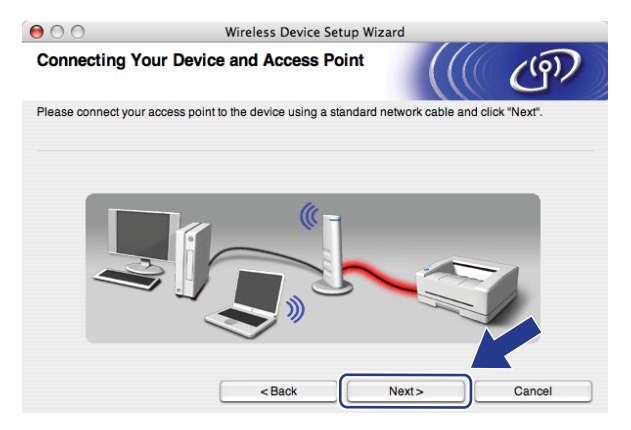

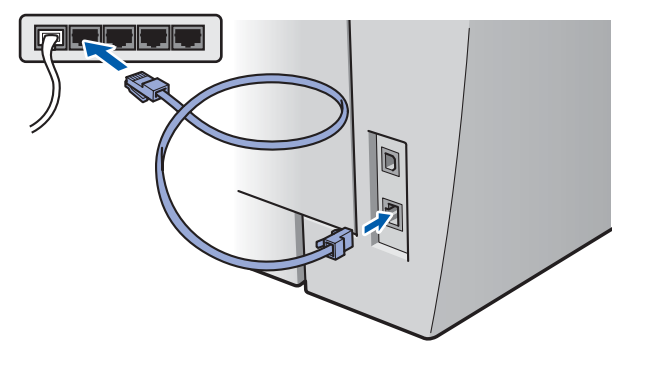

**19** Выберите устройство, которое требуется установить, и нажмите кнопку Next (Далее). Если список пуст, проверьте, включены ли точка доступа и данный принтер, затем нажмите кнопку **Refresh** (Обновить).

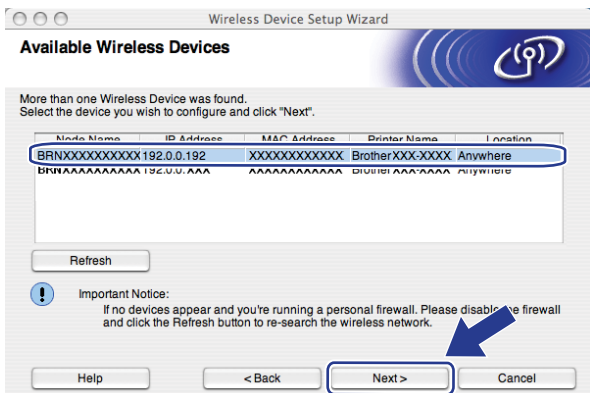

#### **И Примечание** <u>**Примечание**</u>

Название узла по умолчанию – "BRNxxxxxxxxxxxx".

10 Мастер производит поиск беспроводных сетей, доступных с принтера. Выберите точку доступа, с которой требуется связать устройство, затем нажмите кнопку **Next** (Далее).

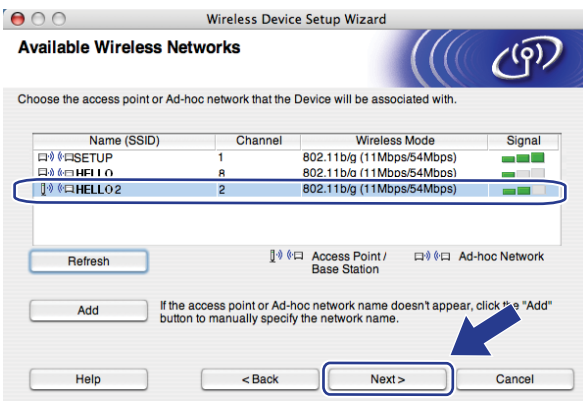

## **Примечание**

- По умолчанию идентификатор SSID устройства имеет значение "SETUP". Не выбирайте этот идентификатор SSID.
- Если список пуст, убедитесь, что точка доступа включена и передает в эфир свой идентификатор SSID, затем проверьте, находятся ли устройство и точка доступа в пределах зоны действия беспроводной связи. Затем нажмите кнопку **Refresh** (Обновить).
- Если в настройках точки доступа передача в эфир идентификатора SSID запрещена, можно вручную добавить этот идентификатор, нажав кнопку **Add** (Добавить). Введите **Name (SSID)** (Имя (SSID)) в соответствии с выводимыми на экран инструкциями, затем нажмите кнопку **Next** (Далее).

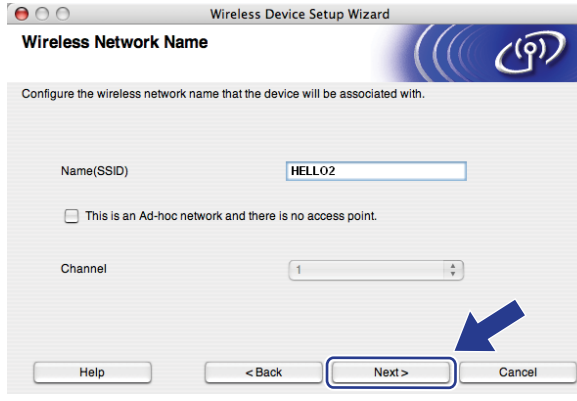

**(1)** Если в сети не заданы аутентификация и шифрование, появляется показанный ниже экран. Для продолжения настройки нажмите кнопку ОК и переходите к шагу **®**.

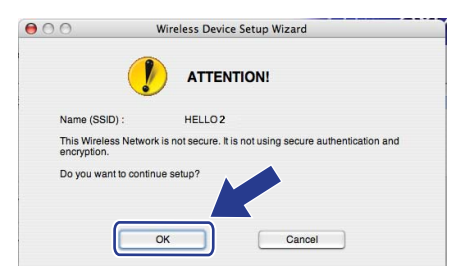

12 Если в сети заданы аутентификация и шифрование, появляется показанный ниже экран. Беспроводное устройство Brother необходимо настроить в соответствии с настройками аутентификации и шифрования существующей беспроводной сети. Выберите значения параметров Authentication Method (Метод проверки подлинности) и Encryption Mode (Режим шифрования) в раскрывающемся списке каждой настройки. Затем введите значения параметров Network key (Ключ сети) и Confirm Network Key (Подтвердите ключ сети), после чего нажмите кнопку Next (Далее).

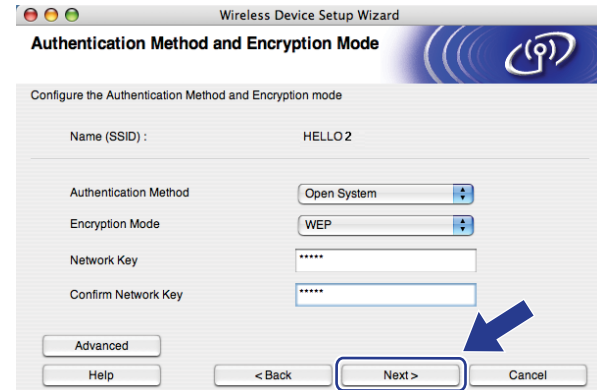

## 

- Если требуется установить или настроить дополнительные ключи WEP помимо ключа 1 WEP, нажмите кнопку Advanced (Дополнительно).
- Если настройки аутентификации и шифрования в сети не известны, обратитесь к администратору сети.
- Если для параметра Authentication Method (Метод проверки подлинности) задано значение Open System (Открытая система), а для параметра Encryption Mode (Режим шифрования) задано значение WEP, то при неправильном значении параметра Network key (Ключ сети) сообщение об ошибке НЕ отображается.
- <span id="page-70-0"></span>13 Щелкните Next (Далее). Настройки передаются в принтер. Если нажать кнопку Cancel (Отмена), настройки не изменяются.

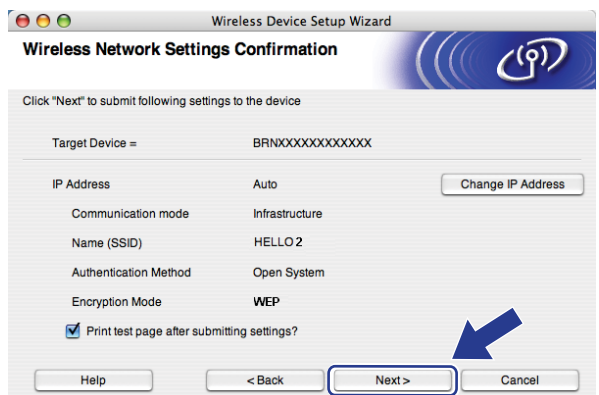

#### *НИ* Примечание

Если требуется вручную ввести IP-адрес устройства, нажмите кнопку Change IP Address (Изменить IP-адрес), затем введите необходимый для сети IP-адрес.

14 Отсоедините сетевой кабель, соединяющий точку доступа (концентратор или маршрутизатор) с устройством, затем нажмите кнопку **Next** (Далее).

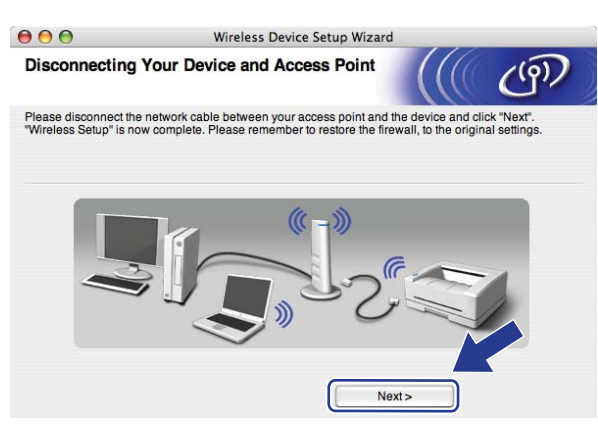

**(5)** Убедившись, что настройка беспроводного устройства завершена, установите флажок и нажмите кнопку **Finish** (Готово).

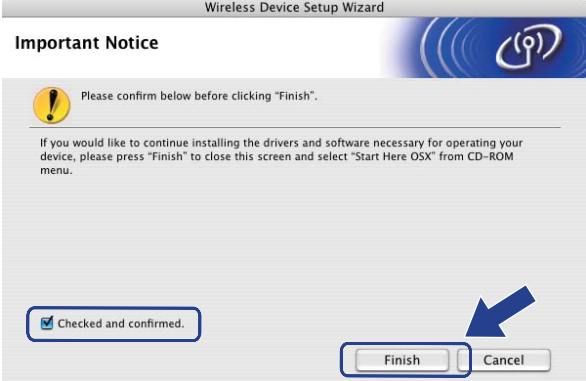

 $OKI$ 

Настройка беспроводной сети завершена. Если требуется перейти к установке драйверов и программного обеспечения, необходимых для работы с устройством, выберите в меню компакт-диска пункт Install **Start Here OSX** (Запуск OSX).
# **Настройка с использованием SES/WPS/AOSS из меню панели управления (Режим автоматической настройки) <sup>5</sup>**

#### **ВАЖНАЯ ИНФОРМАЦИЯ**

- Если требуется подключить устройство Brother к компьютерной сети, рекомендуется предварительно обратиться к системному администратору.
- Если параметры беспроводной сети данного устройства уже настраивались, для повторной настройки этих параметров необходимо сбросить настройки сети ЛВС. Нажмите **Меню**, **5**, **0** для вызова пунктов Завод. настр., Сброс, затем выберите вариант Да для подтверждения изменения. Устройство автоматически перезапускается.
- Вставьте вилку кабеля питания устройства в электрическую розетку сети переменного тока. Включите выключатель питания устройства.
- b Нажмите клавиши **Меню**, **5**, **2**, **7**. Клавишей <sup>a</sup> или <sup>b</sup> выберите вариант Вкл. <sup>и</sup> нажмите клавишу **OK**.

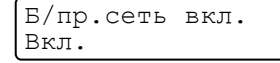

- Включите компьютер Macintosh<sup>®</sup>.
- Вставьте прилагаемый компакт-диск в привод CD-ROM. Дважды щелкните мышью на значке **MFL-Pro Suite** рабочего стола.
- e Дважды щелкните на значке **Utilities** (Утилиты).

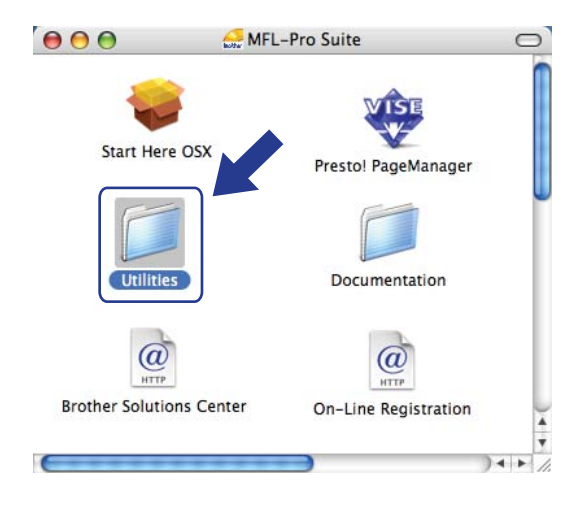

Настройка параметров беспроводной сети для Macintosh® с помощью программы установки Brother

**6** Дважды щелкните на значке Wireless Device Setup Wizard (Мастер настройки беспроводного устройства).

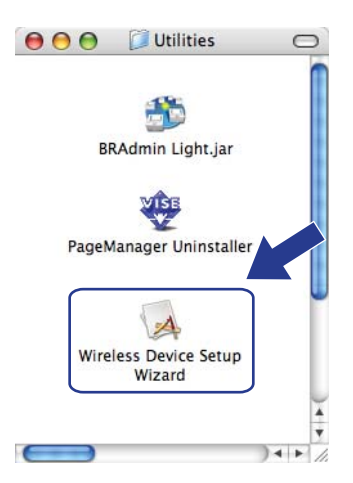

g Выберите **Automatic install (Advanced)** (Автоматическая настройка (для опытных пользователей)) и нажмите кнопку **Next** (Далее).

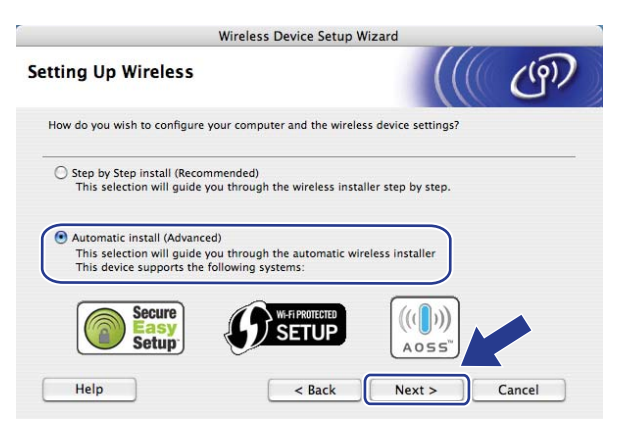

h Проверьте сообщение на экране <sup>и</sup> нажмите кнопку **Next** (Далее).

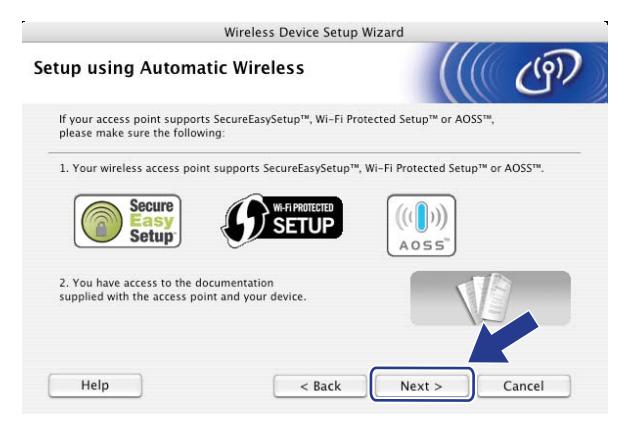

<span id="page-74-0"></span>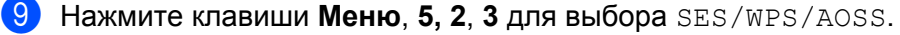

Эта функция автоматически определяет режим (SecureEasySetup™, Wi-Fi Protected Setup™ или AOSS™), используемый точкой доступа для настройки устройства.

#### **Примечание**

Если беспроводная точка доступа поддерживает функцию Wi-Fi Protected Setup™ (с ПИН-кодом) и требуется настроить устройство с использованием ПИН-кода, см. раздел *[Использование](#page-44-0) варианта с ПИН-кода функции [Wi-Fi Protected Setup™](#page-44-0)* на стр. 36.

 $\Box$  Устройство в течение 2 мин производит поиск точки доступа, поддерживающей функцию SecureEasySetup™, Wi-Fi Protected Setup™ или AOSS™.

Настройка WLAN

- **11** Переведите точку доступа в режим SecureEasySetup™, Wi-Fi Protected Setup™ или AOSS™, в зависимости от того, какой режим поддерживается точкой доступа. См. руководство по эксплуатации, входящее в комплект поставки точки доступа.
- **12** Если на ЖК-дисплее отображается сообщение подключена, устройство успешно подключено к маршрутизатору или точке доступа. Теперь можно использовать устройство в беспроводной сети.

Если на ЖК-дисплее отображается сообщение Неверный режим, значит, обнаружено перекрытие сеансов. Устройство обнаружило с сети несколько маршрутизаторов или точек доступа с включенным режимом Wi-Fi Protected Setup™ или AOSS™. Убедитесь, что режим Wi-Fi Protected Setup™ или AOSS™ включен только в одном маршрутизаторе или точке доступа, затем повторите операцию с шага  $\mathbf{\Theta}$ .

Если на ЖК-дисплее отображается сообщение Не удалось подкл, устройство не было успешно подключено к маршрутизатору или точке доступа. Попробуйте повторить операцию с шага  $\odot$ . Если снова отображается это же сообщение, восстановите в устройстве заводские настройки по умолчанию и повторите операцию. Порядок сброса см. в разделе *[Восстановление](#page-96-0) заводских [настроек](#page-96-0) сети* на стр. 88.

Если сообщение Не удалось подкл отображается после сообщения Настройка WLAN, это может быть вызвано обнаружением перекрытия сеансов. Устройство обнаружило с сети несколько маршрутизаторов или точек доступа с включенным режимом SecureEasySetup™, Wi-Fi Protected Setup™ или AOSS™. Убедитесь, что режим SecureEasySetup™, Wi-Fi Protected Setup™ или AOSS™ включен только в одном маршрутизаторе или точке доступа, затем повторите операцию с шага  $\mathbf{\Theta}$ .

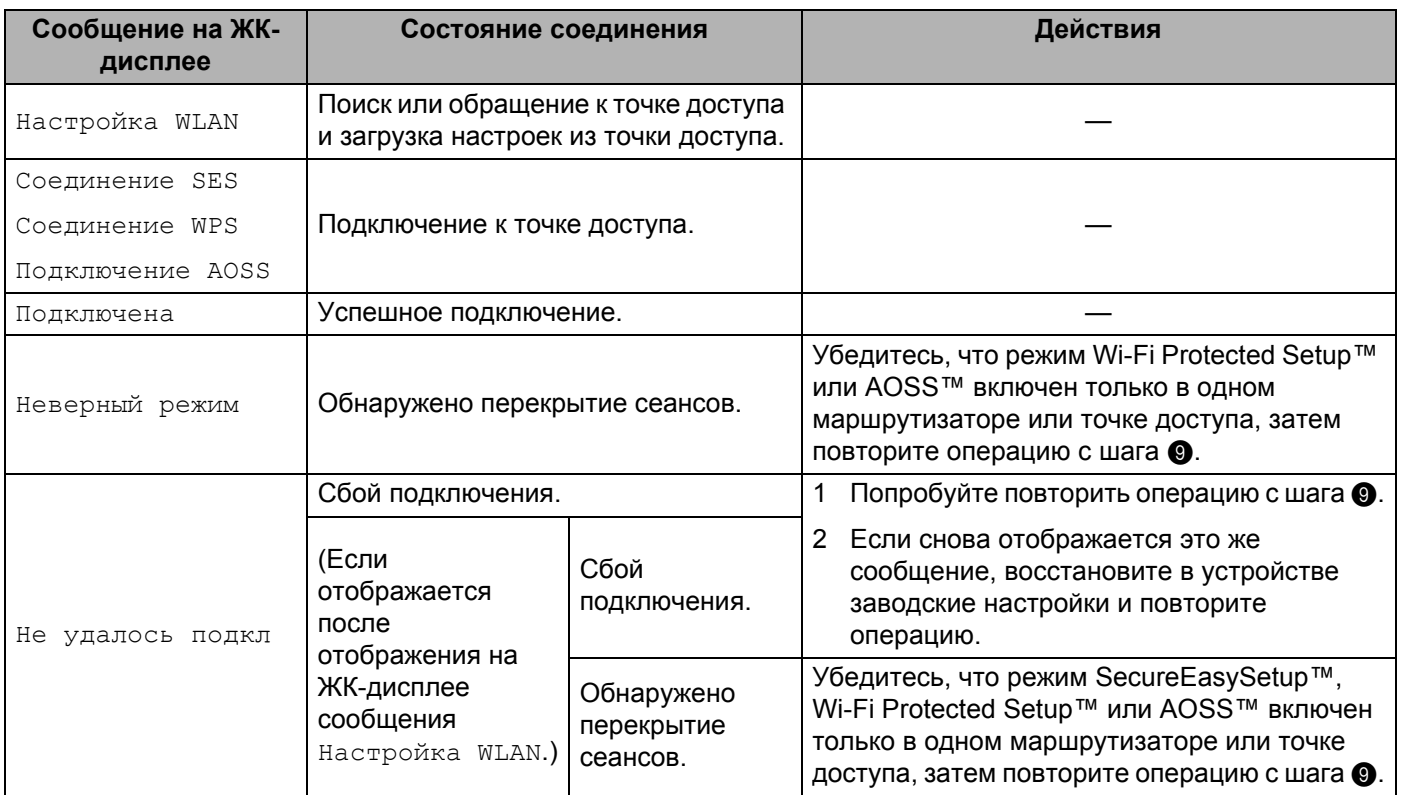

#### **Сообщения на ЖК-дисплее при использовании SES/WPS/AOSS из меню панели управления**

### **13** Щелкните Finish (Готово).

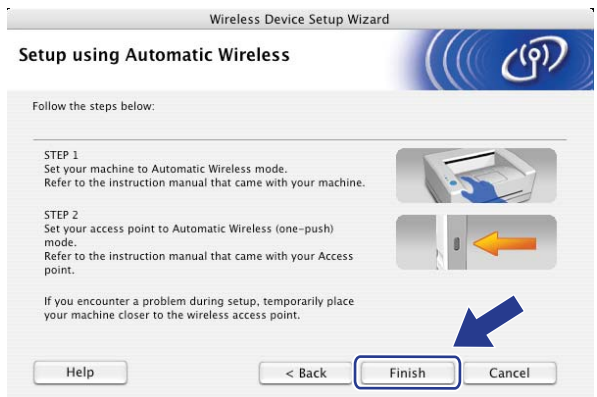

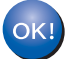

Настройка беспроводной сети завершена. Если требуется перейти к установке драйверов и программного обеспечения, необходимых для работы с устройством, выберите в меню компакт-диска пункт Install **Start Here OSX** (Запуск OSX).

# **Настройка в режиме компьютер-компьютер <sup>5</sup>**

## **Перед настройкой параметров беспроводной сети <sup>5</sup>**

#### **ВАЖНАЯ ИНФОРМАЦИЯ**

- Если параметры беспроводной сети данного устройства уже настраивались, для повторной настройки этих параметров необходимо сбросить настройки сети ЛВС. Нажмите **Меню**, **5**, **0** для вызова пунктов Завод. настр., Сброс, затем выберите вариант Да для подтверждения изменения. Устройство автоматически перезапускается.
- При использовании программного обеспечения брандмауэра отключите его. Убедившись, что можно осуществлять печать, снова запустите программное обеспечение брандмауэра.

## **Настройка параметров беспроводного устройства <sup>5</sup>**

- **а Вставьте вилку кабеля питания устройства в электрическую розетку сети переменного тока.** Включите выключатель питания устройства.
- b Нажмите клавиши **Меню**, **5**, **2**, **7**. Клавишей <sup>a</sup> или <sup>b</sup> выберите вариант Вкл. <sup>и</sup> нажмите клавишу **OK**.

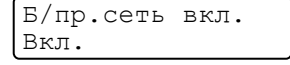

- Включите компьютер Macintosh $^{\circledR}$ .
- 4) Вставьте прилагаемый компакт-диск в привод CD-ROM. Дважды щелкните мышью на значке **MFL-Pro Suite** рабочего стола.
- e Дважды щелкните на значке **Utilities** (Утилиты).

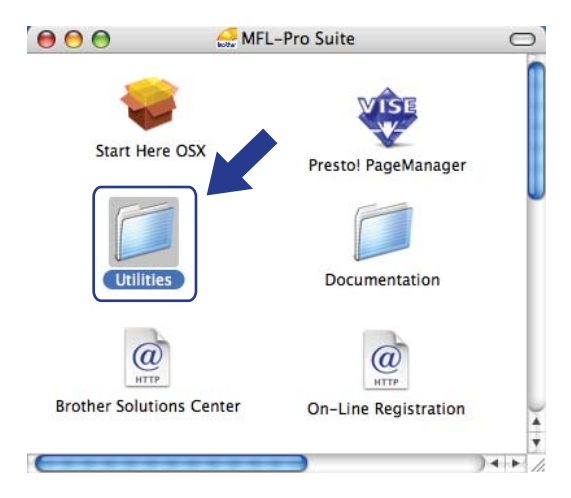

Настройка параметров беспроводной сети для Macintosh® с помощью программы установки Brother

**6** Дважды щелкните на значке Wireless Device Setup Wizard (Мастер настройки беспроводного устройства).

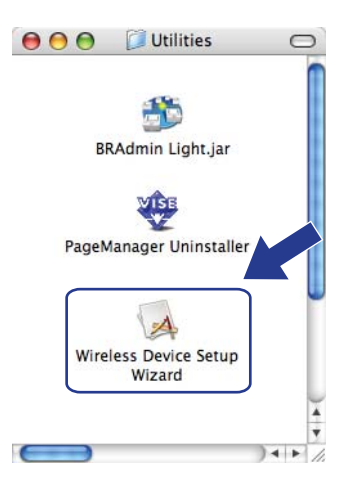

g Выберите **Step by Step install (Recommended)** (Пошаговая настройка (рекомендуется)) <sup>и</sup> нажмите кнопку **Next** (Далее).

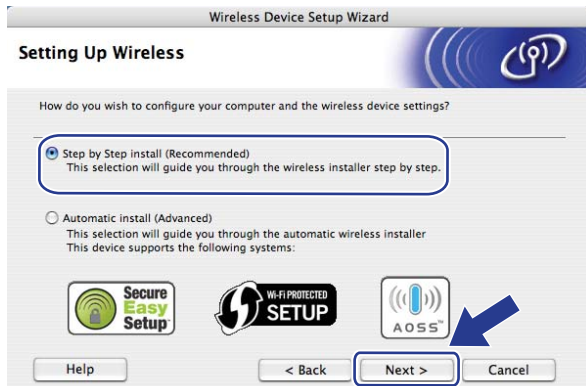

h Выберите **Without cable** (Advanced) (**Без использования кабеля** (для опытных пользователей)), затем нажмите кнопку **Next** (Далее).

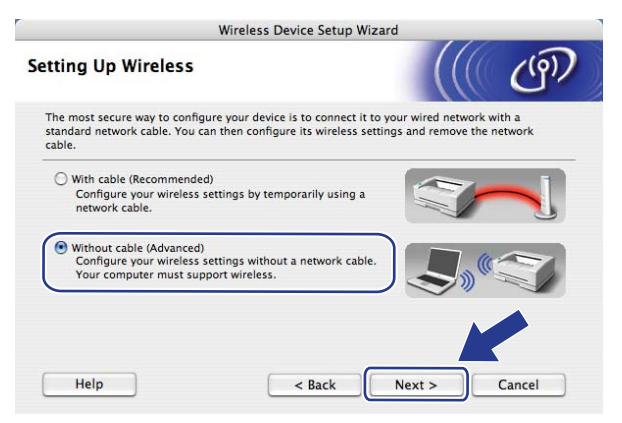

**9** Прочитайте Important Notice (Важное предупреждение). Убедитесь, что беспроводная настройка включена, затем установите флажок и нажмите кнопку Next (Далее).

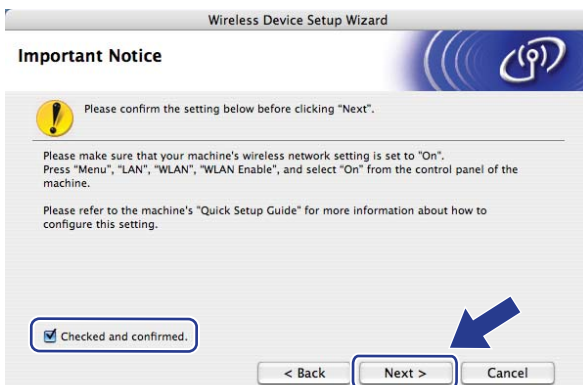

10 Необходимо временно изменить настройки беспроводной сети компьютера. Следуйте инструкциям, отображаемым на экране. Обязательно запишите все настройки компьютера, такие как идентификатор SSID или канал. (Они потребуются для восстановления в компьютере исходного состояния настроек беспроводной сети.) Затем нажмите кнопку Next (Далее).

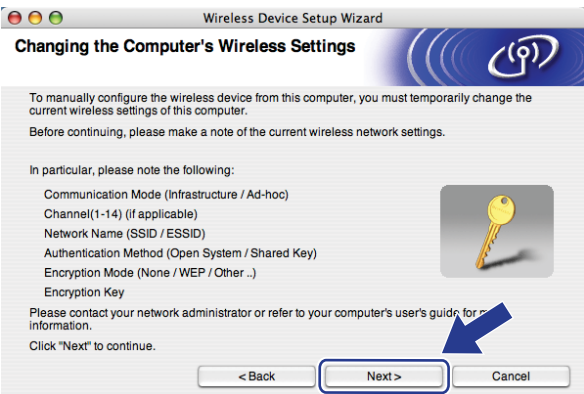

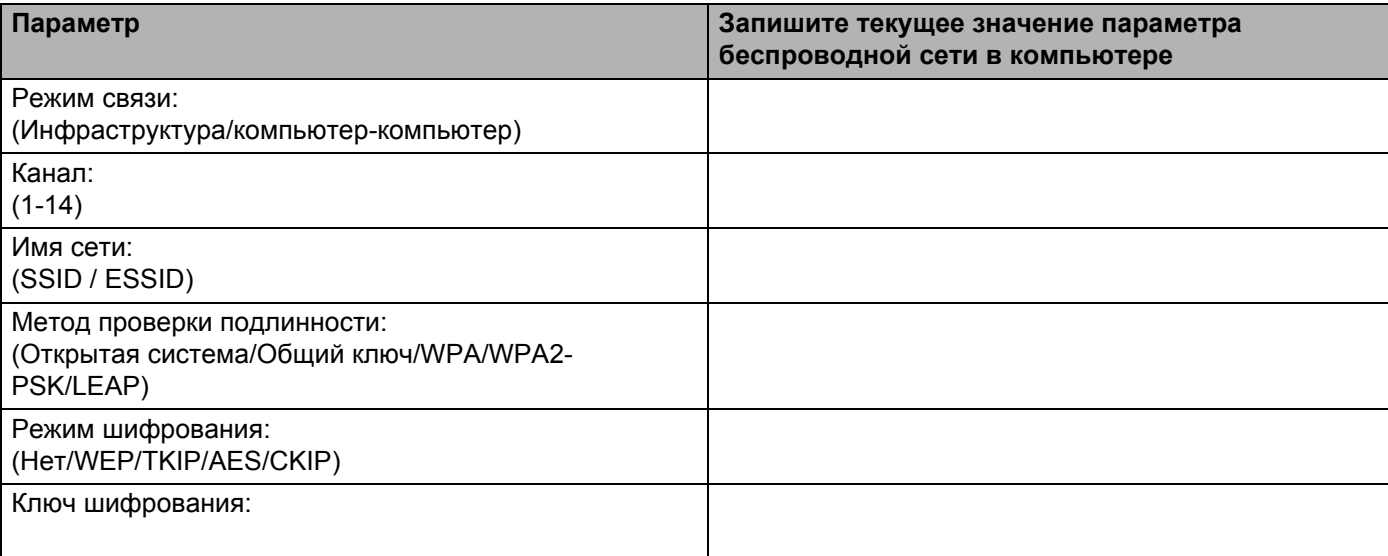

**(1)** Для установления связи с ненастроенным беспроводным устройством временно измените настройки беспроводной сети в компьютере в соответствии с настройками устройства по умолчанию, показанными на этом экране. Проверьте настройки, установите флажок и нажмите кнопку **Next** (Далее).

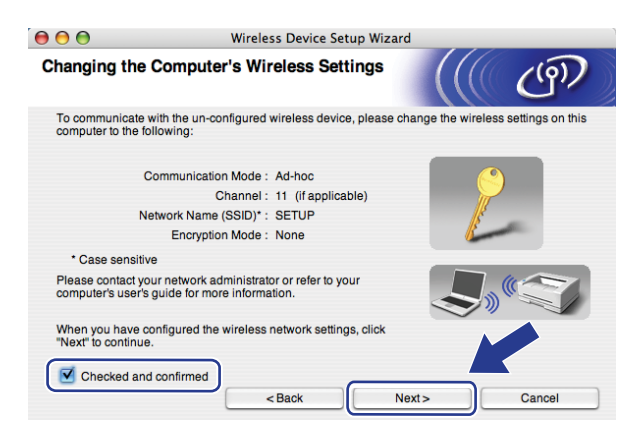

#### **Примечание**

Настройки беспроводной сети в компьютере можно временно изменить в соответствии с приведенными ниже шагами:

- **1** Щелкните мышью на значке состояния AirPort и выберите пункт **Open Internet Connect...** (Открыть подключение Интернет).
- **2** Раскройте вкладку **Network** (Сеть) для просмотра списка доступных беспроводных устройств. Беспроводной сервер печати Brother отображается в пункте **Network** (Сеть). Выберите пункт **SETUP** (НАСТРОЙКА).
- **3** Беспроводная сеть успешно подключена.

l Выберите устройство, которое требуется установить, <sup>и</sup> нажмите кнопку **Next** (Далее). Если список пуст, проверьте, включено ли устройство, затем нажмите кнопку **Refresh** (Обновить).

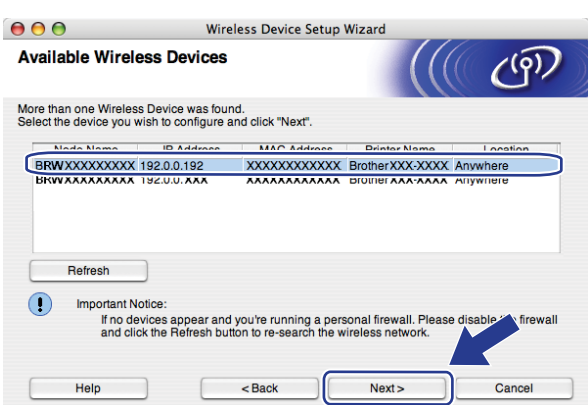

#### **Примечание**

Название узла по умолчанию – "BRWxxxxxxxxxxxx".

13 Мастер производит поиск беспроводных сетей, доступных с принтера. Выберите сеть типа компьютер-компьютер, с которой требуется связать принтер, затем нажмите кнопку **Next** (Далее).

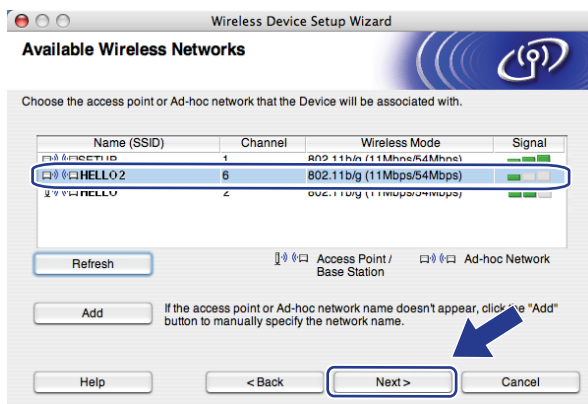

#### **Примечание**

- Если список пуст, убедитесь, что принтер находится в пределах зоны действия беспроводной связи. Затем нажмите кнопку **Refresh** (Обновить).
- Если требуемая сеть типа компьютер-компьютер не отображается в списке, ее можно добавить вручную, нажав кнопку **Add** (Добавить). Установите флажок **This is an Ad-hoc network and there is no access point**. (Это временная сеть, в ней отсутствует точка доступа.), введите имя в поле **Name (SSID)** (Имя (SSID)) и номер в поле **Channel** (Канал), затем нажмите кнопку **Next** (Далее).

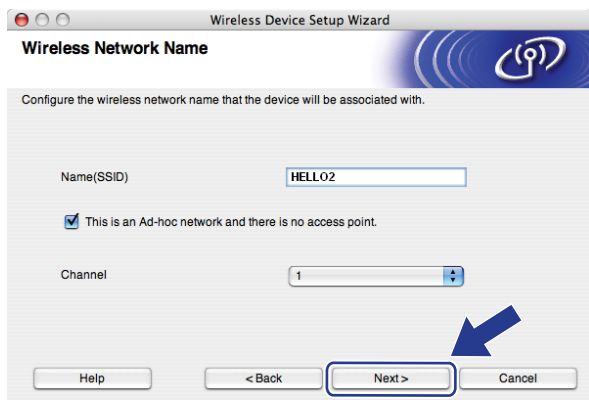

 $\left(4\right)$  Если в сети не заданы аутентификация и шифрование, появляется показанный ниже экран. Для продолжения настройки нажмите кнопку ОК и переходите к шагу **®**.

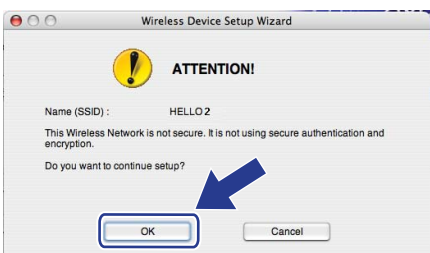

**6** Если в сети заданы аутентификация и шифрование, появляется показанный ниже экран. Беспроводное устройство Brother необходимо настроить в соответствии с настройками аутентификации и шифрования существующей беспроводной сети. Выберите значения параметров Authentication Method (Метод проверки подлинности) и Encryption Mode (Режим шифрования) в раскрывающемся списке каждой настройки. Затем введите значения параметров Network key (Ключ сети) и Confirm Network Key (Подтвердите ключ сети), после чего нажмите кнопку Next (Далее).

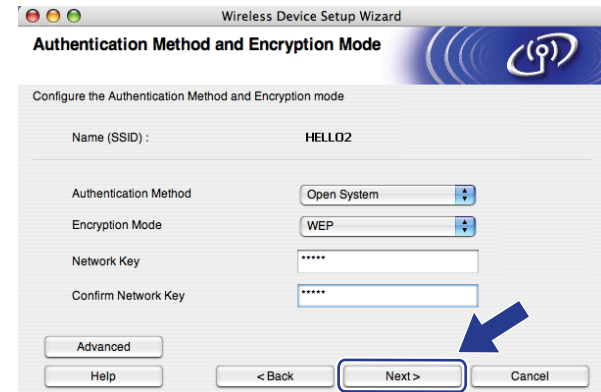

# 

- Если требуется установить или настроить дополнительные ключи WEP помимо ключа 1 WEP, нажмите кнопку Advanced (Дополнительно).
- Если настройки аутентификации и шифрования в сети не известны, обратитесь к администратору сети.
- Если для параметра Authentication Method (Метод проверки подлинности) задано значение Open System (Открытая система), а для параметра Encryption Mode (Режим шифрования) задано значение WEP, то при неправильном значении параметра Network key (Ключ сети) сообщение об ошибке НЕ отображается.

<span id="page-81-0"></span>**16** Щелкните Next (Далее). Настройки передаются в устройство. Если нажать кнопку Cancel (Отмена), настройки не изменяются.

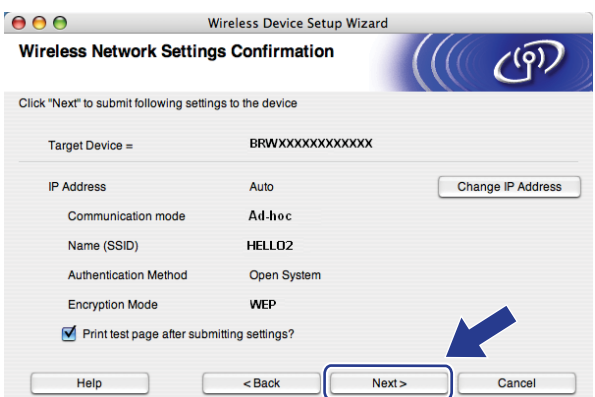

#### *НИ* Примечание

Если требуется вручную ввести IP-адрес устройства, нажмите кнопку Change IP Address (Изменить IP-адрес), затем введите необходимый для сети IP-адрес.

 $\Gamma$  Для связи с настроенным беспроводным устройством необходимо задать в компьютере такие же параметры беспроводной сети. Вручную измените настройки беспроводной сети в компьютере в соответствии с настройками беспроводной сети в устройстве, показанными на этом экране. Проверьте настройки, установите флажок и нажмите кнопку **Next** (Далее).

(Настройки, показанные на этом экране, приведены только для примера. Индивидуальные настройки будут другими.)

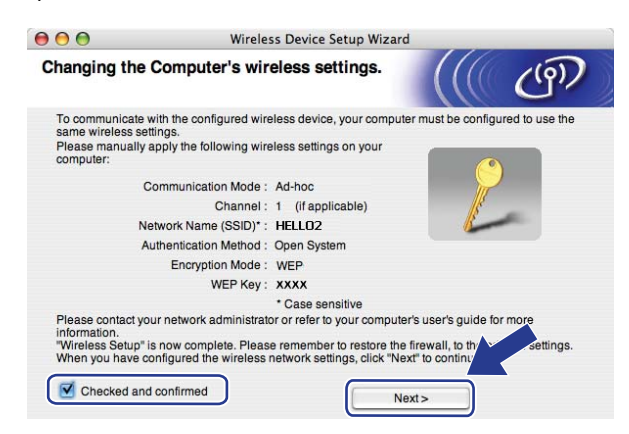

18 Убедившись, что настройка беспроводного устройства завершена, установите флажок и нажмите кнопку **Finish** (Готово).

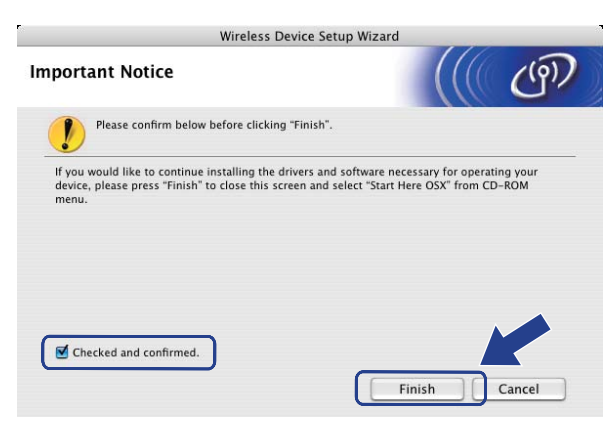

Настройка беспроводной сети завершена. Если требуется перейти к установке драйверов и программного обеспечения, необходимых для работы с устройством, выберите в меню компакт-диска пункт Install **Start Here OSX** (Запуск OSX).

6

# Настройка с панели управления

# Меню «Локальная сеть»

Перед использованием изделия Brother в сетевой среде настройте параметры TCP/IP.

В этой главе описывается настройка параметров сети с помощью панели управления, которая находится на передней стороне устройства.

Настроить конфигурацию сети для устройства Brother можно с помощью параметров, представленных в меню Локальная сеть панели управления. Нажмите клавишу Меню, затем клавишей ▲ или ▼ выберите Локальная сеть. Перейдите к пункту меню, который нужно настроить. См. раздел Таблица функций и заводские настройки на стр. 138.

Обратите внимание, что в комплект устройства входит утилита BRAdmin Light и программа удаленной настройки для Windows® и Macintosh®, которые также можно использовать для настройки различных параметров сети. См. раздел Изменение параметров сервера печати на стр. 16.

# **TCP/IP**

При подключении устройства к сети с помощью кабеля Ethernet используйте пункты меню проводная. При подключении устройства к беспроводной сети Ethernet используйте пункты меню Беспровод. сеть.

Это меню содержит десять пунктов: Способ загр., IP-адрес, Маска подсети, Шлюз, Имя хоста, Конфиг. WINS, Сервер WINS, Сервер DNS, APIPA И IPv6.

#### <span id="page-83-0"></span>Способ загрузки

Этот параметр определяет, каким образом устройство получает для себя IP-адрес. Настройка по **VMOЛЧАНИЮ: Авто.** 

#### *™ Прим*ечание

Если сервер печати не требуется настраивать с помощью DHCP, ВООТР или RARP, в качестве значения параметра Способ загр. необходимо выбрать Статический, чтобы сервер печати имел статический IP-адрес. Это предотвратит попытки сервера печати получить IP-адрес от какойлибо из этих систем. Чтобы изменить способ загрузки, используйте панель управления устройства, утилиту BRAdmin Light, программу удаленной настройки или систему управления через вебинтерфейс (веб-браузер).

- **1** Нажмите клавишу Меню.
- 2) Клавишей ▲ или ▼ выберите пункт Локальная сеть. Нажмите клавишу ОК.
- 3 (При подключении к проводной сети) Клавишей ▲ или ▼ выберите проводная. (При подключении к беспроводной сети) Клавишей ▲ или ▼ выберите Беспровод. сеть. Нажмите клавишу ОК.
- **4** Клавишей **A** или **V** выберите пункт TCP/IP. Нажмите клавишу **OK**.
- **5** Клавишей ▲ или ▼ выберите пункт Способ загр.. Нажмите клавишу **OK**.
- f Клавишей **<sup>a</sup>** или **<sup>b</sup>** выберите Авто [1,](#page-84-0) Статический [2,](#page-84-1) RARP [3,](#page-84-2) BOOTP [4](#page-84-3) или DHCP [5](#page-84-4). Нажмите клавишу **OK**.
	- $\blacksquare$  Если выбран вариант  $_{\texttt{ABTO}}$ , RARP, BOOTP или DHCP, переходите к шагу  $\spadesuit$ .
	- **Если выбран вариант** Статический, переходите к шагу  $\odot$ .
- <span id="page-84-5"></span> $\mathbb Z$  Введите число попыток получения IP-адреса устройством. Рекомендуемое значение — 3 или более.

Нажмите клавишу **OK**.

#### <span id="page-84-6"></span>h Нажмите клавишу **Стоп/Выход**.

<span id="page-84-0"></span>Автоматический режим

В этом режиме устройство будет сканировать сеть для поиска сервера DHCP. Если устройство найдет сервер и сервер DHCP настроен для выделения IP-адреса, устройство будет использовать IP-адрес, предоставленный сервером DHCP. Если сервер DHCP недоступен, то устройство выполнит сканирование для поиска сервера BOOTP. Если сервер BOOTP доступен и правильно настроен, устройство получит IP-адрес от сервера BOOTP. Если сервер BOOTP недоступен, устройство выполнит сканирование для поиска сервера RARP. Если сервер RARP также не отвечает, IP-адрес задается с помощью протокола APIPA, см. раздел *[Настройка](#page-137-0) IP-адреса с помощью [APIPA](#page-137-0)* на стр. 129. После включения питания устройству может потребоваться несколько минут для сканирования сети на наличие сервера.

<span id="page-84-1"></span><sup>2</sup> Статический режим

В этом режиме IP-адрес устройства должен быть назначен вручную. После ввода назначенный IP-адрес будет зафиксирован.

<span id="page-84-2"></span><sup>3</sup> Режим RARP

IP-адрес сервера печати Brother можно настроить с помощью службы RARP (Reverse ARP) на хост-компьютере. Для получения дополнительной информации о RARP см. раздел *[Настройка](#page-137-1) IP-адреса с помощью RARP* на стр. 129.

#### <span id="page-84-3"></span><sup>4</sup> Режим BOOTP mode

Протокол BOOTP является альтернативой протоколу RARP и обладает тем преимуществом, что позволяет настраивать маску подсети и шлюз. Для получения дополнительной информации о BOOTP см. раздел *[Настройка](#page-136-0) IP-адреса с помощью BOOTP* на стр. 128.

<span id="page-84-4"></span><sup>5</sup> Режим DHCP

Протокол DHCP (Dynamic Host Configuration Protocol) является одним из нескольких автоматизированных механизмов выделения IP-

адреса. Если в сети используется сервер DHCP (обычно в сети UNIX®, Windows® 2000/XP, Windows Vista®), сервер печати автоматически получит IP-адрес с сервера DHCP и зарегистрирует свое имя во всех службах динамического именования, совместимых с RFC 1001 и 1002.

## **И Примечание**

В небольших сетях сервер DHCP может служить маршрутизатором.

#### **IP адрес <sup>6</sup>**

В этом поле отображается текущий IP-адрес устройства. Если для параметра «Метод загрузки» выбрано значение «Статический», введите IP-адрес, который требуется назначить устройству (обратитесь к администратору сети, чтобы узнать этот IP-адрес). Если выбран способ, отличный от статического, устройство определит свой IP-адрес с помощью протокола DHCP или BOOTP. Выбранный по умолчанию IP-адрес устройства, вероятно, будет несовместим со схемой номеров IPадресов, которая используется в сети. Для получения IP-адреса сети, к которой будет подключено устройство, обратитесь к системному администратору.

#### a Нажмите клавишу **Меню**.

- **2 Клавишей ▲ или ▼ выберите пункт** Локальная сеть. Нажмите клавишу **OK**.
- **33** (При подключении к проводной сети) Клавишей ▲ или ▼ выберите проводная. (При подключении к беспроводной сети) Клавишей **a** или **b** выберите Беспровод.сеть. Нажмите клавишу **OK**.
- **4** Клавишей ▲ или ▼ выберите пункт TCP/IP. Нажмите клавишу **OK**.
- **6** Клавишей ▲ или ▼ выберите пункт IP-адрес. Нажмите клавишу **OK**.
- **6** Нажмите клавишу 1 для выбора команды Измен..
- $\overline{7}$  Введите IP-адрес. Нажмите клавишу **OK**.
- **ев Нажмите клавишу Стоп/Выход.**

#### **Маска подсети <sup>6</sup>**

В этом поле отображается текущая маска подсети, используемая устройством. Если протокол DHCP или BOOTP не используется для получения маски подсети, введите необходимую маску подсети. Для получения маски подсети обратитесь к системному администратору.

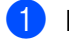

**1** Нажмите клавишу **Меню**.

- **2** Клавишей **∆** или ▼ выберите пункт Локальная сеть. Нажмите клавишу **OK**.
- **63 (При подключении к проводной сети) Клавишей ▲ или ▼ выберите проводная.** (При подключении к беспроводной сети) Клавишей **a** или **b** выберите Беспровод.сеть. Нажмите клавишу **OK**.
- **4** Клавишей ▲ или ▼ выберите пункт TCP/IP. Нажмите клавишу **OK**.
- **6** Клавишей **A** или **V** выберите пункт Маска подсети. Нажмите клавишу **OK**.

**6** Нажмите клавишу 1 для выбора команды Измен..

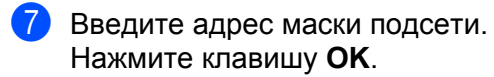

**(8) Нажмите клавишу Стоп/Выход.** 

#### **Шлюз <sup>6</sup>**

В этом поле отображается текущий адрес шлюза или маршрутизатора, используемого устройством. Если для получения адреса шлюза или маршрутизатора не используется протокол DHCP или BOOTP, введите адрес, который необходимо назначить. Если шлюз или маршрутизатор отсутствует, оставьте это поле незаполненным. Если непонятно, каким образом следует настраивать этот параметр, обратитесь к системному администратору.

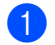

**1** Нажмите клавишу Меню.

- **2) Клавишей ▲ или ▼ выберите пункт** Локальная сеть. Нажмите клавишу **OK**.
- **63** (При подключении к проводной сети) Клавишей ▲ или ▼ выберите ПРОВОДНАЯ. (При подключении к беспроводной сети) Клавишей **a** или **b** выберите Беспровод.сеть. Нажмите клавишу **OK**.
- $\overline{4}$  Клавишей ▲ или ▼ выберите пункт TCP/IP. Нажмите клавишу **OK**.
- **6** Клавишей **A** или ▼ выберите пункт Шлюз. Нажмите клавишу **OK**.
- **6** Нажмите клавишу 1 для выбора команды Измен..
- **7** Введите адрес шлюза. Нажмите клавишу **OK**.

h Нажмите клавишу **Стоп/Выход**.

#### **Имя хоста <sup>6</sup>**

Можно зарегистрировать имя устройства в сети. Это имя часто называется именем NetBIOS; оно будет зарегистрировано сервером WINS в сети. Компания Brother рекомендует имя "BRNxxxxxxxxxxxx" для проводной сети или "BRWxxxxxxxxxxxx" для беспроводной сети.

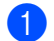

**1** Нажмите клавишу Меню.

- **2** Клавишей **A** или ▼ выберите пункт Локальная сеть. Нажмите клавишу **OK**.
- **63** (При подключении к проводной сети) Клавишей ▲ или ▼ выберите ПРОВОДНАЯ. (При подключении к беспроводной сети) Клавишей **a** или **b** выберите Беспровод.сеть. Нажмите клавишу **OK**.
- **4** Клавишей **A** или **V** выберите пункт TCP/IP. Нажмите клавишу **OK**.
- **6** Клавишей **A** или ▼ выберите пункт Имя хоста. Нажмите клавишу **OK**.
- **6** Нажмите клавишу 1 для выбора команды Измен..
- 7 Введите имя хоста. Нажмите клавишу **OK**.
- **(8) Нажмите клавишу Стоп/Выход.**

#### **Конфигурация WINS <sup>6</sup>**

Этот параметр определяет, как устройство получает IP-адрес сервера WINS.

- **1** Нажмите клавишу Меню.
- **2 Клавишей ▲ или ▼ выберите пункт** Локальная сеть. Нажмите клавишу **OK**.
- **33** (При подключении к проводной сети) Клавишей ▲ или ▼ выберите проводная. (При подключении к беспроводной сети) Клавишей **a** или **b** выберите Беспровод.сеть. Нажмите клавишу **OK**.
- **4** Клавишей ▲ или ▼ выберите пункт TCP/IP. Нажмите клавишу **OK**.
- **6** Клавишей **A** или **V** выберите пункт Конфиг. WINS. Нажмите клавишу **OK**.
- **6** Клавишей ▲ или ▼ выберите вариант Авто или Статический. Нажмите клавишу **OK**.
- $\sqrt{7}$  Нажмите клавишу Стоп/Выход.

#### **Авто <sup>6</sup>**

Устройство автоматически использует запрос DHCP для определения IP-адресов первичного и вторичного серверов WINS. Чтобы использовать эту функцию, для параметра СПОСОБ ЗАГР. должно быть установлено значение «Авто».

#### **Статический <sup>6</sup>**

Устройство использует указанный IP-адрес для первичного и вторичного серверов WINS.

### **Сервер WINS <sup>6</sup>**

#### **IP-адрес первичного сервера WINS <sup>6</sup>**

В этом поле указывается IP-адрес первичного сервера WINS (Windows® Internet Naming Service). Если задано значение, отличное от нуля, устройство отправит запрос на этот сервер для регистрации своего имени в Windows® Internet Name Service.

#### **IP-адрес вторичнго сервера WINS <sup>6</sup>**

В этом поле указывается IP-адрес вторичного сервера WINS. Этот адрес используется в качестве резервного адреса первичного сервера WINS. Если первичный сервер недоступен, устройство может зарегистрироваться на вторичном сервере. Если задано значение, отличное от нуля, устройство отправит запрос на этот сервер для регистрации своего имени в Windows® Internet Name Service. Если имеется первичный сервер WINS, но отсутствует вторичный сервер WINS, оставьте это поле незаполненным.

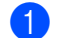

- **Нажмите клавишу Меню.**
- b Клавишей **<sup>a</sup>** или **<sup>b</sup>** выберите пункт Локальная сеть. Нажмите клавишу **OK**.
- **3** (При подключении к проводной сети) Клавишей ▲ или ▼ выберите ПРОВОДНАЯ. (При подключении к беспроводной сети) Клавишей **a** или **b** выберите Беспровод.сеть. Нажмите клавишу **OK**.
- **4** Клавишей **A** или **V** выберите пункт TCP/IP. Нажмите клавишу **OK**.
- **Клавишей А или V выберите пункт** Сервер WINS. Нажмите клавишу **OK**.
- **6 Клавишей А или V выберите вариант** Первичный **или** Вторичный. Нажмите клавишу **OK**.
- **7** Нажмите клавишу 1 для выбора команды Измен..
- **8** Введите адрес сервера WINS. Нажмите клавишу **OK**.
- i Нажмите клавишу **Стоп/Выход**.

### **Сервер DNS <sup>6</sup>**

#### **IP-адрес первичного сервера DNS <sup>6</sup>**

В этом поле указывается IP-адрес первичного сервера DNS (Domain Name System).

#### **IP-адрес вторичного сервера DNS <sup>6</sup>**

В этом поле указывается IP-адрес вторичного сервера DNS. Этот адрес используется в качестве резервного адреса первичного сервера DNS. При отсутствии доступа к первичному серверу DNS устройство обращается к вторичному серверу DNS. Если имеется первичный сервер DNS, но отсутствует вторичный сервер DNS, оставьте это поле незаполненным.

**1** Нажмите клавишу Меню.

- b Клавишей **<sup>a</sup>** или **<sup>b</sup>** выберите пункт Локальная сеть. Нажмите клавишу **OK**.
- **3** (При подключении к проводной сети) Клавишей ▲ или ▼ выберите ПРОВОДНАЯ. (При подключении к беспроводной сети) Клавишей **a** или **b** выберите Беспровод.сеть. Нажмите клавишу **OK**.
- $\overline{4}$  Клавишей **A** или ▼ выберите пункт TCP/IP. Нажмите клавишу **OK**.
- **6** Клавишей **A** или **V** выберите пункт Сервер DNS. Нажмите клавишу **OK**.
- **6 Клавишей А или V выберите вариант** Первичный **или** Вторичный. Нажмите клавишу **OK**.
- $\bullet$  **Нажмите клавишу 1 для выбора команды** Измен..
- **8** Введите адрес сервера DNS. Нажмите клавишу **OK**.
- i Нажмите клавишу **Стоп/Выход**.

#### **APIPA <sup>6</sup>**

Если установить значение «Вкл.», то сервер печати будет автоматически выделять IP-адрес локальной связи в диапазоне (169.254.1.0–169.254.254.255), когда он не сможет получить IP-адрес выбранным способом загрузки (см. раздел *Способ [загрузки](#page-83-0)* на стр. 75). При выборе значения «Выкл.» IP-адрес не изменится, когда серверу печати не удастся получить IP-адрес с помощью выбранного способа загрузки.

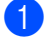

**1** Нажмите клавишу **Меню**.

- **2 Клавишей ▲ или ▼ выберите пункт** Локальная сеть. Нажмите клавишу **OK**.
- **3)** (При подключении к проводной сети) Клавишей ▲ или ▼ выберите ПРОВОДНАЯ. (При подключении к беспроводной сети) Клавишей **a** или **b** выберите Беспровод.сеть. Нажмите клавишу **OK**.
- **4** Клавишей ▲ или ▼ выберите пункт TCP/IP. Нажмите клавишу **OK**.
- **6** Клавишей ▲ или ▼ выберите пункт APIPA. Нажмите клавишу **OK**.
- **6** Клавишей ▲ или ▼ выберите вариант Вкл. или Выкл.. Нажмите клавишу **OK**.

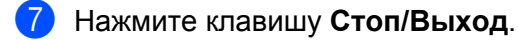

#### **IPv6 <sup>6</sup>**

Это устройство совместимо с протоколом IPv6, протоколом Интернета следующего поколения. Если необходимо использовать протокол IPv6, выберите значение  $B_{KJ}$ . Значение по умолчанию для IPv6 – Откл.. Дополнительную информацию о протоколе IPv6 можно получить на веб-сайте <http://solutions.brother.com>.

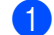

**1** Нажмите клавишу Меню.

- b Клавишей **<sup>a</sup>** или **<sup>b</sup>** выберите пункт Локальная сеть. Нажмите клавишу **OK**.
- **(3)** (При подключении к проводной сети) Клавишей ▲ или ▼ выберите проводная. (При подключении к беспроводной сети) Клавишей **a** или **b** выберите Беспровод.сеть. Нажмите клавишу **OK**.
- $\overline{4}$  Клавишей **A** или ▼ выберите пункт TCP/IP. Нажмите клавишу **OK**.
- **6** Клавишей **A** или ▼ выберите пункт IPv6. Нажмите клавишу **OK**.
- **6** Клавишей ▲ или ▼ выберите вариант Вкл. или Откл.. Нажмите клавишу **OK**.
- g Нажмите клавишу **Стоп/Выход**.

#### **Примечание**

После установки для параметра IPv6 значения Вкл. этот выбор одновременно применяется к интерфейсам проводной и беспроводной сети.

# **Ethernet (только для проводной сети) <sup>6</sup>**

Режим связи Ethernet. Значение «Авто» позволяет серверу печати работать в полно- или полудуплексном режиме 100BASE-TX, а также в полно- или полудуплексном режиме 10BASE-T посредством автоматического согласования.

Для режима соединения с сервером можно зафиксировать значение 100BASE-TX полный дуплекс (100B-FD) или полудуплекс (100B-HD) и 10BASE-T полный дуплекс (10B-FD) или полудуплекс (10B-HD). Это изменение вступит в силу после перезагрузки сервера печати (по умолчанию выбрано значение Авто).

#### **Примечание**

Если это значение задано неправильно, возможно, обмен данными с сервером печати не удастся выполнить.

**1** Нажмите клавишу Меню.

- **2** Клавишей **A** или ▼ выберите пункт Локальная сеть. Нажмите клавишу **OK**.
- **63** Клавишей ▲ или ▼ выберите пункт ПРОВОДНАЯ. Нажмите клавишу **OK**.
- **4** Клавишей **A** или  $\nabla$  выберите пункт Ethernet. Нажмите клавишу **OK**.
- **6) Клавишей ▲ или ▼ выберите** Авто, 100B-FD, 100B-HD, 10B-FD **или** 10B-HD. Нажмите клавишу **OK**.
- f Нажмите клавишу **Стоп/Выход**.

## **Мастер установки (только для беспроводной сети) <sup>6</sup>**

**Мастер установки** используется для конфигурации беспроводной сети. Дополнительную информацию см. в Руководстве по быстрой установке или в разделе *[Использование](#page-38-0) Мастера установки с панели [управления](#page-38-0)* на стр. 30.

## **SES/WPS/AOSS (только для беспроводной сети) <sup>6</sup>**

Если беспроводная точка доступа поддерживает функцию SecureEasySetup™, Wi-Fi Protected Setup™ (PBC  $<sup>1</sup>$  $<sup>1</sup>$  $<sup>1</sup>$ ) или AOSS™ (способ настройки одним нажатием), данное устройство можно легко настроить</sup> без использования компьютера. На панели управления устройства Brother предусмотрено меню SES/WPS/AOSS. Эта функция автоматически определяет режим, используемый точкой доступа: SecureEasySetup™, Wi-Fi Protected Setup™ или AOSS™. Нажав клавишу на беспроводном маршрутизаторе ЛВС/точке доступа и на устройстве, можно настроить параметры беспроводной сети и защиты. Инструкции по доступу к режиму настройки нажатием одной клавиши см. в руководстве пользователя беспроводного маршрутизатора ЛВС/точки доступа. См. Руководство по быстрой установке или раздел *Использование [SES/WPS/AOSS](#page-41-0) из меню панели управления для настройки устройства для работы в беспроводной сети (Режим [автоматической](#page-41-0) настройки)* на стр. 33.

<span id="page-91-0"></span><sup>1</sup> Настройка нажатием клавиши

# **WPS с ПИН-кодом (только для беспроводной сети) <sup>6</sup>**

Если беспроводная точка доступа поддерживает функцию Wi-Fi Protected Setup™ (с ПИН-кодом), данное устройство можно легко настроить без использования компьютера. Способ с ПИН-кодом – это один из способов подключения, разработанный альянсом Wi-Fi Alliance. Введя ПИН-код, созданный регистрируемым (Вашим) устройством в регистраторе (устройстве, управляющем беспроводной ЛВС), можно настроить параметры беспроводной сети и защиты. Инструкции по доступу к режиму Wi-Fi Protected Setup™ см. в руководстве пользователя беспроводного маршрутизатора ЛВС/точки доступа. См. раздел *Использование варианта с ПИН-кода функции [Wi-Fi Protected Setup™](#page-44-0)* на стр. 36.

# **Состояние беспроводной сети (только для беспроводной сети) <sup>6</sup>**

#### **Состояние <sup>6</sup>**

В этом поле отображается текущее состояние беспроводной сети:  $A$ ктивна (11b),  $A$ ктивна (11q), Пров. сеть актив, Беспр. сеть откл, AOSS активен или Не удалось подкл

**1** Нажмите клавишу Меню.

- **2 Клавишей ▲ или ▼ выберите пункт** Локальная сеть. Нажмите клавишу **OK**.
- **3** Клавишей **A** или ▼ выберите пункт Беспровод.сеть. Нажмите клавишу **OK**.
- **4** Клавишей **A** или **V** выберите пункт Статус WLAN. Нажмите клавишу **OK**.
- **6** Клавишей ▲ или ▼ выберите пункт Состояние. Нажмите клавишу **OK**.
- $\left(6\right)$  Отображается текущее состояние беспроводной сети: Активна (11b), Активна (11q), Пров. сеть актив, Беспр. сеть откл, AOSS активен или Не удалось подкл.
- g Нажмите клавишу **Стоп/Выход**.

#### **Сигнал <sup>6</sup>**

В данном поле отображается текущая сила сигнала беспроводной сети: Сильный, Средний, Слабый или Нет.

- **1** Нажмите клавишу Меню.
- **2) Клавишей ▲ или ▼ выберите пункт** Локальная сеть. Нажмите клавишу **OK**.
- **3** Клавишей ▲ или ▼ выберите пункт Беспровод.сеть. Нажмите клавишу **OK**.
- **4) Клавишей ▲ или ▼ выберите пункт** Статус WLAN. Нажмите клавишу **OK**.

- **6** Клавишей ▲ или ▼ выберите пункт Сигнал. Нажмите клавишу **OK**.
- **6** Отображается текущий уровень сигнала беспроводной сети: Сильный, Средний, Слабый или Нет.

g Нажмите клавишу **Стоп/Выход**.

#### **SSID <sup>6</sup>**

В данном поле отображается текущее значение SSID беспроводной сети. На дисплее отображаются до 32 символов имени SSID.

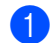

a Нажмите клавишу **Меню**.

- b Клавишей **<sup>a</sup>** или **<sup>b</sup>** выберите пункт Локальная сеть. Нажмите клавишу **OK**.
- **3** Клавишей **A** или ▼ выберите пункт Беспровод.сеть. Нажмите клавишу **OK**.
- **4 Клавишей А или V выберите пункт** Статус WLAN. Нажмите клавишу **OK**.
- **6** Клавишей ▲ или ▼ выберите пункт SSID. Нажмите клавишу **OK**.
- **6** Отображается текущее значение SSID беспроводной сети.
- g Нажмите клавишу **Стоп/Выход**.

#### **Режим связи <sup>6</sup>**

В данном поле отображается текущий режим связи в беспроводной сети: Ad-hoc или Infrastructure.

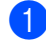

a Нажмите клавишу **Меню**.

- b Клавишей **<sup>a</sup>** или **<sup>b</sup>** выберите пункт Локальная сеть. Нажмите клавишу **OK**.
- **3** Клавишей ▲ или ▼ выберите пункт Беспровод.сеть. Нажмите клавишу **OK**.
- **4 Клавишей 1 или V выберите пункт** Статус WLAN. Нажмите клавишу **OK**.
- **••** Клавишей **A** или  $\nabla$  выберите пункт Режим связи. Нажмите клавишу **OK**.
- $6$  Отображается текущий режим связи в беспроводной сети: Ad-hoc или Infrastructure.
- g Нажмите клавишу **Стоп/Выход**.

## **Установка значений по умолчанию <sup>6</sup>**

Пункт Настр.по умлч. позволяет восстановить для всех настроек проводной или беспроводной сети значения по умолчанию. Если требуется восстановить значения как для проводной, так и для беспроводной сетей, см. раздел *[Восстановление](#page-96-1) заводских настроек сети* на стр. 88.

- **1** Нажмите клавишу Меню.
- **В Клавишей А или V выберите пункт** Локальная сеть. Нажмите клавишу **OK**.
- **33** (При подключении к проводной сети) Клавишей ▲ или ▼ выберите проводная. (При подключении к беспроводной сети) Клавишей **a** или **b** выберите Беспровод.сеть. Нажмите клавишу **OK**.
- **4 Клавишей А или V выберите пункт** Настр.по умлч.. Нажмите клавишу **OK**.
- **5** Нажмите клавишу 1 для выбора команды Сброс.
- **h** Нажмите клавишу Стоп/Выход.

### **Проводное подключение (только для проводной сети) <sup>6</sup>**

Если требуется использовать подключение к проводной сети, установите для параметра Проводн.подкл. значение Вкл..

- **1** Нажмите клавишу Меню.
- **2** Клавишей ▲ или ▼ выберите пункт Локальная сеть. Нажмите клавишу **OK**.
- **63** Клавишей ▲ или ▼ выберите пункт ПРОВОДНАЯ. Нажмите клавишу **OK**.
- **d** Клавишей **A** или **V** выберите пункт Проводн. подкл.. Нажмите клавишу **OK**.
- **6** Клавишей ▲ или ▼ выберите вариант Вкл. или Откл.. Нажмите клавишу **OK**.
- f Нажмите клавишу **Стоп/Выход**.

# **Беспроводное подключение (только для беспроводной сети) <sup>6</sup>**

Если требуется использовать подключение к беспроводной сети, установите для параметра Б/пр.сеть вкл. значение Вкл..

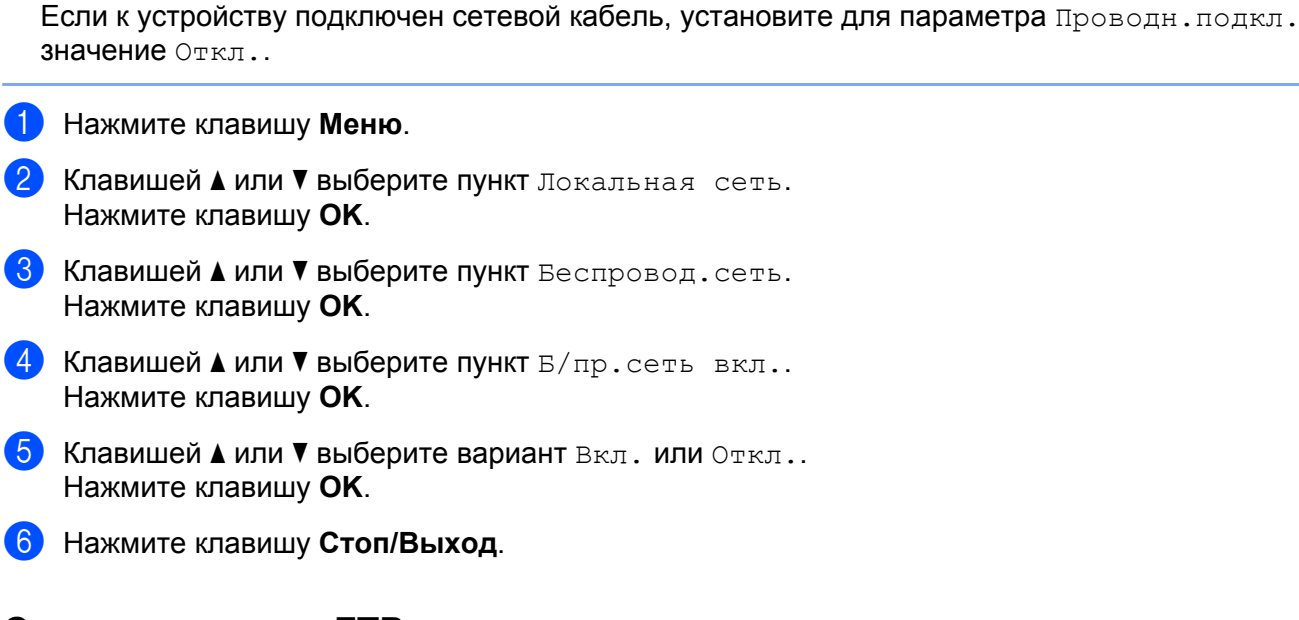

## **Сканирование на FTP <sup>6</sup>**

**Примечание**

Можно выбрать используемый по умолчанию тип цветных файлов для функции «Скан. на FTP».

- **1** Нажмите клавишу Меню.
- **Клавишей А или V выберите пункт** Локальная сеть. Нажмите клавишу **OK**.
- **3** Клавишей ▲ или ▼ выберите пункт Скан. на FTP. Нажмите клавишу **OK**.
- <span id="page-95-0"></span>**4 Клавишей ▲ или ▼ выберите** Цвет 150 т/д, Цвет 300 т/д, Цвет 600 т/д, Серый 100 т/д, Серый 200 т/д, Серый 300 т/д, Ч/Б 200 т/д или Ч/Б 200x100 т/д. Нажмите клавишу **OK**.
- **5) Если был выбран вариант** Цвет 150 т/д, Цвет 300 т/д, Цвет 600 т/д, Серый 100 т/д, Серый 200 т/д или Серый 300 т/д на шаге [d](#page-95-0), клавишей **a** или **b** выберите PDF или JPEG. Если был выбран вариант Ч/Б 200 т/д или Ч/Б 200х100 т/д на шаге **4**, клавишей ▲ или ▼ выберите PDF или TIFF. Нажмите клавишу **OK**.
- f Нажмите клавишу **Стоп/Выход**.

#### **Примечание**

Инструкции по использованию параметра «Скан. на FTP» см. в разделе «*Сканирование по сети*» в руководстве по использованию программного обеспечения на компакт-диске.

# <span id="page-96-1"></span><span id="page-96-0"></span>**Восстановление заводских настроек сети <sup>6</sup>**

Для восстановления заводских параметров сервера печати (восстановление всей информации, такой как информация о пароле и IP-адресе) выполните следующие действия.

## **Примечание**

Эта функция восстанавливает все заводские параметры проводной и беспроводной сети.

#### **1** Нажмите клавишу Меню.

- b Клавишей **<sup>a</sup>** или **<sup>b</sup>** выберите пункт Локальная сеть. Нажмите клавишу **OK**.
- **3** Клавишей **A** или ▼ выберите пункт Завод. настр.. Нажмите клавишу **OK**.
- **4 Нажмите клавишу 1 для выбора команды** Сброс.
- e Нажатием клавиши **<sup>1</sup>** выберите значение Да для перезагрузки.
- **6** Устройство выполнит перезагрузку. Теперь можно подключить сетевой кабель и настроить сетевые параметры для работы в сети.

# <span id="page-96-2"></span>**Печать списка конфигурации сети <sup>6</sup>**

#### **Примечание**

Имя узла: имя узла отображается в списке конфигурации сети. По умолчанию используется имя узла "BRNxxxxxxxxxxxx" для проводной сети или "BRWxxxxxxxxxxxx" для беспроводной сети.

Список конфигурации сети позволяет напечатать отчет, содержащий все текущие параметры конфигурации сети, в том числе параметры сетевого сервера печати.

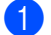

a Нажмите клавишу **Отчёты**.

b Клавишей **<sup>a</sup>** или **<sup>b</sup>** выберите пункт Сетев. конфиг.. Нажмите клавишу **OK**.

**7**

# **Мастер развертывания драйверов (только для Windows®) <sup>7</sup>**

# **Обзор <sup>7</sup>**

Мастер развертывания драйверов может использоваться для упрощения установки или даже для автоматизации установки принтера, подключенного локально или через сеть. Мастер развертывания драйверов также может использоваться для создания самовыполняющихся файлов, которые могут запускаться на удаленных ПК и полностью автоматизировать установку драйвера принтера. Удаленный ПК необязательно должен быть подключен к сети.

# **Методы подключения <sup>7</sup>**

Мастер развертывания драйверов поддерживает два метода подключения.

# **Одноранговая сеть <sup>7</sup>**

Устройство подключено к сети, но каждый пользователь выполняет печать напрямую БЕЗ прохождения через очередь печати центрального сервера.

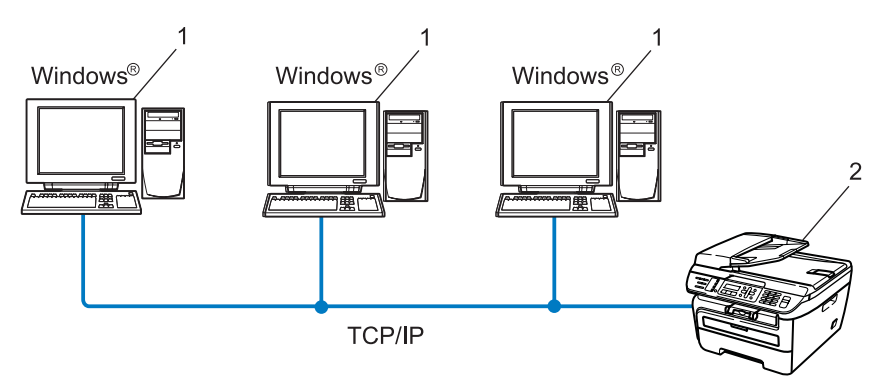

- **1 Клиентский компьютер**
- **2 Сетевой принтер (данное устройство)**

## **Подключение принтера через сервер печати <sup>7</sup>**

Устройство подключено к сети, и для выполнения всех заданий печати используется очередь печати на центральном сервере.

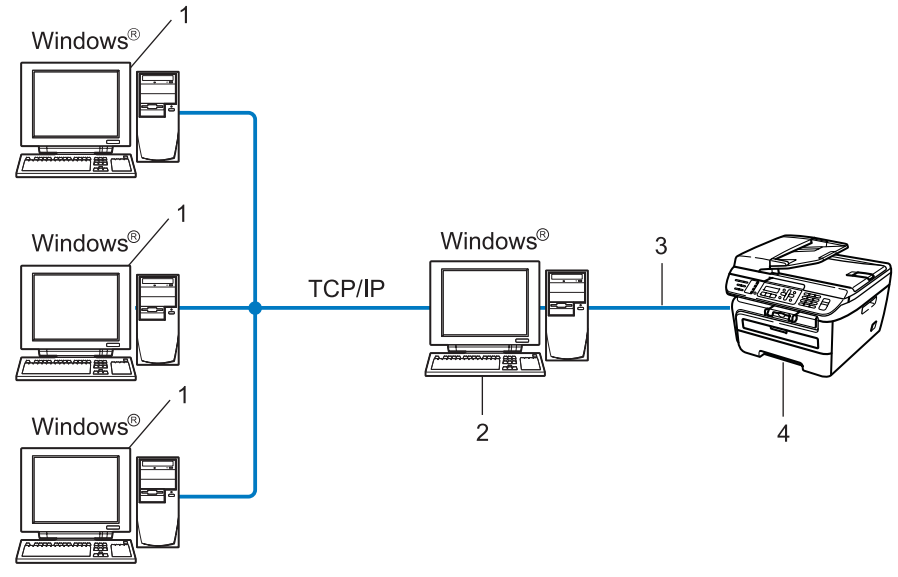

- **1 Клиентский компьютер**
- **2 Также называется «сервером» или «сервером печати»**
- **3 TCP/IP или USB**
- **4 Принтер (данное устройство)**

# **Установка мастера развертывания драйверов <sup>7</sup>**

- **1** Вставьте прилагаемый компакт-диск в привод CD-ROM. Если отображается экран выбора названия модели, выберите свое устройство. Если отображается экран выбора языка выберите требуемый язык.
- b Отображается главное меню компакт-диска. Щелкните **Установка других драйверов или утилит**.
- **3** Выберите программу установки **Мастер развертывания драйверов**.

#### **Примечание**

При работе в системе Windows Vista®, когда появится экран **Контроль учетных записей пользователей**, нажмите кнопку **Продолжить**.

- d При появлении сообщения <sup>с</sup> приветствием щелкните **Далее**.
- $\overline{5}$  Внимательно прочтите лицензионное соглашение. Затем следуйте инструкциям, отображаемым на экране.
- **6) Щелкните Готово**. Теперь мастер развертывания драйверов установлен.

# **Использование мастера развертывания драйверов <sup>7</sup>**

- **1** При первом запуске Мастера появится экран приветствия. Щелкните Далее.
- **2** Выберите МFC, затем нажмите кнопку Далее.
- $\langle 3 \rangle$  Затем необходимо указать тип подключения к принтеру, на котором требуется выполнить печать.
- $\left(4\right)$  Выберите необходимую функцию, а затем следуйте инструкциям, отображаемым на экране. Если выбран параметр **Принтер Brother в одноранговой сети**, отобразится следующее окно.

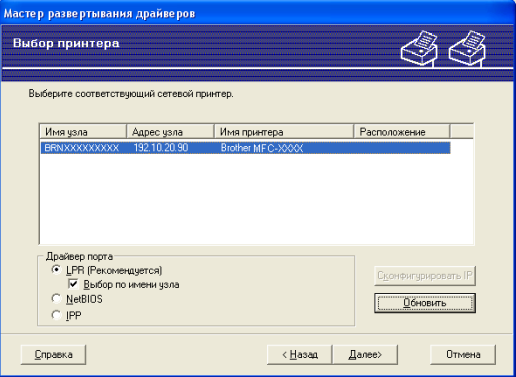

#### **Настройка IP-адреса**

Если у принтера нет IP-адреса, Мастер позволит настроить IP-адрес путем выбора принтера в списке с последующим выбором параметра **Сконфигурировать IP**. Откроется диалоговое окно, в котором можно задать такие данные, как IP-адрес, маска подсети и адрес шлюза.

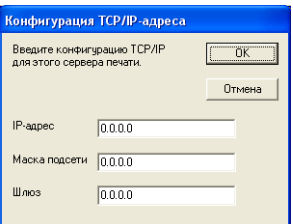

<span id="page-101-0"></span>**(5)** Выберите драйвер принтера, если его требуется установить.

Если требуемый драйвер принтера уже установлен на компьютер:

Установите флажок **Установленные драйверы** и выберите принтер, который требуется установить, затем нажмите кнопку **Далее**.

Если требуемый драйвер не установлен на компьютер:

Нажмите кнопку **Есть диск**, затем укажите путь к драйверу принтера.

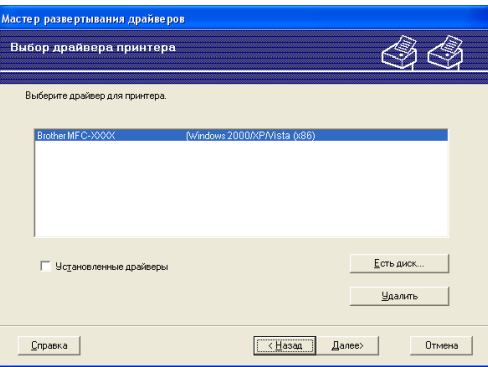

f Выбрав нужный драйвер, нажмите кнопку **Далее**.

g Откроется итоговая страница. На ней можно подтвердить настройки драйвера.

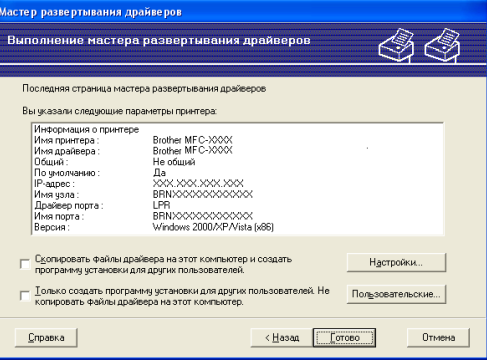

#### **Создание исполняемого файла**

Мастер развертывания драйверов также может использоваться для создания самовыполняющихся файлов .EXE. Эти самовыполняющиеся файлы с расширением .EXE можно сохранять в сети, копировать на компакт-диски, флеш-накопители USB или отправлять по электронной почте другим пользователям. При запуске драйвер и настройки устанавливаются автоматически без необходимости вмешательства пользователя.

#### • **Скопировать файлы драйвера на этот компьютер и создать программу установки для других пользователей.**

Выберите этот параметр для установки драйвера на свой ПК и создания самовыполняющегося файла для использования на другом ПК с такой же операционной системой.

#### • **Только создать программу установки для других пользователей. Не копировать файлы драйвера на зтот компыютер.**

Выберите эту функцию, если драйвер уже установлен на ПК и если требуется создать самовыполняющийся файл без повторной установки драйвера на ПК.

## **Примечание**

- При работе в сети по принципу «очереди» и создании исполняемого файла для другого пользователя, не имеющего доступа к очереди принтера, который указан в исполняемом файле, драйвер при установке на удаленном ПК будет по умолчанию настроен на печать через LPT1.
- Если на шаге  $\bigcirc$  был установлен флажок Установленные драйверы, можно изменить настройки драйвера принтера по умолчанию (например, формат бумаги), нажав кнопку **Пользовательские...**.

**8** Щелкните **Готово**. и драйвер будет автоматически установлен на ПК.

8

# Печать по сети в системе Windows<sup>®</sup>: печать по ТСР/IР в одноранговой сети

# Обзор

Для подключения принтера к сети необходимо выполнить шаги, приведенные в Руководстве по быстрой установке. Рекомендуется использовать программу установки Brother с компакт-диска, прилагаемого к принтеру. Используя эту программу, можно легко подключить принтер к сети и установить сетевое программное обеспечение и драйвер принтера, которые необходимы для завершения настройки принтера для работы в сети. На экран будут выводится инструкции, после выполнения которых можно будет использовать сетевой принтер Brother.

Если при работе в ОС Windows® требуется настроить устройство без использования программы установки Brother, используйте протокол TCP/IP в одноранговой сети. Следуйте инструкциям. приведенным в данной главе. В этой главе рассказывается об установке сетевого программного обеспечения и драйвера принтера, необходимых для печати на сетевом принтере.

## *៏o* Примечание

- Прежде чем выполнять действия, описанные в этой главе, назначьте устройству IP-адрес, Если IPадрес не настроен, сначала см. раздел Настройка IP-адреса и маски подсети на стр. 13.
- Убедитесь, что хост-компьютер и данное устройство находятся в одной подсети или маршрутизатор настроен так, чтобы надлежащим образом пропускать данные между двумя устройствами.
- Если выполняется подключение к сетевой очереди печати или коллективному ресурсу (только печать), для получения информации об установке см. раздел Установка с помощью сетевой очереди печати или коллективного ресурса (исключительно драйвер принтера) на стр. 134.
- По умолчанию для сервера печати Brother установлен пароль «access».

# Настройка стандартного порта ТСР/IР

## Драйвер принтера еще не установлен

- **1** Вставьте прилагаемый компакт-диск в привод CD-ROM. Если отображается экран выбора названия модели, выберите свое устройство. Если отображается экран выбора языка выберите требуемый язык.
- 2 Отображается главное меню компакт-диска. Щелкните Установка других драйверов или утилит.
- 3) Щелкните Драйвер принтера (только, для сети).
- 4) При появлении сообщения с приветствием щелкните Далее. Следуйте инструкциям, отображаемым на экране.
- **5** Выберите Стандартная установка и нажмите кнопку Далее.
- 6 Выберите **Принтер Brother в одноранговой сети** и нажмите кнопку **Далее**.
- 7) Следуйте инструкциям, отображаемым на экране, а затем щелкните ОК.
- *і⊠* Примечание

Если неизвестно точное расположение и имя принтера в сети, обратитесь к администратору.

**8** Выполните остальные инструкции мастера и по завершении нажмите кнопку Готово.

## Драйвер принтера уже установлен

Если драйвер принтера уже установлен и его нужно настроить для печати по сети, выполните следующие действия.

 $\blacksquare$  Для Windows Vista $^\text{\textregistered}$ 

Выберите Пуск, Панель управления, Оборудование и звук, а затем Принтеры. Для Windows® XP и Windows Server® 2003: Нажмите кнопку Пуск и выберите Принтеры и факсы. Для Windows<sup>®</sup> 2000. Нажмите кнопку Пуск и выберите Настройка, затем Принтеры.

- 2) Щелкните правой кнопкой мыши на драйвере принтера, который требуется настроить, затем выберите Свойства.
- **3** Перейдите на вкладку **Порты** и щелкните **Добавить порт**.
- 4) Выберите требуемый порт. Обычно это Standard TCP/IP Port. Нажмите кнопку Новый порт....
- **5** Запустится Мастер добавления Standard TCP/IP Port.
- Введите IP-адрес сетевого принтера. Щелкните Далее.
- Щелкните Готово.
- Закройте диалоговые окна Порты принтера и Свойства.

Печать по сети в системе Windows®: печать по TCP/IP в одноранговой сети

# **Источники дополнительной информации <sup>8</sup>**

Порядок настройки IP-адреса принтера см. в разделе *Настройка [устройства](#page-18-0) для работы в сети* [на стр](#page-18-0). 10.

**9**

# **Печать через Интернет для Windows**<sup>®</sup>

# **Обзор**

Пользователи Windows® 2000/XP, Windows Vista® и Windows Server® 2003 могут печатать с помощью протокола TCP/IP и стандартного программного обеспечения протокола сетевой печати IPP, встроенного в Windows® 2000/XP, Windows Vista® и Windows Server® 2003.

## **Примечание**

- Прежде чем выполнять указанные в этой главе действия, назначьте принтеру IP-адрес. Если IPадрес не настроен, сначала см. раздел *[Глава](#page-18-0) 2*.
- Убедитесь, что хост-компьютер и данное устройство находятся в одной подсети или маршрутизатор настроен так, чтобы надлежащим образом пропускать данные между двумя устройствами.
- По умолчанию для серверов печати Brother установлен пароль «**access**».

# Печать по протоколу IPP для пользователей Windows® 2000/XP, Windows Vista<sup>®</sup> и Windows Server<sup>®</sup> 2003

Чтобы воспользоваться возможностями печати IPP в Windows® 2000/XP, Windows Vista® и Windows Server<sup>®</sup> 2003, выполните следующие инструкции.

# Для Windows Vista®

- Выберите Пуск, Панель управления, Оборудование и звук, а затем Принтеры.
- Шелкните Установка принтера.
- 8 Выберите Добавить сетевой, беспроводной или Bluetooth-принтер.
- 4 Щелкните Нужный принтер отсутствует в списке.
- **(5)** Выберите Выбрать общий принтер по его имени, затем введите следующие данные в поле UR: http://IP-адрес принтера:631/ipp (где «IP-адрес принтера» представляет собой IP-адрес принтера или имя узла.)

#### *៏∛* Примечание ⊹

При наличии на компьютере отредактированного файла хостов или использовании Domain Name System (DNS) для сервера печати можно ввести имя DNS. Поскольку сервер печати поддерживает имена TCP/IP и NetBIOS, для него можно указать и имя NetBIOS. Имя NetBIOS отображается в списке конфигурации сети. Для получения информации о печати списка конфигурации сети см. раздел Печать списка конфигурации сети на стр. 88. Назначенное имя NetBIOS состоит из первых 15 символов имени узла и по умолчанию оно имеет вид «BRNxxxxxxxxxxx» для проводной сети или «BRWxxxxxxxxxxx» для беспроводной сети.

6 Щелкните Далее и Windows Vista® установит соединение с указанным URL-адресом.

- Если драйвер принтера уже установлен:
	- 1 В окне установка принтера появится экран выбора принтера. Нажмите кнопку ОК.

Если соответствующий драйвер принтера уже установлен на компьютере, Windows Vista $^{\circledR}$ будет автоматически использовать этот драйвер. В этом случае появится запрос на установку этого драйвера по умолчанию, после чего работа мастера установки драйверов будет завершена. После этого принтер готов к печати.

- $2<sup>1</sup>$ Далее перейдите к  $\mathbf{\oplus}$ .
- Если драйвер принтера НЕ установлен

Одним из преимуществ протокола печати IPP является то, что при соединении он определяет название модели принтера. После успешного соединения название модели принтера отобразится автоматически. Следовательно, в Windows Vista $^{\circledR}$  не требуется указывать тип используемого драйвера принтера.

Далее перейдите к •
- g Если принтер отсутствует <sup>в</sup> списке поддерживаемых принтеров, щелкните кнопку **Установить <sup>с</sup> диска...**. Появится запрос диска с драйвером.
- **(8) Нажмите кнопку Обзор** и выберите соответствующий драйвер принтера Brother, который имеется на прилагаемом компакт-диске или в общей сетевой папке. Щелкните **Открыть**.
- **9** Нажмите кнопку **ОК**.
- **10** Укажите название модели принтера. Нажмите кнопку ОК.

**Примечание**

- Когда отобразится окно **Контроль учетных записей пользователей**, щелкните **Продолжить**.
- Если устанавливаемый драйвер принтера не имеет цифрового сертификата, появится предупреждающее сообщение. Нажмите на кнопку **Все равно установить этот драйвер** для продолжения установки. Работа **установка принтера** будет завершена.
- **k В окне установка принтера** появится экран Введите имя принтера. Установите флажок **Использовать этот принтер по умолчанию**, чтобы установить принтер в качестве принтера по умолчанию, а затем щелкните **Далее**.
- l Чтобы проверить подключение принтера, щелкните на пункте **Печать пробной страницы**, затем нажмите кнопку **Готово**. Принтер настроен и готов к печати.

### **Для Windows® 2000/XP и Windows Server® 2003 <sup>9</sup>**

**а Для Windows<sup>®</sup> XP и Windows Server<sup>®</sup> 2003:** Нажмите кнопку **Пуск** и выберите пункт **Принтеры и факсы**. Для Windows®2000: нажмите кнопку **Пуск** и выберите **Настройка**, затем **Принтеры**. **2 Для Windows<sup>®</sup> XP и Windows Server<sup>®</sup> 2003:** Нажмите кнопку **Установка принтера**, чтобы запустить **Мастер установки принтеров**. Для Windows® 2000: Дважды щелкните значок **Установка принтера**, чтобы запустить **Мастер установки принтеров**. c После появления сообщения **Вас приветствует мастер установки принтеров** щелкните **Далее**. d Выберите вариант **Сетевой принтер**. Для Windows® XP и Windows Server® 2003: Выберите **Сетевой принтер или принтер, подключенный к другому компьютеру**. Для Windows $^{\circledR}$  2000: Выберите пункт **Сетевой принтер**. **6** Щелкните Далее. **6** Для Windows<sup>®</sup> XP и Windows Server<sup>®</sup> 2003: Выберите пункт **Подключиться к принтеру в Интернете, в домашней сети или в интрасети** и введите следующие данные в поле URL: http://IP-адрес принтера:631/ipp (где «IP-адрес принтера» — это IP-адрес принтера или имя хоста). Для Windows® 2000: Выберите пункт **Подключиться к принтеру в Интернете или в интрасети** и введите следующие данные в поле URL: http://IP-адрес принтера:631/ipp (где «IP-адрес принтера» — это IP-адрес принтера или имя хоста).

#### **Примечание**

При наличии на компьютере отредактированного файла хостов или использовании Domain Name System (DNS) для сервера печати можно ввести имя DNS. Поскольку сервер печати поддерживает имена TCP/IP и NetBIOS, для него можно указать и имя NetBIOS. Имя NetBIOS отображается в списке конфигурации сети. Для получения информации о печати списка конфигурации сети см. раздел *Печать списка [конфигурации](#page-96-0) сети* на стр. 88. Назначенное имя NetBIOS состоит из первых 15 символов имени узла и по умолчанию оно имеет вид «BRNxxxxxxxxxxxx» для проводной сети или «BRWxxxxxxxxxxxx» для беспроводной сети.

**9**

**101**

Нажмите кнопку Далее, и Windows® 2000/ХР или Windows Server® 2003 установит соединение с указанным URL-адресом.

- Если драйвер принтера уже установлен:
	- 1 В окне Мастер установки принтеров появится экран выбора принтера. Если соответствующий драйвер принтера уже установлен на компьютере, Windows<sup>®</sup> 2000/ХР и Windows Server<sup>®</sup> 2003 будут автоматически использовать этот драйвер. В этом случае появится запрос на установку этого драйвера по умолчанию. после чего работа мастера установки драйверов будет завершена. После этого принтер готов к печати.
	- $2<sup>1</sup>$ Далее перейдите к  $\bullet$ .
- Если драйвер принтера НЕ установлен

Одним из преимуществ протокола печати IPP является то, что при соединении он определяет название модели принтера. После успешного соединения название модели принтера отобразится автоматически. Следовательно, в Windows® 2000/XP и Windows Server® 2003 не требуется указывать тип используемого драйвера принтера.

Далее перейдите к  $\bigcirc$ .

<span id="page-110-1"></span>Установка драйвера начнется автоматически.

#### И Примечание

Если устанавливаемый драйвер принтера не имеет цифрового сертификата, появится предупреждающее сообщение. Чтобы продолжить установку, щелкните кнопку Все равно продолжить 1.

Да для пользователей Windows® 2000

<span id="page-110-2"></span>• Для Windows® XP и Windows Server<sup>®</sup> 2003:

Нажмите кнопку Есть диск. Появится запрос диска с драйвером. Для Windows $^\circledR$  2000:

При появлении экрана Вставьте диск нажмите кнопку ОК.

10 Нажмите кнопку Обзор и выберите соответствующий драйвер принтера Brother, который имеется на прилагаемом компакт-диске или в общей сетевой папке.

Например, выберите папку «X:\driverwin\2kxpvista <sup>1</sup>\требуемый язык», где X – буква имени накопителя). Щелкните Открыть.

winxpx64vista64 в случае 64-разрядной ОС

- <span id="page-110-3"></span>Нажмите кнопку ОК.
- <span id="page-110-0"></span>12 Выберите Да, если требуется установка принтера в качестве принтера по умолчанию. Щелкните Далее.
- 13 Щелкните кнопку **Готово**. Настройка принтера закончена, и он готов к печати. Чтобы проверить подключение принтера, распечатайте тестовую страницу.

#### **Указание другого URL-адреса <sup>9</sup>**

Обратите внимание, что в поле URL можно вводить различные записи.

http://IP-адрес принтера:631/ipp

Это установленный по умолчанию и рекомендуемый URL-адрес.

http://IP-адрес принтера:631/ipp/port1

Предназначен для совместимости с  $HP^{\textcircled{\tiny{\textregistered}}}.$ 

http://IP-адрес принтера:631/

#### **Примечание**

Если вы забыли сведения об URL-адресе, просто введите вышеуказанный текст (http://IP-адрес принтера/), и принтер будет по-прежнему получать и обрабатывать данные.

Где «IP-адрес принтера» — это IP-адрес принтера или имя хоста.

• Пример:

http://192.168.1.2/ (если IP-адрес принтера 192.168.1.2.)

http://BRN123456765432/ (если имя узла принтера BRN123456765432.)

### **Источники дополнительной информации <sup>9</sup>**

Порядок настройки IP-адреса принтера см. в разделе *Настройка [устройства](#page-18-0) для работы в сети* [на стр](#page-18-0). 10.

# **Печать по сети в системе Macintosh** $^{\circledR}$

### Обзор

В этой главе описывается процедура настройки драйвера принтера BR-Script 3 (эмуляция языка PostScript® 3™) в сети с использованием Mac OS® Х версии 10.2.4 или выше. Для получения дополнительной информации об установке стандартного драйвера печати Brother в сети см. Руководство по быстрой установке, входящее в комплект устройства.

### Выбор драйвера принтера BR-Script 3 (TCP/IP)

### Для Mac OS® X 10.5

- Включите питание устройства.
- В меню Apple выберите пункт System Preferences (Системные предпочтения).
- Щелкните Print & Fax (Печать и факс).
- Чтобы добавить аппарат нажмите кнопку "+".
- Выберите IP.

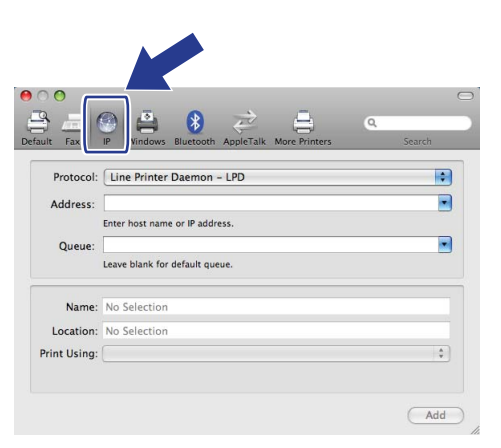

Введите IP-адрес принтера в поле Address (Адрес).

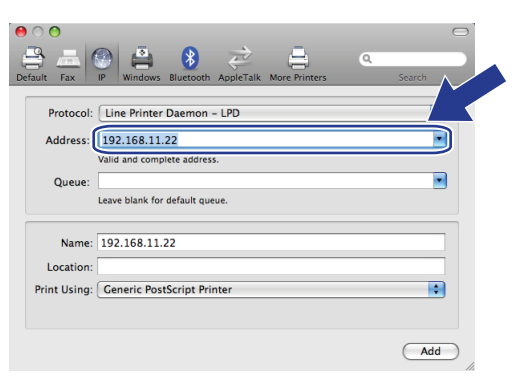

#### *...*<br><sup>|∛</sup> Примечание

- Для проверки IP-адреса можно использовать список конфигурации сети. Для получения информации о печати страницы конфигурации см. раздел Печать списка конфигурации сети на стр. 88.
- При указании Queue (Очередь) name используйте значение "brnxxxxxxxxxxx at".
- 7) Из выпадающего списка используемых принтеров выберите Select a driver to use (Выберите нужный драйвер), затем из выпадающего списка названий моделей принтеров выберите нужную модель. Например, выберите Brother MFC-7840W BR-Script3 и нажмите Add (Добавить).

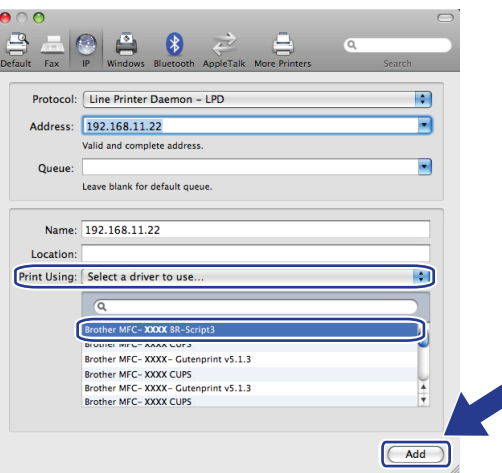

8 Из выпадающего списка Default Printer (Принтер по умолчанию) выберите аппарат, который будет установлен в качестве принтера по умолчанию. Принтер готов.

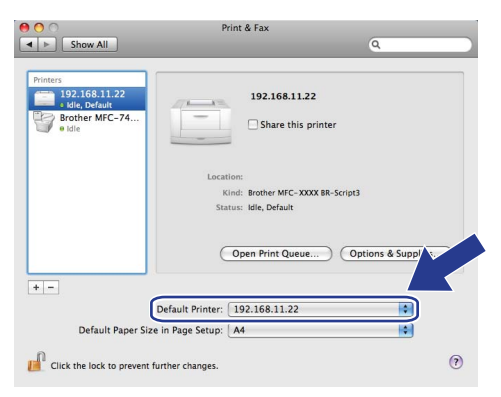

### Для Mac OS® X 10.2.4 - 10.4.х

- Включите питание устройства.
- В меню **Go** (Перейдите) выберите пункт **Applications** (Приложения).  $(2)$
- Откройте папку Utilities (Утилиты).
- $\overline{\mathbf{A}}$ Дважды щелкните значок Printer Setup Utility (Утилита настройки принтера). (для пользователей мас О $S^{\circledR}$  Х 10.2.х: щелкните значок Print Center (Центр печати).
- **5** Щелкните Add (Добавить).
- $\bullet$  (Mac OS<sup>®</sup> X 10.2.4 10.3.x) Выберите **IP Printing** (IP-печать). (Mac OS® X 10.4) Выберите IP Printer (IP-принтер).

(Мас О $S^{\textcircled{R}}$  X версий 10.2.4–10.3.х)

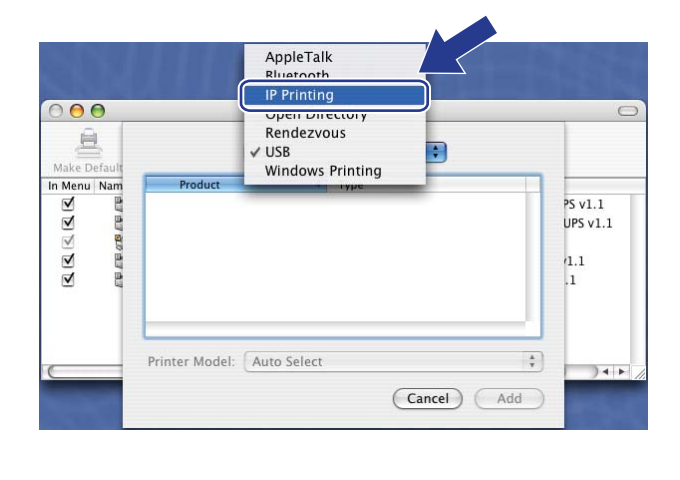

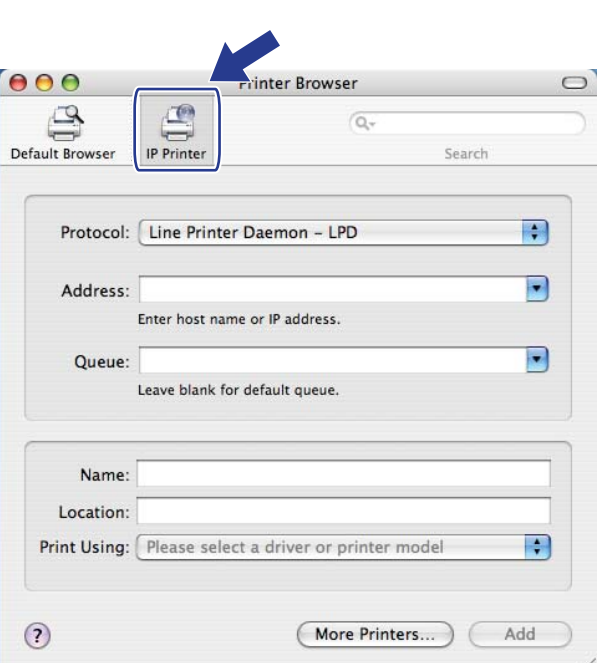

(Mac OS® X 10.2.4 - 10.3.x) Введите IP-адрес принтера в поле Printer Address (Адрес принтера). (Мас  $OS^{\circledR}$  X 10.4) Введите IP-адрес принтера в поле **Address** (Адрес).

(Mac  $OS^{\circledR}$  X 10.4)

10

#### (Мас О $S^{\otimes}$  X версий 10.2.4–10.3.х)

(Mac  $OS^{\circledR}$  X 10.4)

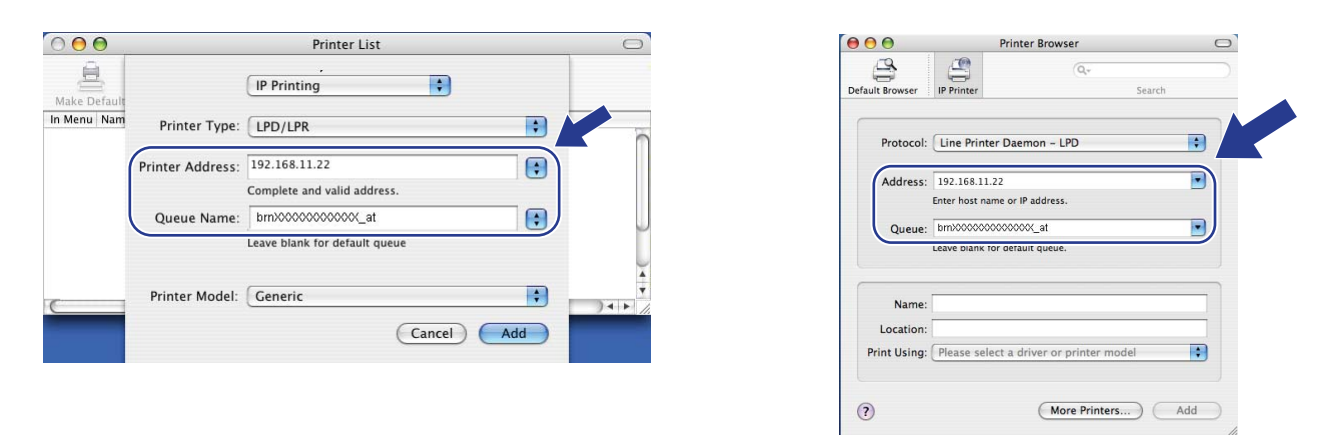

#### *∭ Прим*ечание

- Для проверки IP-адреса можно использовать список конфигурации сети. Для получения информации о печати страницы конфигурации см. раздел Печать списка конфигурации сети на стр. 88.
- При задании параметра Queue Name (Имя очереди) название используйте значение "brnxxxxxxxxxxxx at".
- 8 В раскрывающемся списке Printer Model (Модель принтера) выберите модель устройства. Например, выберите Brother MFC-7840W BR-Script3.

(Мас О $S^{\textcircled{D}}$  X версий 10.2.4–10.3.х)

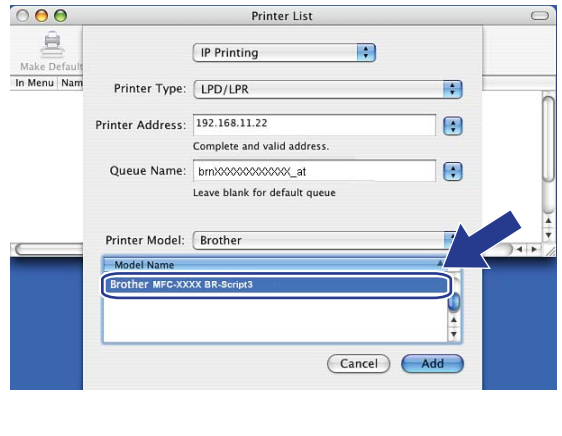

(Mac  $OS^{\circledR}$  X 10.4)

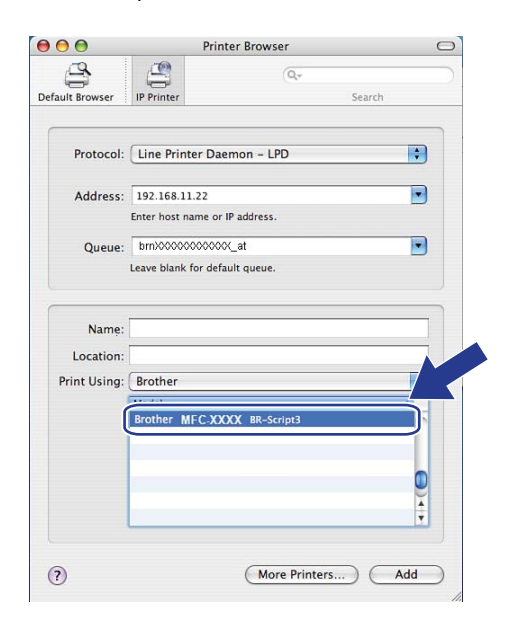

Щелкните Add (Добавить). Принтер будет доступен в списке Printer List (Список принтеров).

### **Источники дополнительной информации**

Для получения информации о настройке IP-адреса принтера см. *[Глава](#page-18-0) 2* в настоящем руководстве пользователя.

**10**

# Управление через веб-интерфейс

## Обзор

Используйте стандартный веб-браузер для изменения настроек устройства с помощью протокола HTTP (Hyper Text Transfer Protocol). С помощью веб-браузера можно выполнять следующие действия с устройством в сети.

- Просматривать информацию о состоянии принтера
- Изменять элементы конфигурации факса, такие как параметры общей настройки, быстрого набора и удаленного факса
- Изменять сетевые параметры, например информацию TCP/IP.
- $\blacksquare$  Настроить функцию «Сканировать на FTP»
- Просматривать информацию о версии программного обеспечения устройства и сервера печати
- Изменять сведения о конфигурации сети и устройства

#### *៏o* Примечание

Рекомендуется использовать Microsoft Internet Explorer 6.0<sup>®</sup> (или выше) или Firefox<sup>®</sup> 1.0 (или выше) для Windows® и Safari™ 1.0 (или выше) для Macintosh®. Проследите за тем, чтобы в используемом браузере всегда были разрешены JavaScript и Cookies. Чтобы задействовать JavaScript, рекомендуется произвести обновление Safari™ до версии 1.2 или более поздней. Любой другой веб-браузер должен быть совместим с HTTP 1.0 и HTTP 1.1.

В сети должен использоваться протокол TCP/IP, на сервере печати и компьютере необходимо запрограммировать действующий IP-адрес.

### *.* Примечание∄

- Для получения информации о настройке IP-адреса устройства см. раздел Настройка устройства для работы в сети на стр. 10.
- Веб-браузер можно использовать на большинстве компьютерных платформ, например, пользователи Macintosh® и UNIX® также могут подключаться к устройству и управлять им.
- Можно также использовать приложения BRAdmin для управления принтером и его сетевыми параметрами.

### <span id="page-118-0"></span>Настройка параметров сервера печати с помощью системы управления через веб-интерфейс (веб-браузер)

Используйте стандартный веб-браузер для изменения настроек принтера с помощью протокола НТТР (Hyper Text Transfer Protocol).

#### *™ Примечание*

Чтобы воспользоваться веб-браузером, надо знать IP-адрес или имя узла сервера печати.

- Запустите веб-браузер.
- Наберите в браузере «http://IP-адрес принтера/» (где «IP-адрес принтера» это IP-адрес принтера или имя узла)

 $\blacksquare$  Пример:

```
http://192.168.1.2/ (если IP-адрес принтера 192.168.1.2.)
```
http://BRN123456765432/ (если имя узла принтера BRN123456765432.)

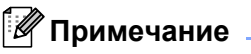

- При наличии на компьютере отредактированного файла хостов или использовании DNS (Domain Name System) для сервера печати можно ввести имя DNS. Поскольку сервер печати поддерживает имена TCP/IP и NetBIOS, для него можно указать и имя NetBIOS. Имя NetBIOS отображается в списке конфигурации сети. Для получения информации о печати списка конфигурации сети см. раздел Печать списка конфигурации сети на стр. 88. Назначенное имя NetBIOS состоит из первых 15 символов имени узла и по умолчанию оно имеет вид «BRNxxxxxxxxxxxx» для проводной сети или «BRWxxxxxxxxxxx» для беспроводной сети.
- При использовании компьютера Macintosh® можно легко воспользоваться системой управления через веб-интерфейс. Для этого щелкните значок устройства на экране Status Monitor (Монитор состояния). Подробнее см. Руководство пользователя по программному обеспечению на компактдиске.
- 3) Щелкните **Конфигурация сети**.
- 4) Введите имя пользователя и пароль. Имя пользователя по умолчанию «admin», пароль по умолчанию - «access».
- Нажмите кнопку ОК.
- Теперь параметры сервера печати можно изменять.

#### *і⊠* Примечание

При изменении параметров протокола перезагрузите принтер после нажатия кнопки Отправить, чтобы активировать настройку.

### **Информация о пароле <sup>11</sup>**

Система управления через веб-интерфейс предлагает два уровня доступа с использованием паролей. Пользователи имеют доступ к параметрам **Общие настройки**, **Настройки факса** и **Параметры копии**. По умолчанию для пользователей используется имя «**user**» (с учетом регистра) и пароль «**access**».

Администраторы имеют доступ ко всем параметрам. Для входа в качестве администратора используется имя «**admin**» (с учетом регистра) и пароль по умолчанию «**access**».

### **Изменение параметров функции «Сканировать на FTP» с**  $n$ **омощью** веб-браузера

С помощью веб-браузера можно настроить и изменить следующие параметры функции «Скан. на FTP». Щелкните на пункте **Настройки администратора** на веб-странице устройства MFC-7840W, затем выберите **Сканирование на FTP**. Для получения дополнительной информации об использовании функции «Сканирование на FTP» см. *главу 4* в руководстве по использованию программного обеспечения.

- **Имя профиля** (до 15 символов)
- **Адрес хоста** (адрес сервера FTP)
- **Имя пользователя**
- **Пароль**
- **Папка сохранения**
- **Имя файла**
- **Качество** (**Цвет 150**, **Цвет 300**, **Цвет 600**, **Ч/Б 200**, **Ч/Б 200 x 100**, **Серое 100**, **Серое 200** и **Серое 300**)
- **Тип файла** (**PDF**, **JPEG** или **TIFF**)
- **Пассивный режим** (**Вкл.** или **Откл.**)
- **Номер порта**

**Протоколы безопасности <sup>12</sup>**

## **Обзор <sup>12</sup>**

**12**

В этой главе рассматриваются поддерживаемые устройством Brother функции защиты и порядок их настройки. Также приводятся сведения по безопасному управлению сетевым принтером.

### **Способы** защиты для уведомления по электронной почте

Сервер печати Brother поддерживает следующие способы защиты уведомлений по электронной почте.

### **POP перед SMTP (PbS)**

Способ идентификации пользователя для отправки сообщения электронной почты с клиента. Клиенту дается разрешение на использование сервера SMTP путем доступа к серверу POP3 перед отправкой электронного сообщения.

#### **SMTP-AUTH (SMTP Authentication) <sup>12</sup>**

SMTP-AUTH расширяет возможности SMTP (протокола отправки электронных сообщений через Интернет) путем использования способа идентификации, обеспечивающего наиболее достоверную идентификацию отправителя.

#### **APOP (Authenticated Post Office Protocol) <sup>12</sup>**

APOP расширяет возможности POP3 (протокол получения электронных сообщений через Интернет) путем использования способа идентификации, шифрующего пароль при получении клиентом сообщений электронной почты.

### Использование извешения по электронной почте для идентификации пользователя

Чтобы использовать функцию извещения по электронной почте через безопасный сервер SMTP, требующий идентификации пользователя, необходимо использовать способ POP до SMTP или SMTP-AUTH. Использование этих способов позволяет предотвратить доступ к почтовому серверу неавторизованных пользователей. Для настройки этих параметров можно воспользоваться системой управления через веб-интерфейс (веб-браузер), программой BRAdmin Professional или Web BRAdmin.

#### *∭* Примечание

Необходимо привести настройки идентификации POP3/SMTP в соответствие с настройками почтовых серверов. По вопросам настройки перед использованием обратитесь к администратору сети или к провайдеру Интернета.

Настройка параметров протоколов POP3/SMTP с помощью системы управления через вебинтерфейс (веб-браузер).

Запустите веб-браузер.

**Введите в браузере «http://IP-адрес принтера/» (где «IP-адрес принтера» — это IP-адрес** принтера или имя хоста).

 $\blacksquare$  Пример:

http://192.168.1.2/ (если IP-адрес принтера 192.168.1.2.)

http://BRN123456765432/ (если имя узла принтера BRN123456765432.)

#### *...*<br>∄ Примечание

Если на компьютере отредактирован файл хостов или используется Domain Name System, то для сервера печати можно ввести имя DNS. Поскольку сервер печати поддерживает имена TCP/IP и NetBIOS, для него можно указать и имя NetBIOS. Имя NetBIOS отображается в списке конфигурации сети. Для получения информации о печати списка конфигурации сети см. раздел Печать списка конфигурации сети на стр. 88. Назначенное имя NetBIOS состоит из первых 15 символов имени узла и по умолчанию оно имеет вид «BRNxxxxxxxxxxx» для проводной сети или «BRWxxxxxxxxxxx» для беспроводной сети.

**3** Щелкните Network Configuration (Конфигурация сети).

Введите имя пользователя и пароль.

#### *і⊠* Примечание

Для входа в качестве администратора используется имя «admin» (с учетом регистра) и пароль по умолчанию «access».

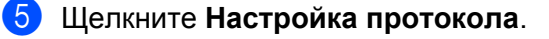

6) Убедитесь, что для параметра POP3/SMTP задано значение Enable (Вкл.), затем нажмите кнопку Advanced Setting (Дополнительная настройка) параметра POP3/SMTP.

На этой странице можно настроить параметры протоколов POP3/SMTP.

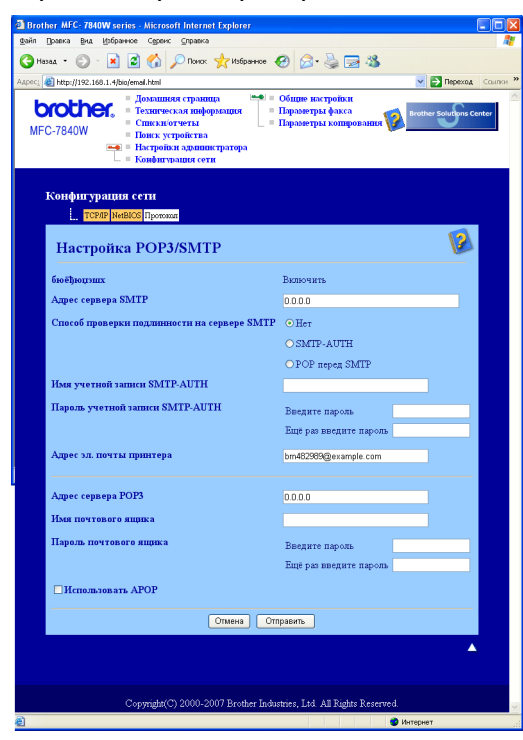

### <sup>∏</sup> Примечание

- Изменить номер порта SMTP можно также с помощью управления через веб-интерфейс. Это может быть полезно, если провайдер Интернета (ISP) использует службу «Блокирование исходящего порта 25 (OP25B)», и не используется сервер SMTP провайдера. Изменив номер порта SMTP на определенное значение, используемое сервером SMTP (например, порт 587), можно отправлять электронную почту через используемый в настоящее время сервер SMTP. Необходимо также выбрать параметр SMTP-AUTH пункта Способ проверки подлинности на сервере SMTP, чтобы включить проверку подлинности на сервере SMTP.
- Если имеется возможность использовать как POP перед SMTP, так и SMTP-AUTH, рекомендуется выбрать SMTP-AUTH.
- При выборе POP перед SMTP в качестве способа идентификации сервера SMTP необходимо настроить параметры РОРЗ. Можно также использовать способ АРОР.
- Чтобы получить дополнительную информацию, обратитесь к справке системы управления через веб-интерфейс.
- Можно подтвердить правильность параметров электронной почты после их настройки, отправив тестовое сообщение электронной почты.
- 8 После завершения настройки нажмите **Отправить**. Отобразится диалоговое окно настройки отправки тестового сообщения электронной почты.
- При необходимости выполнения теста с текущими параметрами следуйте инструкциям, отображаемым на экране.

 $12$ 

### **Безопасное управление сетевым принтером с помощью BRAdmin Professional (для Windows®) <sup>12</sup>**

Для безопасного использования утилиты BRAdmin Professional необходимо соблюдать условия, приведенные ниже.

- Рекомендуется использовать самую последнюю версию утилиты BRAdmin Professional или Web BRAdmin, которую можно загрузить по адресу [http://solutions.brother.com.](http://solutions.brother.com) При использовании устаревшей версии утилиты BRAdmin <sup>[1](#page-123-0)</sup> для управления устройствами Brother пользователь будет иметь идентификацию, которая не является безопасной.
- $\blacksquare$  Если требуется исключить доступ к принтеру из старых версий программы BRAdmin <sup>1</sup>, необходимо отключить доступ из старых версий программы BRAdmin [1](#page-123-0) в окне **Дополнительная настройка** протокола **SNMP** на странице **Настройка протокола** с помощью системы управления через вебинтерфейс (веб-браузер). См. раздел *Настройка [параметров](#page-118-0) сервера печати с помощью системы управления через веб-[интерфейс](#page-118-0) (веб-браузер)* на стр. 110.
- Отключите протоколы TELNET, FTP и TFTP. Доступ к устройству с использованием этих протоколов не является безопасным. Чтобы получить информацию о настройке протоколов безопасности, см. раздел *Настройка [параметров](#page-118-0) сервера печати с помощью системы управления через веб-[интерфейс](#page-118-0) (веб-браузер)* на стр. 110.
- $\blacksquare$  При управлении смешанной группой серверов печати более ранних моделей  $^2$  $^2$  и сервером печати новой модели NC-6600h или NC-7400w с помощью программы BRAdmin Professional рекомендуется использовать для каждой группы отдельный пароль. Таким образом поддерживается безопасность на новом сервере печати NC-6600h или NC-7400w.
- <span id="page-123-0"></span>BRAdmin Professional более ранних версий, чем вер. 2.80, Web BRAdmin более ранних версий, чем вер. 1.40, BRAdmin Light для Macintosh<sup>®</sup> более ранних версий, чем вер. 1.10
- <span id="page-123-1"></span><sup>2</sup> Серия NC-2000, NC-2100p, NC-3100h, NC-3100s, NC-4100h, NC-5100h, NC-5200h, NC-6100h, NC-6200h, NC-6300h, NC-6400h, NC-8000, NC-100h, NC-110h, NC-120w, NC-130h, NC-140w, NC-8100h, NC-9100h, NC-7100w, NC-7200w, NC-2200w

# **13 Устранение неисправностей <sup>13</sup>**

## **Обзор <sup>13</sup>**

В этой главе рассказывается об устранении возможных проблем сети, с которыми можно столкнуться при эксплуатации устройства. Если после прочтения этой главы возникшая проблема не будет решена, обратитесь в Центр решений Brother по адресу:<http://solutions.brother.com>

В этой главе имеются следующие разделы:

- Общие неисправности
- Неисправности, связанные с установкой программного обеспечения для сетевой печати
- Неисправности печати
- Неисправности, связанные со сканированием и функцией PC FAX
- Устранение неисправностей, связанных с протоколами
- Устранение неисправностей, связанных с использованием беспроводной сети

### <span id="page-124-0"></span>**Общие неисправности <sup>13</sup>**

#### **После установки компакт-диска в дисковод программа не запускается автоматически <sup>13</sup>**

Если компьютер не поддерживает функцию автоматического запуска, меню не появится автоматически после установки компакт-диска в дисковод. В этом случае запустите файл **start.exe**, который находится в корневом каталоге на компакт-диске.

**Компьютер не может обнаружить устройство или сервер печати Невозможно установить требуемое соединение с устройством/сервером печати. Устройство или сервер печати не отображается в окне утилиты «Удаленная настройка», BRAdmin Light или BRAdmin Professional** 

■ Для Windows<sup>®</sup>

Возможно, что необходимое подключение к устройству по сети блокируется брандмауэром на компьютере. В этом случае необходимо отключить брандмауэр на компьютере и установить драйверы еще раз.

#### **Для пользователей Windows® XP SP2: <sup>13</sup>**

a Выберите **Пуск**, **Панель управления**, **Сеть <sup>и</sup> подключения <sup>к</sup> Интернету**.

b Щелкните **Брандмауэр Windows**.

c Перейдите на вкладку **Общие**. Убедитесь <sup>в</sup> том, что выбран пункт **Выключить (не рекомендуется)**.

d Нажмите кнопку **OK**.

#### **Примечание**

Установив пакет программ Brother, включите брандмауэр.

**Для пользователей Windows Vista®: <sup>13</sup>**

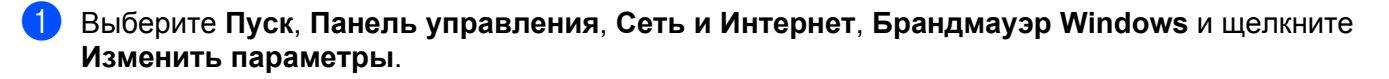

b Когда отобразится окно **Контроль учетных записей пользователей**, выполните следующие действия.

- Для пользователей с правами администратора: щелкните **Продолжить**.
- Для пользователей без прав администратора: введите пароль администратора и нажмите кнопку **OK**.
- c Перейдите на вкладку **Общие**. Убедитесь <sup>в</sup> том, что выбран пункт **Выключить (не рекомендуется)**.

**4** Нажмите кнопку ОК.

#### **Примечание**

Установив пакет программ Brother, включите брандмауэр.

#### ■ Для Macintosh<sup>®</sup>

Снова выберите устройство в приложении DeviceSelector в **Mac OS X** или **Macintosh HD** (Startup Disk)/**Library**/**Printers**/**Brother**/**Utilities**/**DeviceSelector** или в раскрывающемся списке моделей ControlCenter2.

### **Неисправности, связанные с установкой программного обеспечения для сетевой печати <sup>13</sup>**

**Сервер печати Brother не обнаружен при установке программного обеспечения для сетевой печати или драйвера принтера устройства Brother в системе Windows®.**

**Сервер печати Brother не обнаружен при использовании функций Simple Network Configuration в** системе Mac OS® Х.

■ Для сети с соединением по кабелю Ethernet

Убедитесь в том, что перед установкой программного обеспечения для сетевой печати и драйвера принтера на сервере печати Brother настроен IP-адрес (см. главу 2 настоящего руководства пользователя).

**■ Для беспроводной сети** 

Убедитесь в том, что перед установкой программного обеспечения для сетевой печати и драйвера принтера на сервере печати Brother настроен IP-адрес и параметры настройки беспроводной сети (см. главу 3 настоящего руководства пользователя).

Выполните следующие действия:

- <span id="page-126-0"></span>**1** Убедитесь, что устройство включено, подключено к сети и готово к печати.
- Для проводной сети: проверьте сигналы светодиодных индикаторов. На задней панели серверов печати Brother имеется два светодиода. Верхний индикатор оранжевого цвета показывает скорость соединения. Нижний индикатор зеленого цвета показывает состояние соединения/активности (получение/передача).
	- Верхний индикатор горит оранжевым светом: верхний индикатор горит оранжевым светом, если сервер печати подключен к сети 100BASE-TX Fast Ethernet.
	- Верхний индикатор не горит: верхний индикатор не горит, если сервер печати подключен к сети 10BASE-T Ethernet.
	- Нижний индикатор горит зеленым светом: индикатор состояния соединения/активности горит зеленым светом, если сервер печати подключен к сети Ethernet.
	- Нижний индикатор не горит: индикатор состояния соединения/активности не горит, если сервер печати не подключен к сети.
- $3$ ) Напечатайте список конфигурации сети и убедитесь, что параметры, например IP-адрес, настроены для сети правильно. Неисправность может быть вызвана несовпадением или дублированием IP-адреса. Проверьте, что IP-адрес правильно загружен в сервер печати, и убедитесь, что никакому другому узлу сети не присвоен этот же IP-адрес. Для получения информации о печати списка конфигурации сети см. раздел *Печать списка [конфигурации](#page-96-1) сети* [на стр](#page-96-1). 88.

<span id="page-127-1"></span> $\overline{4}$ ) Убедитесь в том, что сервер печати находится в сети. Для этого выполните указанные ниже действия.

#### **Для Windows®**

Попробуйте проверить соединение с сервером печати из командной строки операционной системы компьютера с помощью следующей команды:

нажмите кнопку **Пуск**, выберите **Все программы** [1](#page-127-0), **Стандартные**, **Командная строка**.

<span id="page-127-0"></span><sup>1</sup> **Программы** для пользователей Windows® 2000

#### ping ipaddress

Где ipaddress это IP-адрес сервера печати (обратите внимание, что в некоторых случаях загрузка IP-адреса сервером печати после настройки IP-адреса может занимать до двух минут).

#### **Для Mac OS® X 10.2.4 или более поздней версии**

- **1** В меню **Go** (Перейдите) выберите пункт **Applications** (Приложения).
- **2** Откройте папку **Utilities** (Утилиты).
- **3** Дважды щелкните значок **Terminal** (Терминал).
- **4** Проверьте доступность сервера печати с помощью окна Terminal:

Где ipaddress это IP-адрес сервера печати (обратите внимание, что в некоторых случаях загрузка IP-адреса сервером печати после настройки IP-адреса может занимать до двух минут).

 $\overline{5}$  Если после выполнения действий, описываемых в пунктах  $\overline{a}$  $\overline{a}$  $\overline{a}$ , неисправность не была устранена, восстановите заводские настройки сервера печати и снова попытайтесь выполнить установку с самого начала. Для получения информации о восстановлении заводских настроек см. раздел *[Восстановление](#page-96-2) заводских настроек сети* на стр. 88.

#### $\left( \begin{matrix} 6 \end{matrix} \right)$  (Для Windows<sup>®</sup>)

Если установка не удалась, то возможно, что необходимое подключение к устройству по сети блокируется на компьютере брандмауэром. В этом случае необходимо отключить брандмауэр на компьютере и установить драйверы еще раз. Инструкции по отключению брандмауэра см. в разделе *Общие [неисправности](#page-124-0)* на стр. 116. Если используется программное обеспечение брандмауэра стороннего разработчика, см. руководство пользователя по этому программному обеспечению или обратитесь к разработчику.

ping ipaddress

### Неисправности печати

#### Не выполняется печать задания.

Проверьте состояние и конфигурацию сервера печати. Выполните следующие действия:

<span id="page-128-1"></span>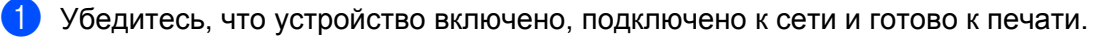

- 2) Напечатайте список конфигурации сети устройства и убедитесь в том, что параметры, например IP-адрес, настроены для сети правильно. Неисправность может быть вызвана несовпадением или дублированием IP-адреса. Проверьте, что IP-адрес правильно загружен в сервер печати, и убедитесь, что никакому другому узлу сети не присвоен этот же IP-адрес. Для получения информации о печати списка конфигурации сети см. раздел Печать списка конфигурации сети на стр. 88.
- <span id="page-128-2"></span>3 Убедитесь в том, что сервер печати находится в сети. Для этого выполните указанные ниже действия.

#### ■ Для Windows $^\circledR$

1 Проверьте доступность сервера печати из командной строки операционной системы хосткомпьютера с помощью команды:

ping ipaddress

Где ipaddress это IP-адрес сервера печати (обратите внимание, что в некоторых случаях загрузка IP-адреса сервером печати после настройки IP-адреса может занимать до двух минут).

 $2<sup>1</sup>$ Если получен положительный ответ, перейдите к разделу Устранение неисправностей протокола IPP для пользователей Windows® 2000/XP. Windows Vista® и Windows Server® 2003 на стр. 126. В противном случае перейдите к пункту •.

#### ■ Для Мас ОЅ $^\circledR$  Х 10.2.4 или более поздней версии

- 1 В меню Go (Перейдите) выберите пункт Applications (Приложения).
- $2<sup>1</sup>$ Откройте папку Utilities (Утилиты).
- $\overline{3}$ Дважды щелкните значок Terminal (Терминал).
- 4 Проверьте доступность сервера печати с помощью окна Terminal:

ping ipaddress

Где ipaddress это IP-адрес сервера печати (обратите внимание, что в некоторых случаях загрузка IP-адреса сервером печати после настройки IP-адреса может занимать до двух минут).

<span id="page-128-0"></span>4) Если после выполнения действий, описываемых в пунктах  $\bigcirc$ - $\bigcirc$ , неисправность не была устранена, восстановите заводские настройки сервера печати и снова попытайтесь выполнить установку с самого начала. Для получения информации о восстановлении заводских настроек см. раздел Восстановление заводских настроек сети на стр. 88.

#### $O$ шибка при печати.

Если попытаться выполнить печать, когда другие пользователи печатают большой объем данных (например, большое количество страниц или страницы с большим объемом графики высокого разрешения), принтер не сможет принять задание печати до тех пор, пока не будет завершено текущее задание. Если время ожидания задания печати превышает определенное ограничение, происходит тайм-аут и появляется сообщение об ошибке. В таких ситуациях снова запустите задание печати, когда другие задания будут завершены.

### Неисправности, связанные со сканированием и функцией **PC FAX**

#### Функция сканирования по сети не работает в Windows $^\circledR$ Функция РС FAX не работает в Windows $^{\circledR}$

Возможно, необходимое сетевое подключение блокируется настройками брандмауэра на компьютере. Следуйте приведенным ниже инструкциям для отключения брандмауэра. Если используется программное обеспечение брандмауэра стороннего разработчика, см. руководство пользователя по этому программному обеспечению или обратитесь к разработчику.

#### Для пользователей Windows® XP SP2:

- **1** Нажмите кнопку Пуск, Панель управления, Сеть и подключения к Интернету, затем Брандмауэр Windows. Убедитесь, что для параметра Брандмауэр Windows на вкладке Общие установлено значение «Включить».
- 2) Перейдите на вкладку **Дополнительные** и нажмите кнопку **Параметры...** раздела **Параметры** сетевого подключения.
- **3** Нажмите кнопку **Добавить**.
- (4) Чтобы добавить порт 54925 для сканирования по сети, введите приведенные ниже данные.
	- 1. В поле Описание службы введите любое описание, например «Сканер Brother».

2. В поле Имя или IP-адрес компьютера вашей сети, на котором располагается эта служба (например, 192.168.0.12) введите «Localhost».

- 3. В поле Номер внешнего порта службы введите «54925».
- 4. В поле Номер внутреннего порта службы введите «54925».
- 5. Убедитесь, что выбран параметр UDP.
- 6. Нажмите кнопку ОК.
- **5** Нажмите кнопку **Добавить**.
- 6 Чтобы добавить порт 54926 для функции РС Гах по сети, введите приведенные ниже данные. 1. В поле **Описание службы** введите любое описание, например «Brother PC Fax».

2. В поле Имя или IP-адрес компьютера вашей сети, на котором располагается эта служба (например, 192.168.0.12) введите «Localhost».

- 3. В поле Номер внешнего порта службы введите «54926».
- 4. В поле Номер внутреннего порта службы введите «54926».
- 5. Убедитесь, что выбран параметр UDP.
- 6. Нажмите кнопку ОК.

7 Если проблемы с сетевым соединением остались, нажмите кнопку **Добавить**.

8) Чтобы добавить порт 137 для сканирования, печати и приема факсов на ПК по сети, введите приведенные ниже данные:

1. В поле Описание службы введите любое описание, например «Получение факсов на ПК Brother».

2. В поле Имя или IP-адрес компьютера вашей сети, на котором располагается эта служба (например, 192.168.0.12) введите «Localhost».

- 3. В поле **Номер внешнего порта службы** введите «137».
- 4. В поле **Номер внутреннего порта службы** введите «137».
- 5. Убедитесь, что выбран параметр **UDP**.
- 6. Нажмите кнопку **OK**.

i Убедитесь, что новая настройка добавлена <sup>и</sup> для нее установлен флажок, затем нажмите кнопку **OK**.

#### **И Примечание**

Установив пакет программ Brother, включите брандмауэр.

#### **Для пользователей Windows Vista®: <sup>13</sup>**

- **1** Выберите Пуск, Панель управления, Сеть и Интернет, Брандмауэр Windows и щелкните **Изменить параметры**.
- b Когда отобразится окно **Контроль учетных записей пользователей**, выполните следующие действия.
	- Для пользователей с правами администратора: щелкните **Продолжить**.
	- Для пользователей без прав администратора: введите пароль администратора и нажмите кнопку **OK**.
- c Убедитесь, что во вкладке **Общие** выбран параметр **Включить (рекомендуется)**.

**4** Перейдите на вкладку Исключения.

- **Е Нажмите кнопку Добавить порт....**
- **6** Чтобы добавить порт 54925 для сканирования по сети, введите приведенные ниже данные:
	- 1. В поле **Имя** введите любое описание, например «Сканер Brother».
	- 2. В поле **Номер порта** введите «54925».
	- 3. Убедитесь, что выбран параметр **UDP**.
	- 4. Нажмите кнопку **OK**.
- $\sqrt{7}$  Нажмите кнопку **Добавить порт...**.
- $\left| \text{B} \right|$  Чтобы добавить порт 54926 для функции PC Fax по сети, введите приведенные ниже данные: 1. В поле **Имя** введите любое описание, например «Brother PC Fax».
	- 2. В поле **Номер порта** введите «54926».
	- 3. Убедитесь, что выбран параметр **UDP**.
	- 4. Нажмите кнопку **OK**.
- **[9]** Убедитесь, что новая настройка добавлена и для нее установлен флажок, затем нажмите кнопку **Применить**.
- $\Box$  Если проблемы с сетевым соединением, например, при сканировании или печати по сети, остались, установите флажок **Общий доступ к файлам и принтерам** во вкладке **Исключения** и нажмите кнопку **Применить**.

#### **Примечание**

Установив пакет программ Brother, включите брандмауэр.

**13**

### **Устранение неисправностей, связанных с использованием беспроводной сети <sup>13</sup>**

#### **Проблемы настройки беспроводной сети <sup>13</sup>**

#### **Сервер печати Brother не обнаружен мастером установки беспроводного устройства. <sup>13</sup>**

- **1** Убедитесь, что устройство включено, подключено к сети и готово к печати.
- b Передвиньте компьютер ближе <sup>к</sup> устройству Brother <sup>и</sup> повторите попытку.
- Восстановите заводские настройки сервера печати и повторите попытку. Для получения информации о восстановлении заводских настроек см. раздел *[Восстановление](#page-96-2) заводских [настроек](#page-96-2) сети* на стр. 88.

#### **Почему необходимо выбрать сетевую настройку устройства «Проводная сеть» во время настройки беспроводной сети. <sup>13</sup>**

При использовании Windows® 2000, Mac  $OS^{®}$  X 10.2.4 или более поздней версии или в случае подключения компьютера к беспроводной сети с помощью сетевого кабеля рекомендуется временно подключить устройство к точке доступа/маршрутизатору, концентратору или маршрутизатору с помощью сетевого кабеля. Необходимо также временно изменить параметры настройки сети для использования устройства в проводной сети. Параметры настройки сети устройства изменятся для работы в беспроводной сети автоматически или во время процесса установки.

■ Для Windows $^{\circledR}$ 

См.:

*[Использование](#page-38-0) Мастера установки с панели управления* на стр. 30

*Настройка параметров [беспроводной](#page-46-0) сети для Windows® с помощью программы установки [Brother](#page-46-0)* на стр. 38

■ Для Macintosh $^\circledR$ 

См.:

*[Использование](#page-38-0) Мастера установки с панели управления* на стр. 30

*Настройка параметров [беспроводной](#page-65-0) сети для Macintosh® с помощью программы установки [Brother](#page-65-0)* на стр. 57

#### **Проблема подключения к беспроводной сети <sup>13</sup>**

#### **Подключение к беспроводной сети иногда бывает невозможно. <sup>13</sup>**

На состояние подключения к беспроводной сети влияет окружающая среда, в которой находятся принтеры и другие беспроводные устройства Brother. Следующие обстоятельства могут привести к возникновению проблем подключения.

- $\blacksquare$  Между устройством Brother и точкой доступа/маршрутизатором расположена бетонная или армированная стена.
- Установка вблизи сети электрических устройств, например телевизоров, компьютерных устройств, микроволновых печей, систем двусторонней связи, мобильных/сотовых телефонов, зарядных устройств и адаптеров питания.
- Расположение радиовещательной станции или кабеля высокого напряжения вблизи сети.
- Включение и выключение люминесцентного светильника вблизи сети.

### Устранение неисправностей, связанных с протоколами

#### <span id="page-134-0"></span>Устранение неисправностей протокола IPP для пользователей Windows  $^{\circledR}$ 2000/XP, Windows Vista® и Windows Server® 2003

#### Требуется использовать номер порта, отличный от 631.

Если для печати по протоколу IPP используется порт 631, брандмауэр может блокировать передачу данных для печати. В этом случае используйте другой номер порта (порт 80) или в брандмауэре разрешите передачу данных через порт 631.

Чтобы отправить задание печати по протоколу IPP на принтер через порт 80 (стандартный порт HTTP), при настройке систем Windows® 2000/XP, Windows Vista® и Windows Server® 2003 введите следующую строку:

http://ipaddress/ipp

#### Не работает функция «Перейти на веб-сайт принтера» в Windows  $^{\circledR}$  XP и Windows Vista $^{\circledR}$ Не работает функция «Получить дополнительную информацию» в Windows® 2000 и Windows Server<sup>®</sup> 2003

Если используется URL-адрес:

http://ipaddress: 631 или http://ipaddress: 631/ipp

функция **Получить дополнительную информацию** в Windows® 2000/XP, Windows Vista<sup>®</sup> и Windows Server<sup>®</sup> 2003 не будет работать. Для правильной работы функции **Получить дополнительную** информацию используйте следующий URL-адрес:

http://ipaddress

При этом для связи с сервером печати Brother OC Windows® 2000/XP, Windows Vista® и Windows Server<sup>®</sup> 2003 будет использовать порт 80.

#### Устранение неполадок управления через веб-интерфейс (веб-браузер) (TCP/IP)

- 1) Если не удается подключиться к серверу печати с помощью веб-браузера, возможно, следует проверить параметры прокси-сервера в браузере. Проверьте значение параметра «Исключения» и при необходимости введите IP-адрес сервера печати. Это предотвратит попытки компьютера подключаться к провайдеру или прокси-серверу каждый раз при поиске сервера печати.
- 2 Убедитесь, что используется соответствующий веб-браузер. Рекомендуется использовать Microsoft Internet Explorer 6.0<sup>®</sup> (или более поздней версии) или Firefox<sup>®</sup> 1.0 (или более поздней версии) для Windows® и Safari™ 1.0 для Macintosh®. Проследите за тем, чтобы в используемом браузере всегда были разрешены JavaScript и Cookies. Чтобы задействовать JavaScript, рекомендуется произвести обновление Safari™ до версии 1.2 или более поздней. Любой другой веб-браузер должен быть совместим с HTTP 1.0 и HTTP 1.1.

Приложение А

### Использование служб

Служба — это ресурс, к которому могут обращаться компьютеры с целью выполнить печать на сервере печати Brother. Сервер печати Brother предоставляет следующие предварительно настроенные службы (для просмотра списка доступных служб выполните в удаленной консоли сервера печати Brother команду SHOW SERVICE): Введите HELP для просмотра списка поддерживаемых команд в командной строке.

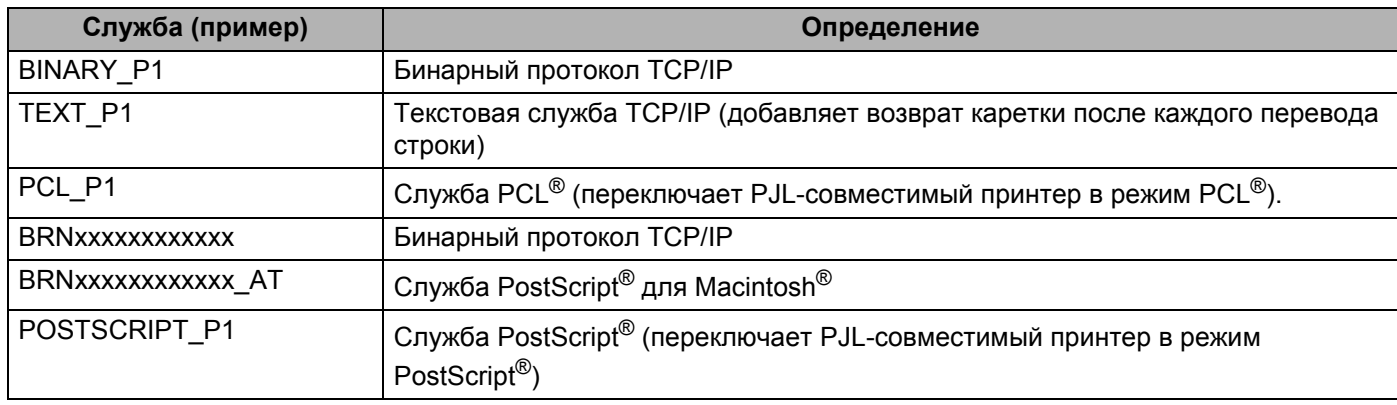

Здесь "xxxxxxxxxxxx" - Ethernet-адрес устройства (МАС-адрес) для проводной сети.

### Другие способы настройки IP-адреса (для опытных пользователей и администраторов)

Для получения информации о настройке устройства для работы в сети с помощью утилиты BRAdmin Light см. раздел Настройка IP-адреса и маски подсети на стр. 13.

#### Настройка IP-адреса с помощью DHCP

Протокол DHCP (Dynamic Host Configuration Protocol) является одним из нескольких автоматизированных механизмов выделения IP-адреса. Если в сети используется сервер DHCP, сервер печати автоматически получит IP-адрес с сервера DHCP и зарегистрирует свое имя во всех службах динамического именования, совместимых с RFC 1001 и 1002.

#### *™* Примечание

Если сервер печати не требуется настраивать с помощью DHCP, ВООТР или RARP, в качестве значения параметра «Способ загр.» необходимо выбрать «Статический», чтобы сервер печати имел статический IP-адрес. Это предотвратит попытки сервера печати получить IP-адрес от какойлибо из этих систем. Чтобы изменить способ загрузки, используйте меню Локальная, сеть панели управления устройства, приложения BRAdmin, программу удаленной настройки или систему управления через веб-интерфейс (веб-браузер).

### Настройка IP-адреса с помощью ВООТР

Протокол BOOTP является альтернативой протоколу RARP и обладает тем преимуществом, что позволяет настраивать маску подсети и шлюз. Чтобы использовать режим ВООТР для настройки IPадреса, убедитесь, что служба ВООТР установлена и запущена на хост-компьютере (она должна быть указана в файле /etc/services на хост-компьютере в качестве реальной службы; введите man bootpd или см. информацию в документации к системе). Служба ВООТР обычно запускается с помощью файла /etc/inetd.conf, поэтому для ее включения может потребоваться убрать символ «#» в начале записи bootp в этом файле. Например, обычная запись bootp в файле /etc/inetd.conf выглядит следующим образом:

#bootp dgram udp wait /usr/etc/bootpd bootpd -i

В зависимости от системы эта запись может называться «bootps», а не «bootp».

#### 

Чтобы включить службу ВООТР, воспользуйтесь текстовым редактором и просто удалите символ «#» (если символ «#» отсутствует, значит, служба ВООТР уже включена). Затем отредактируйте файл конфигурации ВООТР (обычно /etc/bootptab) и введите имя, тип сети (1 для Ethernet), адрес Ethernet (МАС-адрес) и IP-адрес, маску подсети и шлюз сервера печати. К сожалению, для выполнения этой процедуры не существует единого стандартного формата, поэтому потребуется воспользоваться документацией к системе для получения информации о вводе этих данных

(многие системы UNIX<sup>®</sup> также имеют примеры шаблонов в файле bootptab, которые можно использовать в справочных целях). Примеры типичных записей /etc/bootptab (при подключении к беспроводной сети "BRN" ниже следует заменить на "BRW"):

BRN008077310107 1 00:80:77:31:01:07 192.168.1.2

И

BRN008077310107:ht=ethernet:ha=008077310107:\

ip=192.168.1.2:

Некоторые реализации программного обеспечения ВООТР на хост-компьютере не будут отвечать на запросы ВООТР, если в файле конфигурации не указано имя загрузочного файла. В этом случае просто создайте пустой файл на хост-компьютере и укажите имя этого файла и путь к нему в файле конфигурации.

Так же, как при использовании протокола RARP, сервер печати загрузит свой IP-адрес с сервера ВООТР при включении принтера.

#### Настройка IP-адреса с помощью RARP

IP-адрес сервера печати Brother можно настроить с помощью средства RARP (Reverse ARP) на хосткомпьютере. Это производится редактированием файла /etc/ethers (если этот файл не существует, его можно создать) с добавлением в него записи, аналогичной приведенной ниже (при подключении к беспроводной сети "BRN" ниже следует заменить на "BRW"):

 $00:80:77:31:01:07$ BRN008077310107

Здесь первая часть является адресом Ethernet (МАС-адресом) сервера печати, а вторая часть – это имя сервера печати (необходимо использовать такое же имя, которое было добавлено в файл /etc/hosts).

Если демон RARP еще не запущен, запустите его (в зависимости от системы необходимо использовать команду rarpd, rarpd -a, in.rarpd -a или какую-либо другую; введите man rarpd или см. документацию к системе для получения дополнительной информации). Чтобы убедиться, что демон RARP запущен в системе на платформе Berkeley UNIX<sup>®</sup>, введите следующую команду:

ps -ax | grep -v grep | grep rarpd

Для систем на платформе AT&T UNIX $^{\circledR}$  введите:

ps -ef | grep -v grep | grep rarpd

Сервер печати Brother получит IP-адрес от демона RARP при включении принтера.

#### Настройка IP-адреса с помощью APIPA

Сервер печати Brother поддерживает протокол APIPA (Automatic Private IP Addressing). Протокол APIPA позволяет клиентам DHCP автоматически настраивать IP-адрес и маску подсети, когда сервер DHCP недоступен. Устройство выбирает IP-адрес в диапазоне от 169.254.1.0 до 169.254.254.255. Для маски подсети автоматически устанавливается значение 255.255.0.0, а для адреса шлюза — 0.0.0.0.

По умолчанию протокол АРІРА включен. Если требуется отключить протокол АРІРА, это можно сделать с помощью панели управления устройства. Для получения дополнительной информации см. раздел АРІРА на стр. 81.

Если протокол APIPA отключен, серверу печати Brother назначается IP-адрес 192.0.0.192. Однако этот IP-адрес можно с легкостью изменить в соответствии с логикой IP-адресов в сети.

#### Настройка IP-адреса с помошью ARP

Если невозможно использовать приложение BRAdmin и в сети отсутствует сервер DHCP, можно использовать команду ARP. Команда ARP доступна в системах Windows® с установленным протоколом TCP/IP, а также в системах UNIX<sup>®</sup>. Для использования команды ARP введите в командную строку следующее:

arp -s ipaddress ethernetaddress

#### ping ipaddress

Где ethernetaddress-это адрес Ethernet (МАС-адрес) сервера печати, а ipaddress-это IP-адрес сервера печати. Пример:

#### $\blacksquare$  Системы Windows<sup>®</sup>

Для систем Windows<sup>®</sup> необходимо указывать символ «-» между разрядами адреса Ethernet (МАСадреса).

```
arp -s 192.168.1.2 00-80-77-31-01-07
ping 192.168.1.2
```
#### ■ Системы UNIX<sup>®</sup>/Linux

Обычно в системах UNIX $^{\circledR}$  и Linux между разрядами адреса Ethernet (МАС-адреса) требуется ставить двоеточие «:».

arp -s 192.168.1.2 00:80:77:31:01:07 ping 192.168.1.2

### *.* Примечание∄

Для использования команды arp -s необходимо находиться в одном и том же сегменте Ethernet (между сервером печати и операционной системой не должно быть маршрутизатора).

Если используется маршрутизатор, для настройки IP-адреса необходимо использовать BOOTP или другой способ, описанный в этой главе. Если администратор настроил систему выделения IPадресов с использованием BOOTP, DHCP или RARP, сервер печати Brother может получить IP-адрес от любой из этих систем выделения IP-адресов. В таком случае не требуется использовать команду ARP, Команду ARP можно применить только один раз. В целях безопасности после успешной настройки IP-адреса сервера печати Brother с помощью команды ARP повторно использовать эту команду для изменения адреса нельзя. Сервер печати будет игнорировать любые попытки использования этой команды. При необходимости изменить IP-адрес используйте система управления через веб-интерфейс, TELNET (с помощью команды SET IP ADDRESS) или восстановите заводские параметры сервера печати (это позволит снова использовать команду ARP).

#### Настройка IP-адреса с помощью консоли TELNET

Для изменения IP-адреса можно также использовать команду TELNET.

TELNET - это эффективный способ изменения IP-адреса устройства. Но сервер печати должен быть уже настроен для использования действующего IP-адреса.

Введите TELNET <строка команды> В системной командной строке где <строка команды> - это IPадрес сервера печати. Выполнив подсоединение, нажмите клавишу Return или Enter, чтобы отобразился запрос «#». Введите пароль «**access**» (пароль не отображается на экране).

Появится запрос на ввод имени пользователя. Введите любое имя в ответ на этот запрос.

Появится запрос командной Local> строки. Введите SET IP ADDRESS ipaddress, где ipaddress – это IP-адрес, который требуется назначить серверу печати (обратитесь к сетевому администратору для получения информации об IP-адресе, который следует использовать). Пример:

Local> SET IP ADDRESS 192.168.1.3

Tenepь необходимо настроить маску подсети. Для этого введите SET IP SUBNET subnet mask, где subnet mask - это маска подсети, которую требуется назначить серверу печати (обратитесь к сетевому администратору для получения информации о маске подсети, которую следует использовать). Пример:

Local> SET IP SUBNET 255.255.255.0

Если подсети отсутствуют, воспользуйтесь одной из следующих масок подсети по умолчанию:

255.0.0.0 для сетей класса А

255.255.0.0 для сетей класса В

255.255.255.0 для сетей класса С

Крайняя левая группа разрядов IP-адреса может определять тип используемой сети. Значение этой группы варьируется в диапазоне от 1 до 127 для сетей класса А (например, 13.27.7.1), от 128 до 191 для сетей класса В (например, 128.10.1.30) и от 192 до 255 для сетей класса С (например, 192.168.1.4).

При наличии шлюза (маршрутизатора) введите его адрес с помощью команды SET IP ROUTER routeraddress, где routeraddress - IP-адрес шлюза, который требуется назначить серверу печати. Пример:

Local> SET IP ROUTER 192.168.1.4

Введите SET IP METHOD STATIC для установки статического способа настройки IP.

Чтобы проверить правильность указанного IP-адреса, введите SHOW IP.

Введите EXIT или нажмите Ctrl+D (нажмите и удерживайте клавишу Ctrl, а затем нажмите клавишу D) для завершения удаленного сеанса работы с консолью.

A

#### **Настройка IP-адреса с помощью серверного программного обеспечения Brother Web BRAdmin для IIS**

Серверное программное обеспечение Web BRAdmin предназначено для управления всеми устройствами Brother, подключенными к локальной или глобальной сети. Установив серверное программное обеспечение Web BRAdmin на компьютер с запущенной службой IIS  $^1$ , администраторы получают возможность подключаться с помощью веб-браузера к серверу Web BRAdmin, который, в свою очередь, соединяется с самим устройством. В отличие от утилиты BRAdmin Professional, которая предназначена только для систем Windows®, доступ к серверному программному обеспечению Web BRAdmin можно получать с любого клиентского компьютера, на котором установлен веб-браузер с поддержкой Java.

Обратите внимание, что данное программное обеспечение не входит в состав программ, записанных на компакт-диска, прилагаемый к изделию Brother.

Для получения дополнительной информации и загрузки этого программного обеспечения посетите веб-узел <http://solutions.brother.com>.

<span id="page-140-0"></span><sup>1</sup> Internet Information Server 4.0 или Internet Information Services 5.0/5.1/6.0/7.0

**A**

### Установка при использовании веб-служб (для Windows Vista<sup>®</sup>)

#### *. Примечание* ∄

Убедитесь, что хост-компьютер и сервер печати находятся в одной подсети или маршрутизатор настроен так, чтобы надлежащим образом пропускать данные между двумя устройствами.

- Нажмите кнопку Пуск, затем выберите Сеть.
- У значка принтера отображается имя веб-службы устройства. Шелкните правой кнопкой мыши на устройстве, которое требуется установить.
- 

Имя веб-служб для устройства Brother состоит из названия модели и адреса Ethernet (МАС-адреса) устройства (например, Brother MFC-XXXX [XXXXXXXXXXXI).

3 В раскрывающемся меню выберите Установить.

- Когда отобразится окно Контроль учетных записей пользователей, выполните следующие действия.
	- Для пользователей с правами администратора: щелкните **Продолжить**.
	- Для пользователей без прав администратора: введите пароль администратора и нажмите **КНОПКУ ОК.**
- **(5)** Выберите вариант Найти и установить драйвер (рекомендуется).
- Установите компакт-диск Brother.
- 7) Выберите в компьютере вариант Не выполнять поиск в Интернете, затем Выполнить поиск драйверов на этом компьютере (для опытных пользователей).
- **8** Выберите дисковод компакт-дисков, затем папку driver \ win2kxpvista  $1$  \ требуемый язык. Нажмите кнопку ОК.
	- <sup>1</sup> winxp64vista64 в случае 64-разрядной ОС
- <span id="page-141-0"></span>9 Для запуска установки нажмите кнопку Далее.

### Установка с помощью сетевой очереди печати или коллективного ресурса (исключительно драйвер принтера)

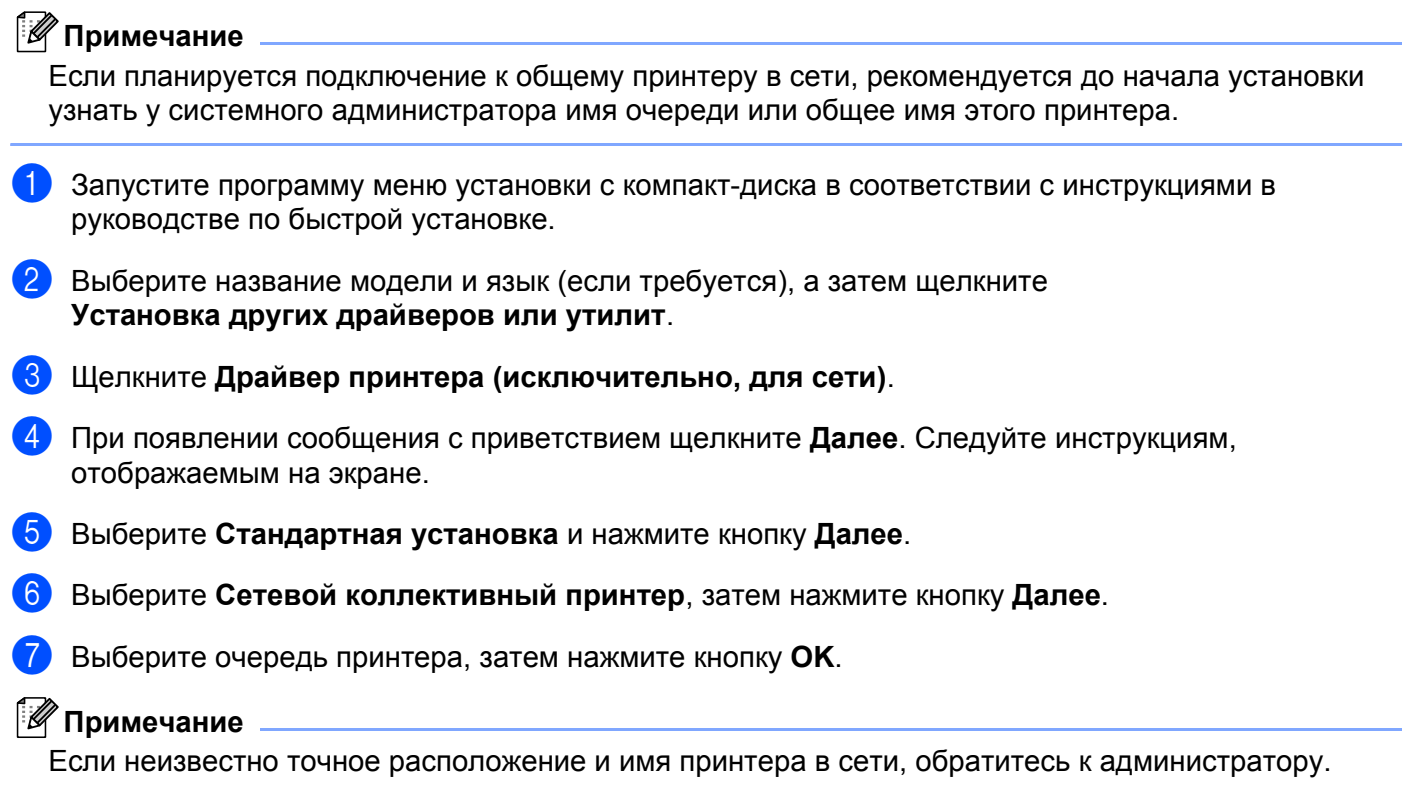

8 Щелкните Готово. Установка завершена.

A

# **Приложение B <sup>B</sup>**

### **Технические характеристики сервера печати <sup>B</sup>**

### **Проводная сеть Ethernet**

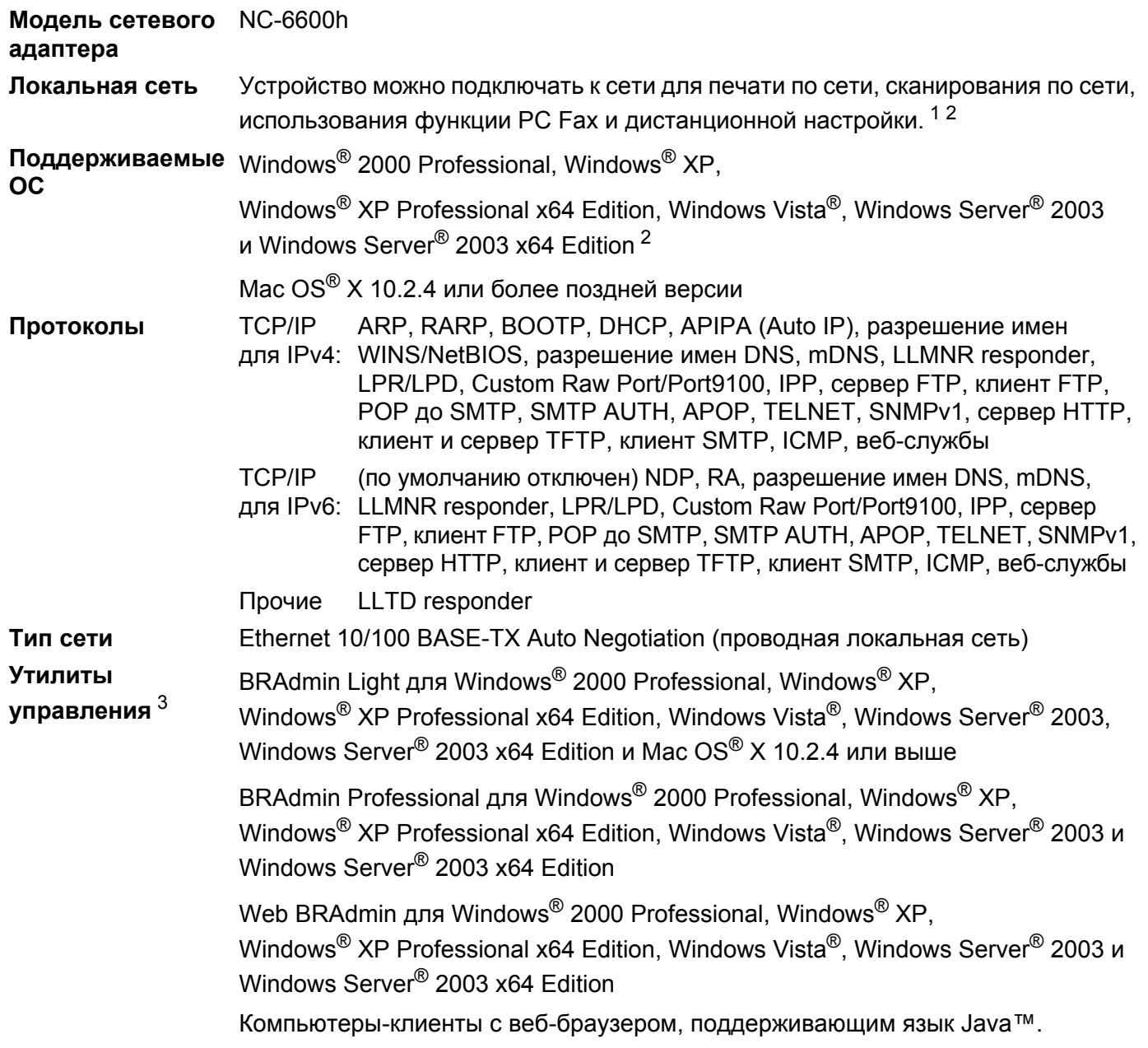

<span id="page-143-0"></span> $1$  Отправка факсов через РС Fax для Мас $^{\circledR}$ 

<span id="page-143-1"></span><sup>2</sup> Для Windows Server® 2003 только печать

<span id="page-143-2"></span><sup>3</sup> Утилиты BRAdmin Professional и Web BRAdmin можно загрузить с веб-сайта<http://solutions.brother.com>
## **Беспроводная сеть Ethernet**

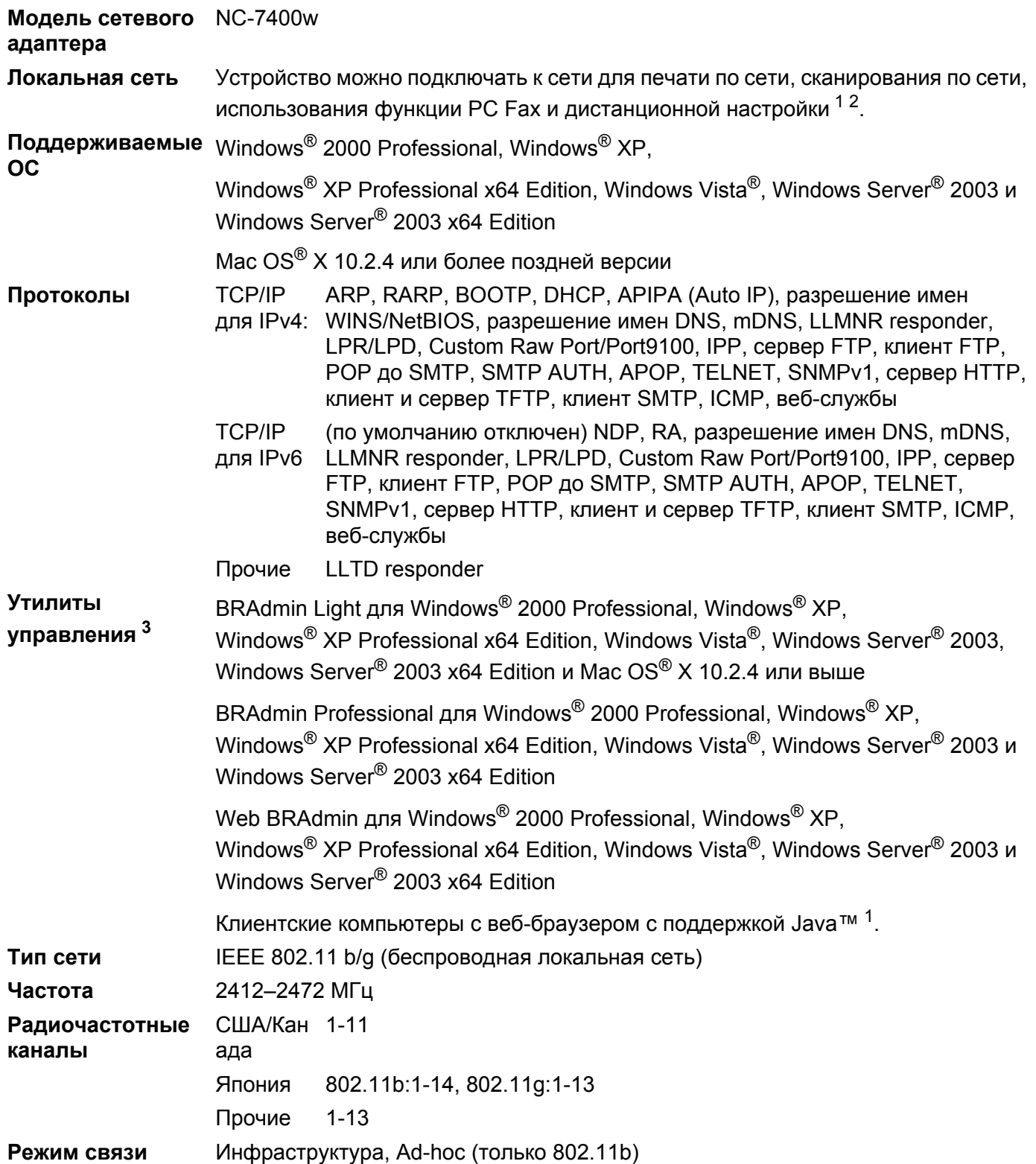

**B**

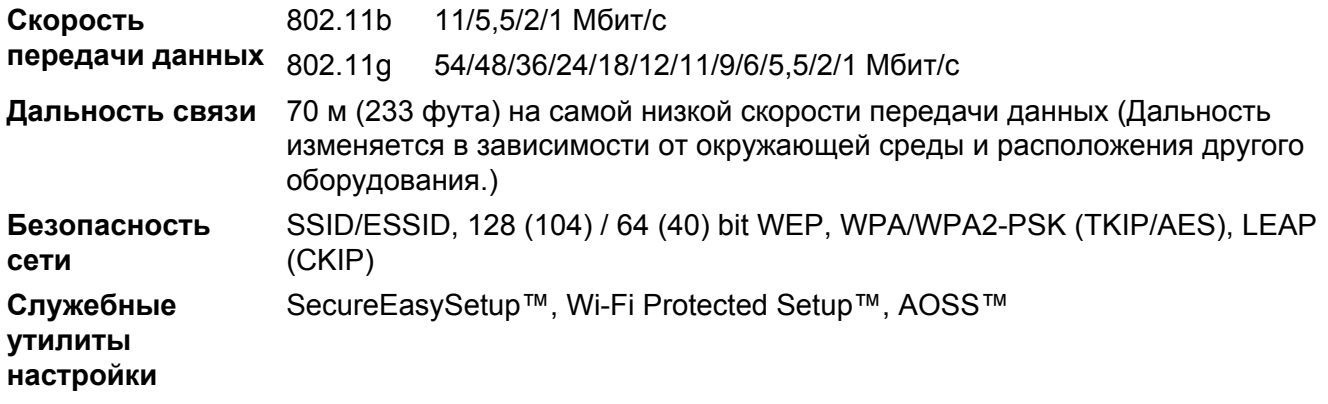

<span id="page-145-0"></span> $1$  Отправка факсов через РС Fax для Мас $^{\circledR}$ 

<span id="page-145-1"></span><sup>2</sup> Для Windows Server® 2003 только печать

<span id="page-145-2"></span><sup>3</sup> Утилиты BRAdmin Professional и Web BRAdmin можно загрузить с веб-сайта<http://solutions.brother.com>

## **Таблица функций и заводские настройки <sup>B</sup>**

Заводские настройки выделены жирным шрифтом и звездочкой.

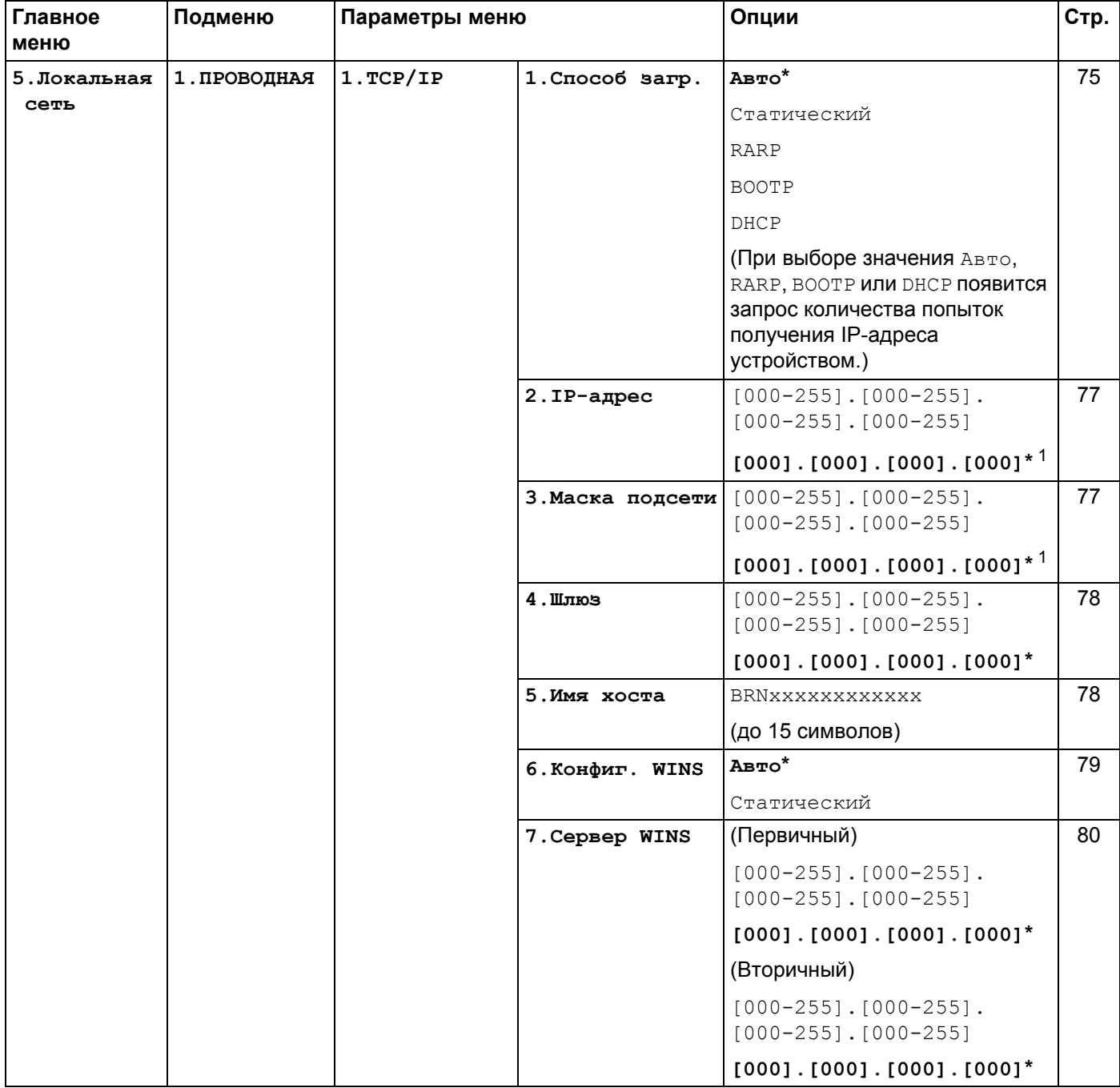

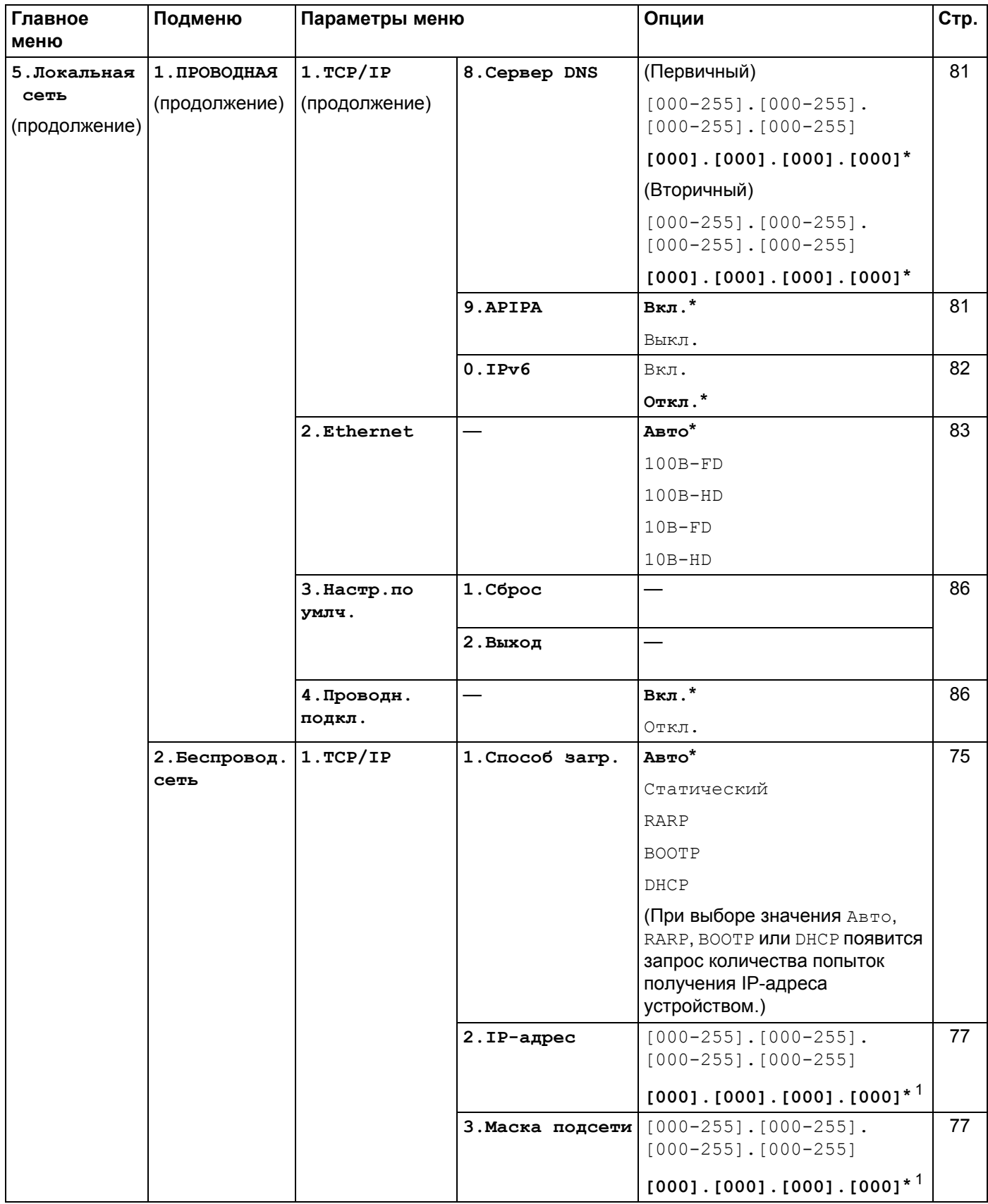

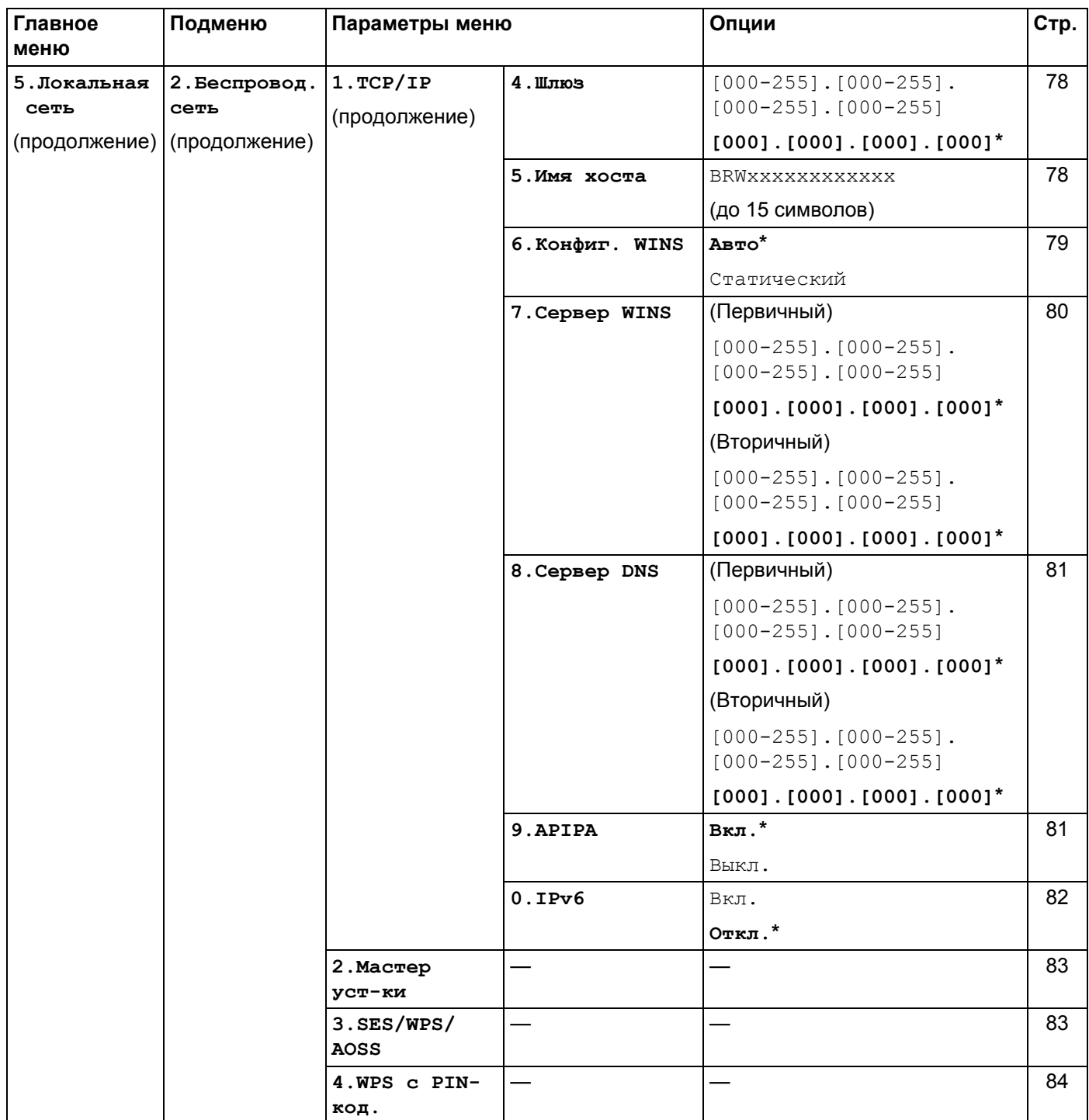

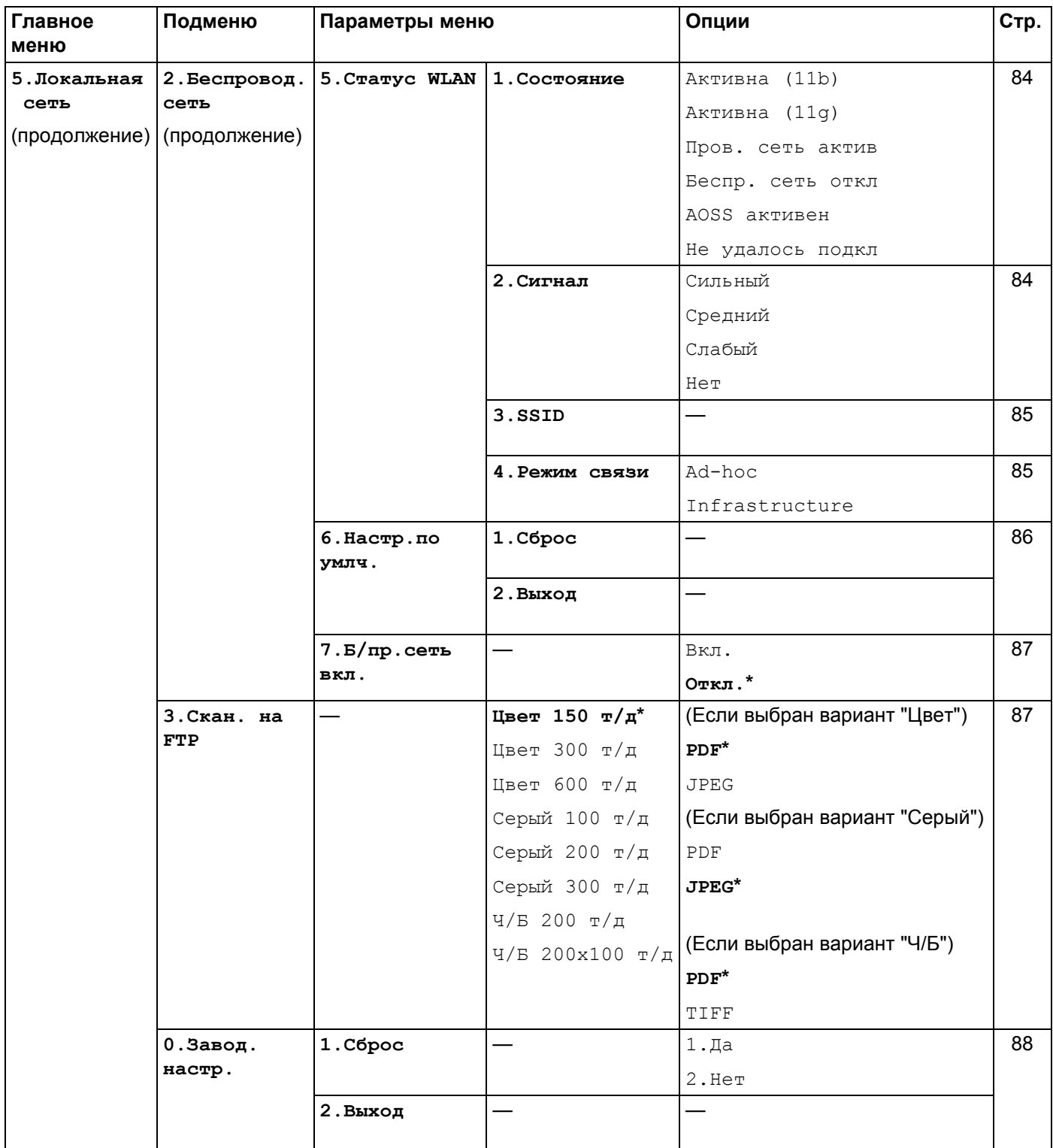

<span id="page-149-0"></span>1 При подключении к сети устройство автоматически устанавливает допустимые для сети значения IP-адреса и маски подсети.

**B**

## <span id="page-150-0"></span>Ввод текста

При настройке некоторых параметров меню, например «Ваши данные», потребуется вводить текстовые символы. На кнопках с цифрами также напечатаны буквы. На клавишах # и \* букв нет, так как они используются для ввода специальных символов.

Для ввода указанных ниже букв нажмите соответствующую клавишу цифровой клавиатуры указанное число раз:

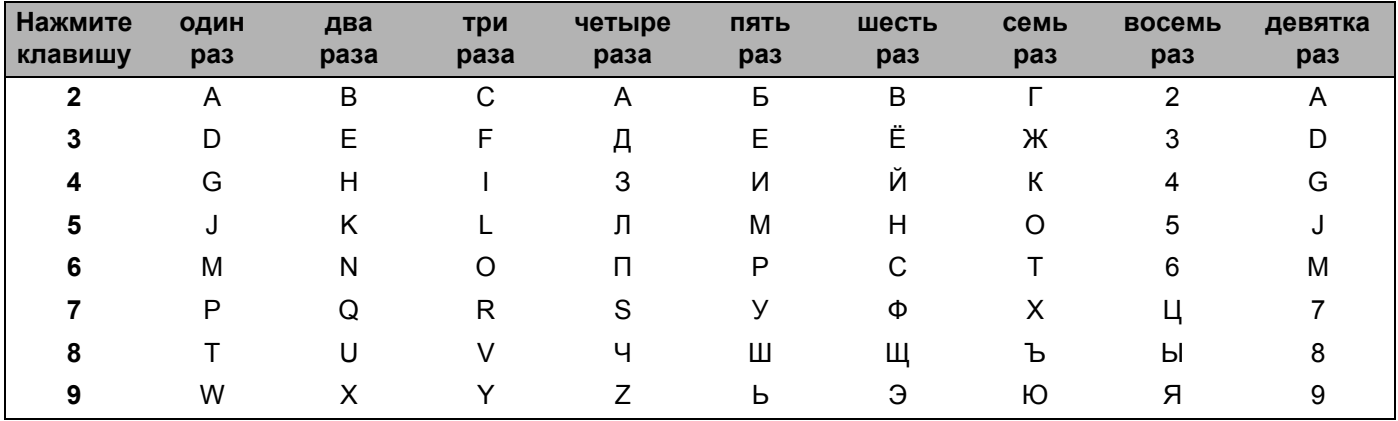

#### Ввод пробелов

Чтобы ввести пробел в номер факса, нажмите ▶ один раз между цифрами. Чтобы ввести пробел в имени, дважды нажмите ▶ между символами.

#### Исправления

Если вы ввели не ту букву и хотите ее заменить, кнопкой ◀ подведите курсор под неправильный символ и нажмите Очистить/Назад.

#### Повторяющиеся буквы

Если нужный символ находится на той же клавише, что и предыдущий символ, перед повторным нажатием кнопки нажмите ▶ для перемещения курсора вправо.

#### <span id="page-150-1"></span>Специальные знаки и символы

Нажмите \* или, затем нажимайте ◀ или ▶ для перемещения курсора к необходимому символу. Нажмите ОК для выбора этого символа. Приведенные ниже символы и знаки отображаются в зависимости от выбранного меню.

 $($ пробел)! "#\$%&' () \* +, -, / € Нажмите \* для Нажмите # для :; < = > ? @ [] ^ \_ \  $\le$  ' | { }

# **Указатель**

#### A

 $\mathbf{C}$ 

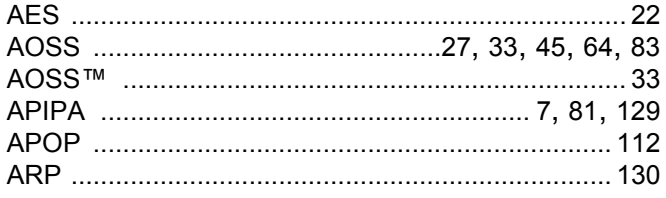

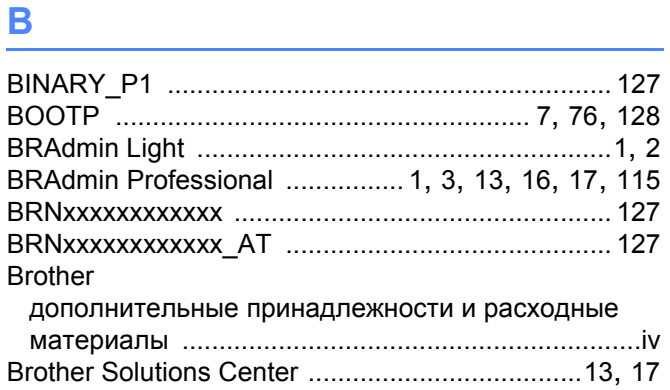

## $\overline{c}$

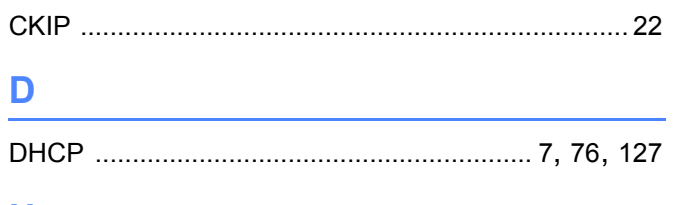

### н.

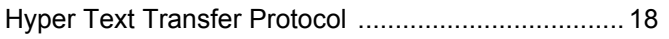

#### ı

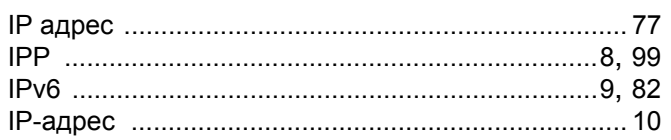

#### L.

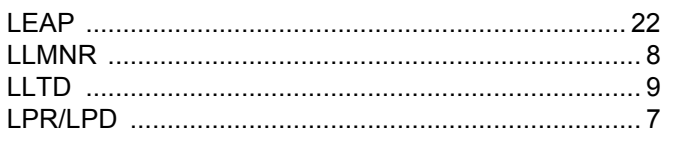

#### M

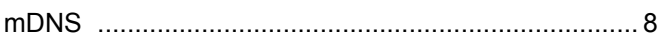

#### **P** and the state of the state of the state of the state of the state of the state of the state of the state of the state of the state of the state of the state of the state of the state of the state of the state of the st

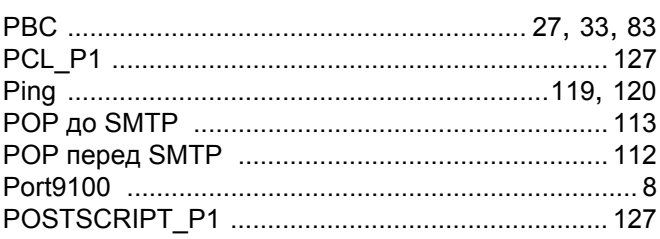

### $\mathbf R$

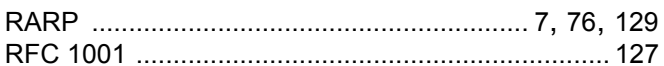

## 

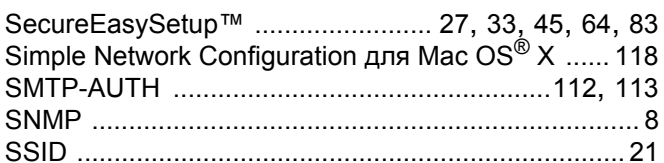

## $\mathbf{T} = \mathbf{0}$

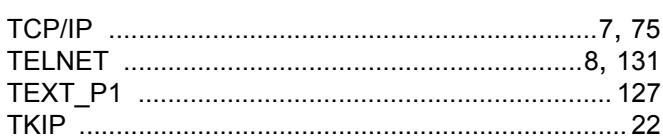

#### W

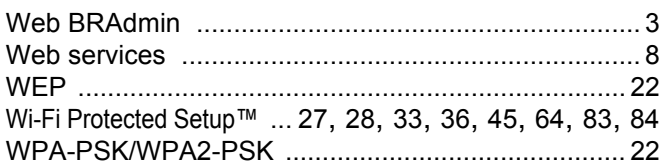

#### A

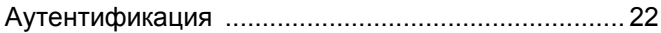

### Б

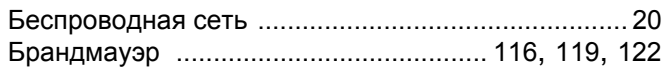

## **B B B B**

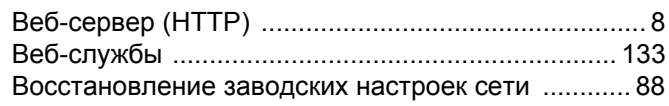

### Д

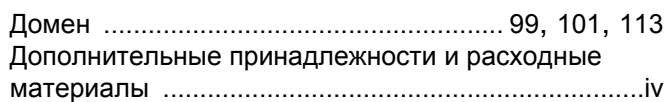

#### $\mathbf{3}$

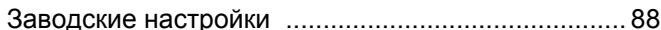

<u> 1980 - Jan Stein, amerikansk politiker (</u>

#### И

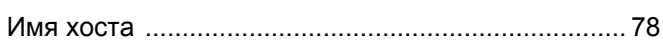

## $\kappa$

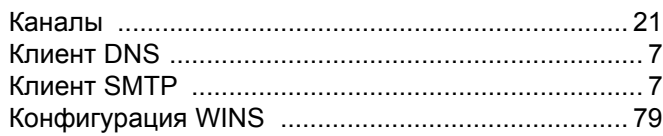

#### M

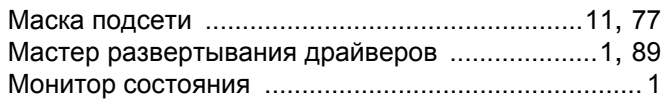

### Н.

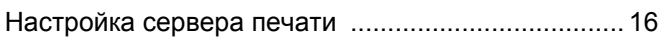

### $\overline{O}$

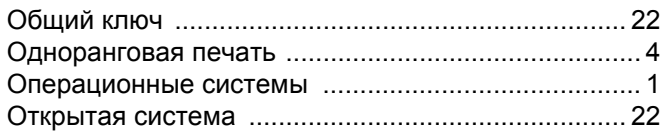

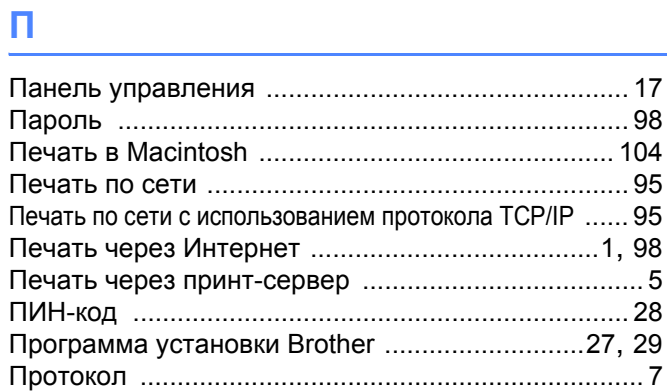

#### **P**

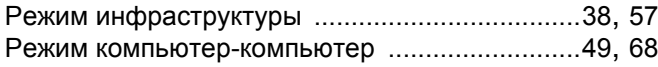

## $\overline{c}$

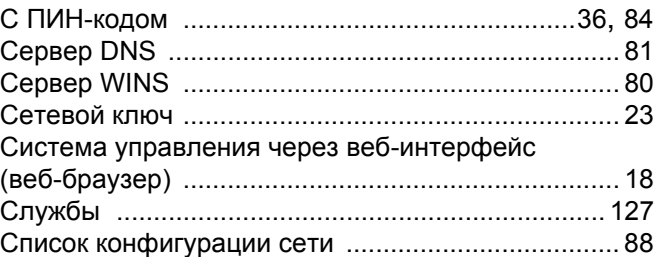

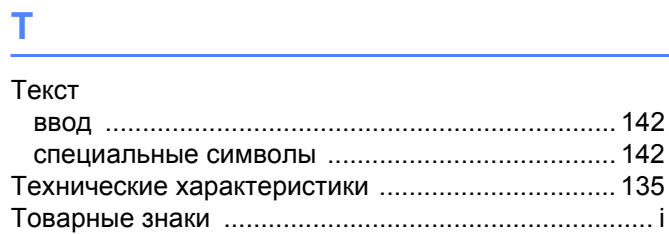

# $\mathsf y$

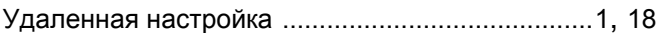

## <u>ui de la propiedad de la propiedad de la propiedad de la propiedad de la propiedad de la propiedad de la propi</u>

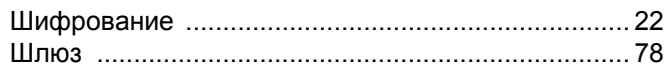